# **brother**

Installazione della stampante

Installazione<br>della stampante

**Prima di poter utilizzare l'apparecchio MFC, è necessario configurarlo e installarne il driver.**

**Per informazioni sulle procedure corrette di configurazione e installazione, leggere la presente "Guida di installazione rapida".**

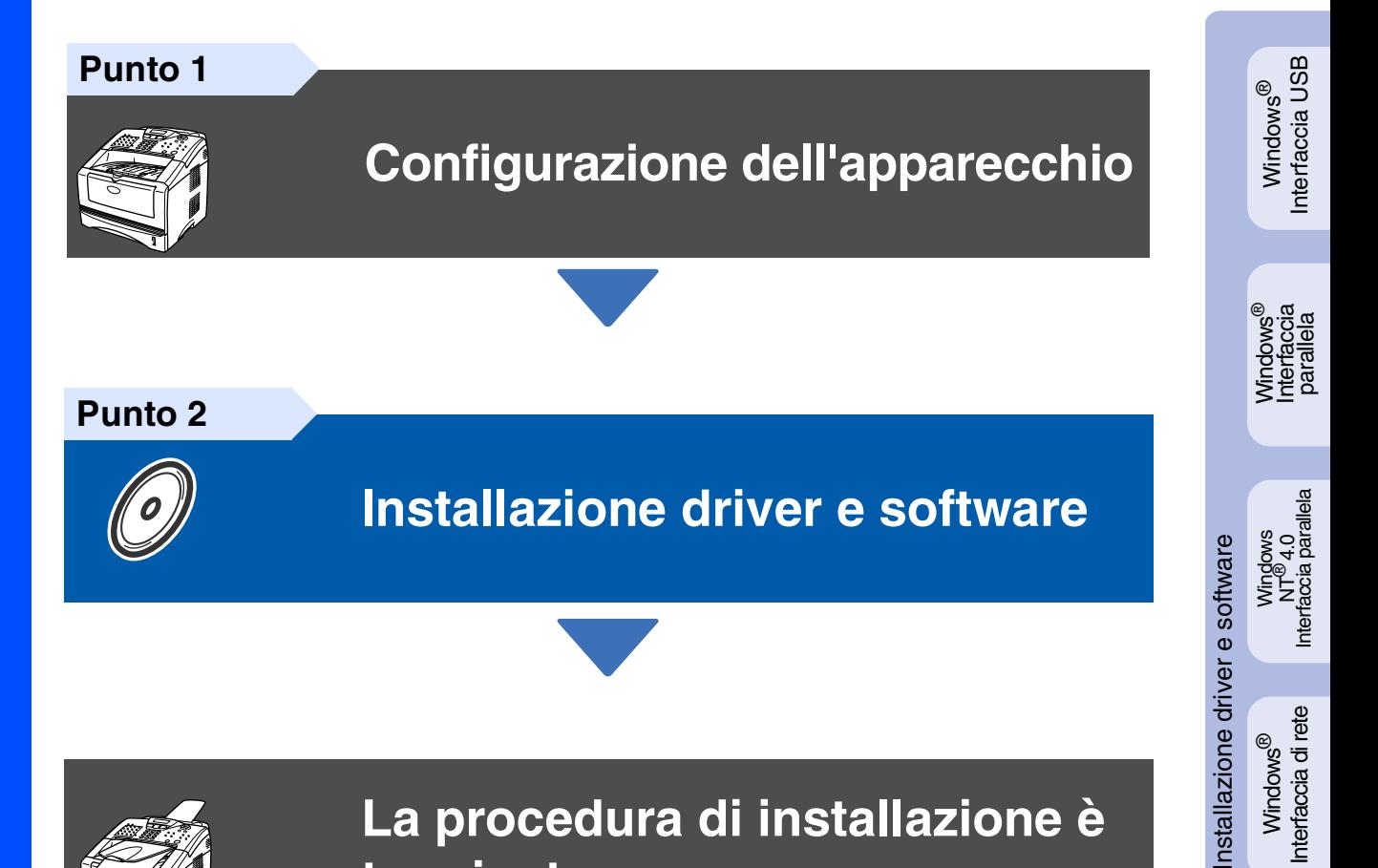

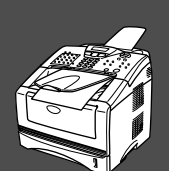

### **La procedura di installazione è terminata.**

Per recuperare la versione più aggiornata dei driver o per trovare risposte e soluzioni a eventuali problemi o domande, è possibile accedere al Brother Solutions Center direttamente dal driver o andando all'indirizzo **<http://solutions.brother.com>**

Conservare la presente Guida di installazione rapida, la Guida dell'utente e il CD-ROM fornito in un luogo pratico per poterli consultare in qualsiasi momento.

Windows<sup>®</sup> Interfaccia di rete

nterfaccia di rete

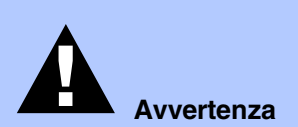

Indica le avvertenze da osservare per evitare possibili infortuni.

danneggiarlo.

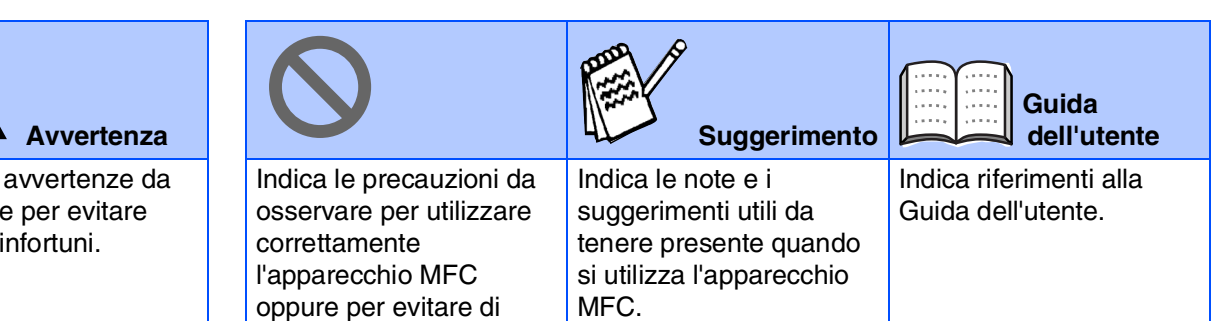

# ■**Guida introduttiva**

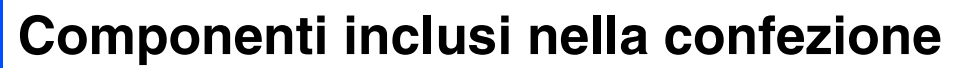

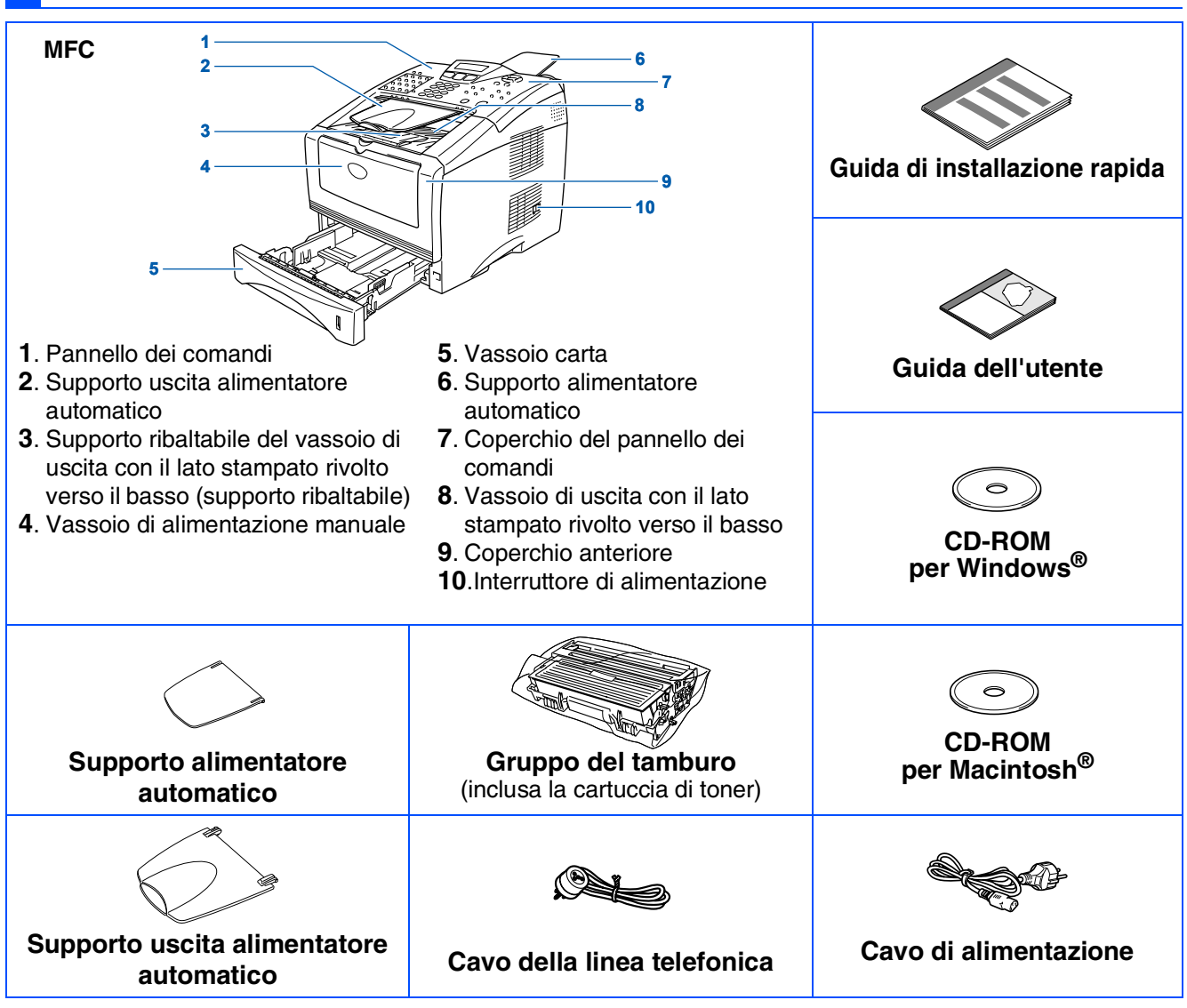

I componenti inclusi nella confezione possono variare a seconda del paese. Conservare tutti i materiali di imballaggio e la confezione.

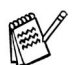

- *Il cavo di interfaccia non è un accessorio fornito di serie. Acquistare il cavo adatto all'interfaccia che si intende utilizzare (parallela o USB).*
- Per l'interfaccia parallela, utilizzare un cavo schermato conforme alla normativa IEEE 1284 e non più lungo di 2 metri.
- Per l'interfaccia USB, utilizzare un cavo di interfaccia USB 2.0 ad alta velocità non più lungo di 2 metri.
- Se il computer utilizza una interfaccia USB 2.0 ad alta velocità, accertarsi di disporre di un cavo di interfaccia USB *2.0 ad alta velocità certificato.*
- *È possibile collegare l'apparecchio MFC anche se il computer utilizza un'interfaccia USB 1.1.*

### **Pannello dei comandi**

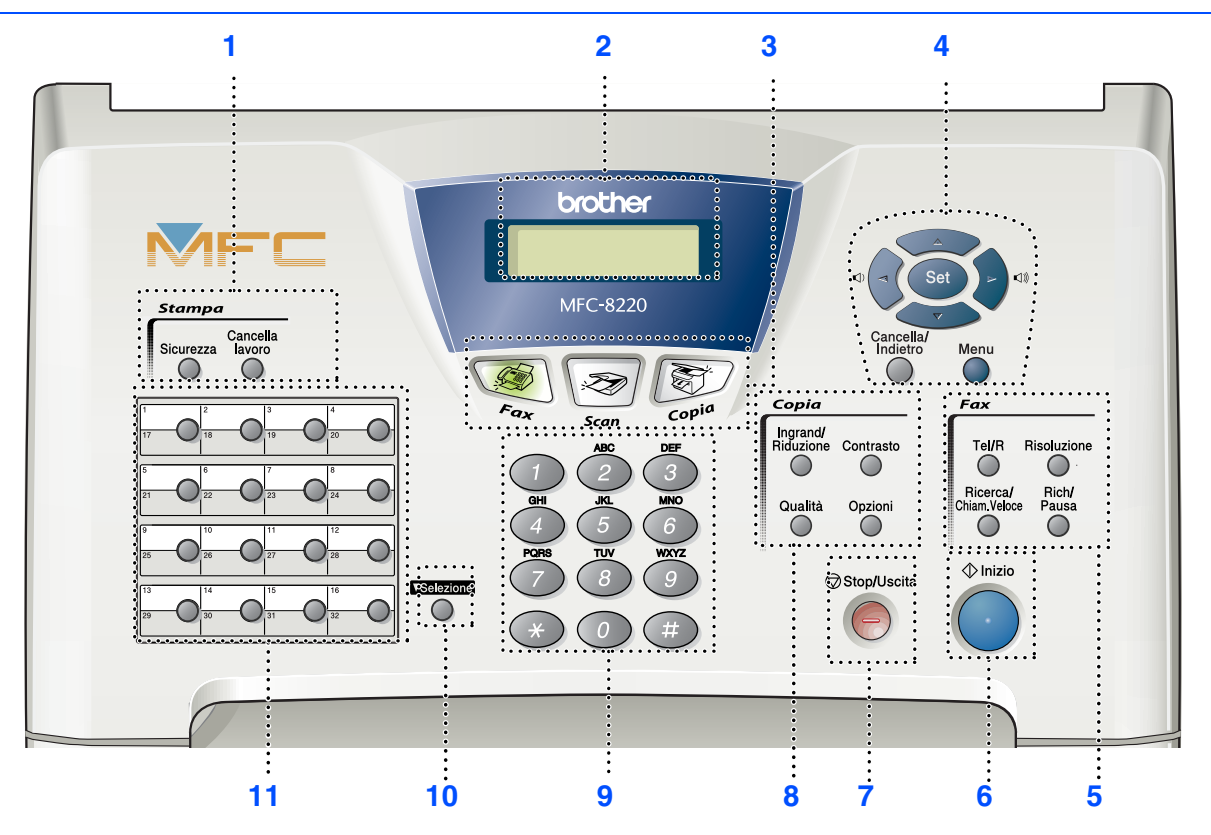

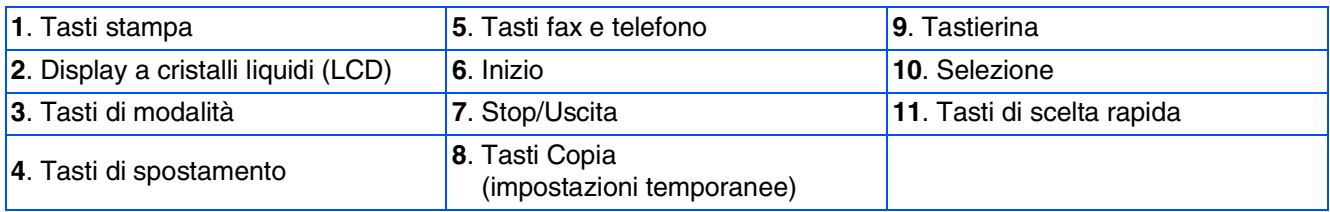

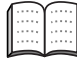

*Per ulteriori informazioni sul pannello dei comandi, vedere il capitolo 1, "Pannello dei comandi", della Guida dell'utente.*

**Punto 2**

 $Macintosh<sup>(8)</sup>$ 

#### **[Configurazione dell'apparecchio](#page-5-0) Punto 1**

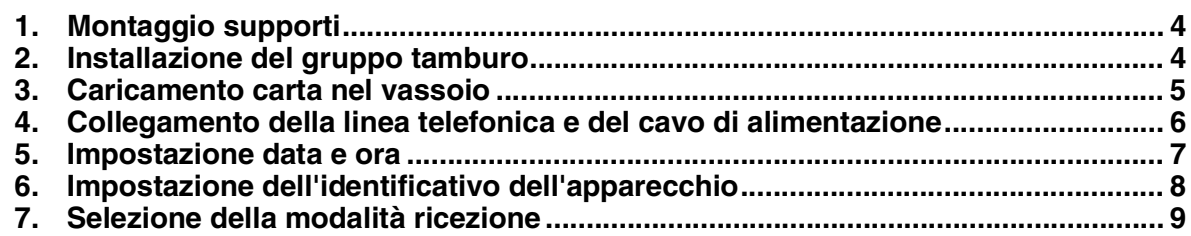

### **[Installazione driver e software](#page-11-0)**

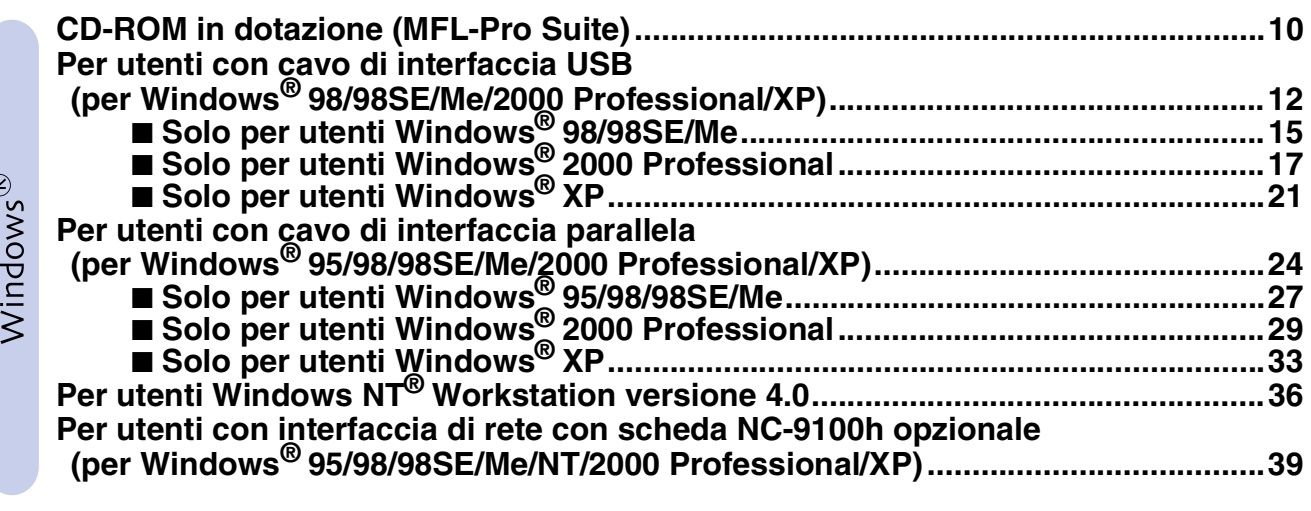

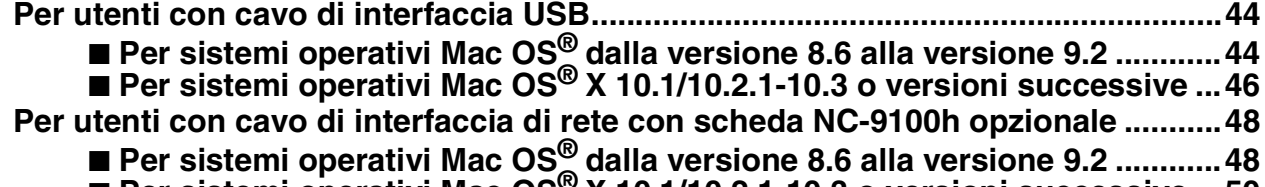

#### ■ **[Per sistemi operativi Mac OS® X 10.1/10.2.1-10.3 o versioni successive ...50](#page-51-0)**

#### ■ **[Per gli amministratori](#page-53-0)**

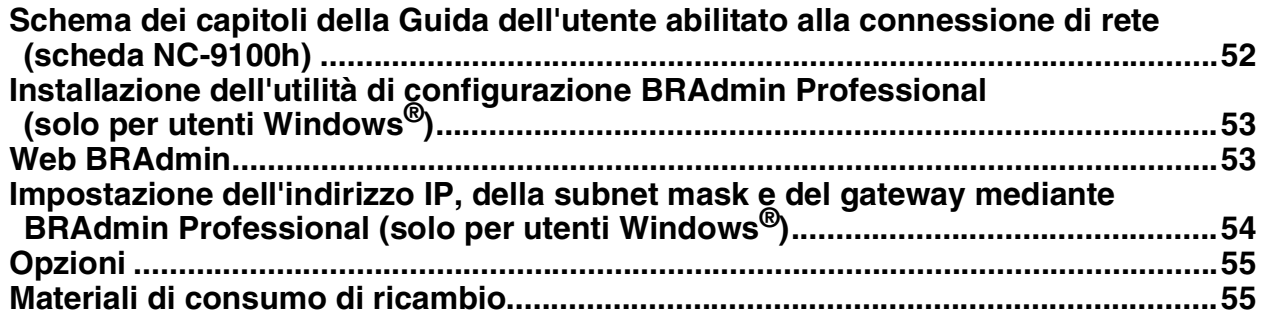

# <span id="page-5-4"></span><span id="page-5-3"></span>**Configurazione dell'apparecchio Punto 1**

<span id="page-5-2"></span><span id="page-5-1"></span><span id="page-5-0"></span>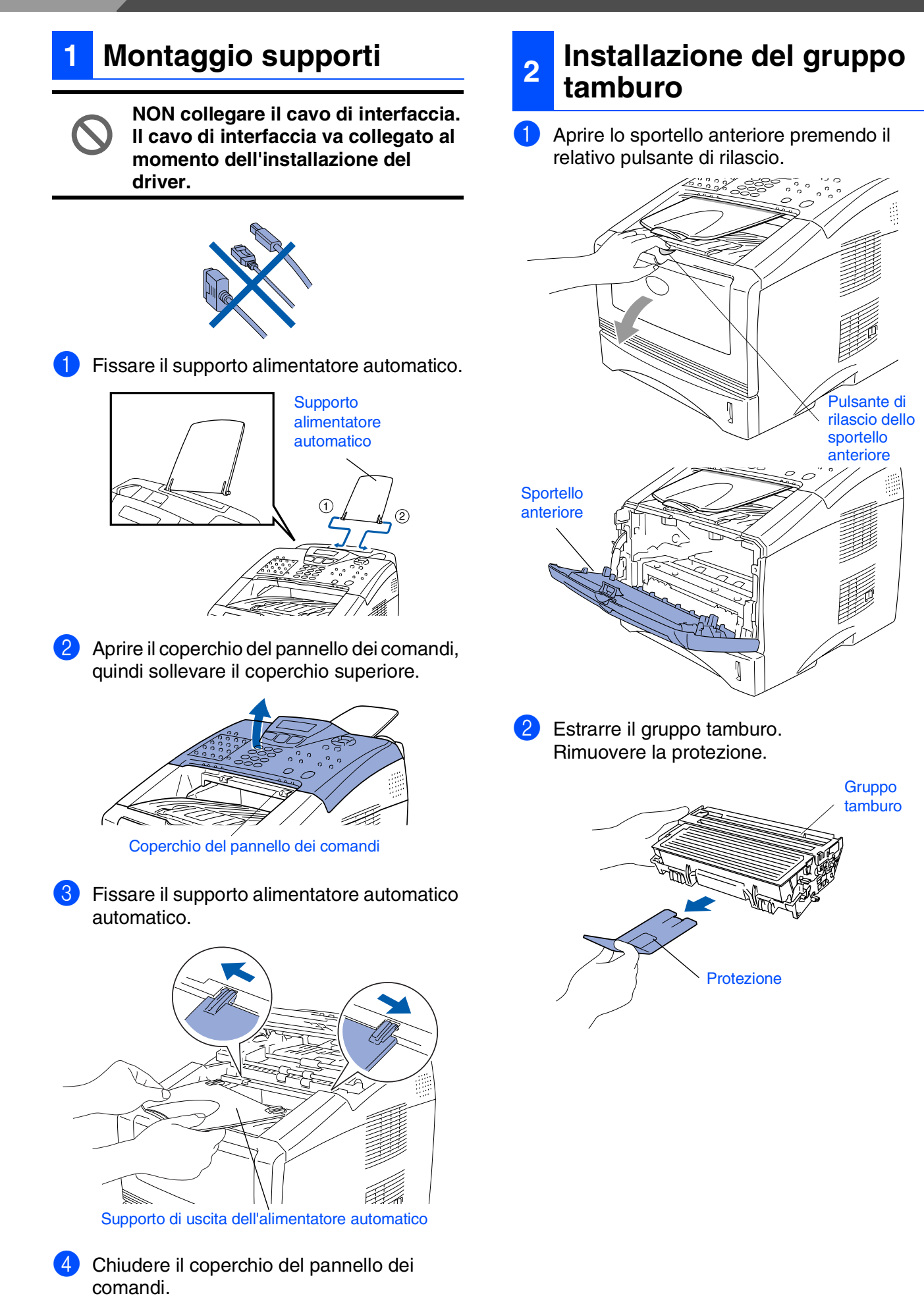

della macchina Impostazione della macchina mpostazion

nterfaccia USB Interfaccia USB Windows®

Windows<sup>®</sup> Interfaccia Interfaccia<br>parallela

Windows NT<sup>w 4.0</sup><br>Interfaccia paralle Interfaccia parallela

> Interfaccia di rete Interfaccia di rete Windows<sup>®</sup>

Macintosh Macintosh<sup>®</sup><br>Interfaccia USB Interfaccia USB

Interfaccia di rete nterfaccia di rete Macintosh<sup>®</sup>

Per<br>gli amministratori gli amministratori

una distribuzione uniforme del toner.

4 Spingere il gruppo tamburo nella stampante fino a quando non si blocca in posizione.

<span id="page-6-0"></span>3 Smuovere il gruppo più volte per ottenere

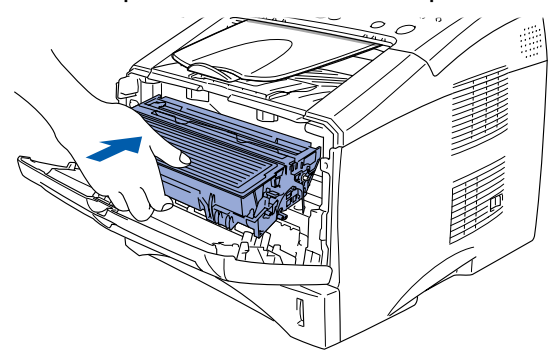

5 Chiudere lo sportello anteriore della stampante.

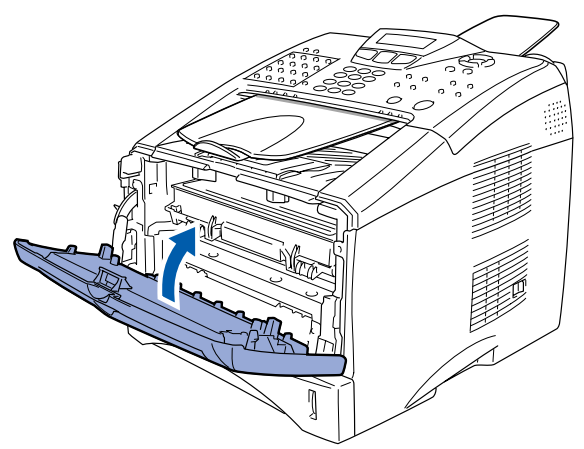

#### **<sup>3</sup> Caricamento carta nel vassoio**

<sup>1</sup> Estrarre completamente il vassoio carta dall'apparecchio.

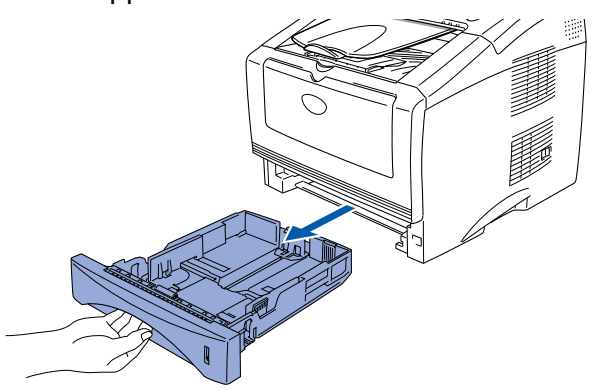

2 Tenendo premute la leva di rilascio della guida carta, far scorrere le guide laterali in modo da adattarsi al formato carta. Controllare che le guide siano inserite nelle scanalature.

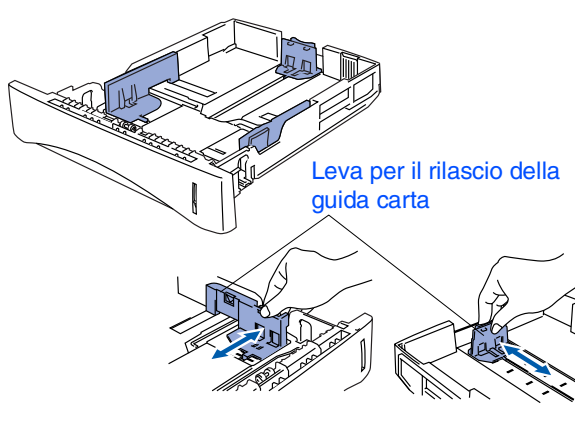

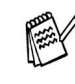

*Se si utilizza carta in formato Legal, premere il pulsante universale di rilascio guida ed estrarre il lato posteriore del vassoio carta.*

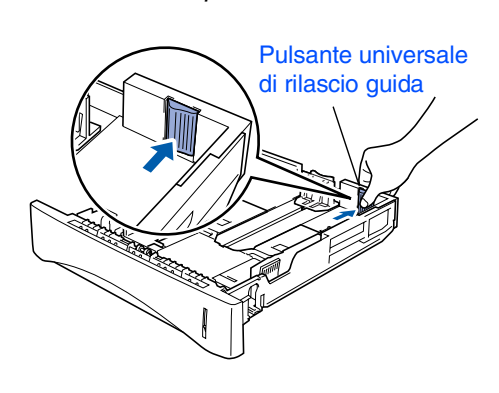

# **Configurazione dell'apparecchio Punto 1**

3 Smuovere la risma per separare i fogli ed evitare inceppamenti e alimentazione errata.

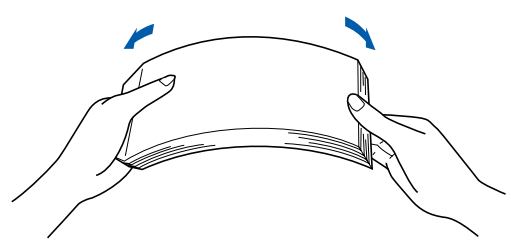

Inserire la carta nel vassoio. Controllare che la carta sia in posizione orizzontale nel vassoio e che non superi l'indicatore di livello massimo.

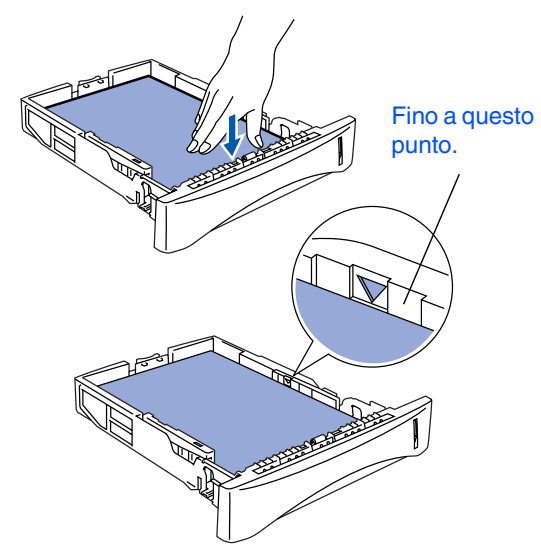

5 Inserire completamente il vassoio carta nella stampante e aprire il supporto ribaltabile prima di utilizzarla.

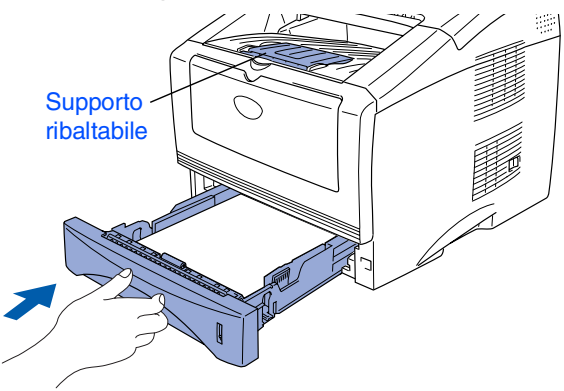

*Per ulteriori informazioni, vedere il capitolo 2, "Informazioni sulla carta", della Guida dell'utente.*

#### <span id="page-7-0"></span>**4 Collegamento della linea telefonica e del cavo di alimentazione**

- **Non collegare ancora il cavo USB o il cavo parallelo.**
- 1 Verificare che l'apparecchio sia spento. Collegare il cavo di alimentazione alla stampante.

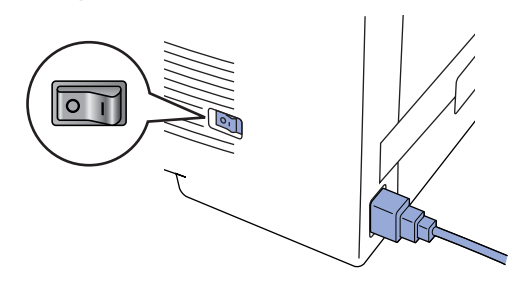

2 Inserire il cavo di alimentazione nella presa di corrente CA e accendere l'interruttore di alimentazione.

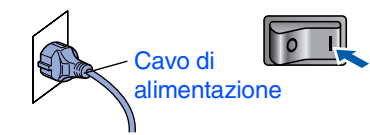

3 Collegare un'estremità del cavo del telefono alla presa dell'MFC contrassegnata come **LINE** e l'altra a una presa a muro modulare.

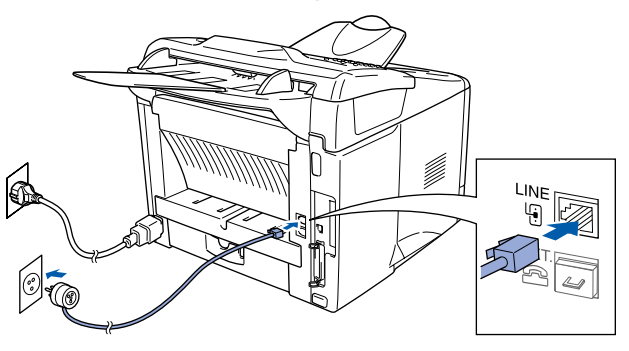

### *Avertenza*

- *È necessario che l'apparecchio venga messo a terra mediante una spina.*
- *L'apparecchio MFC è collegata alla messa a terra tramite la presa di alimentazione. Pertanto, quando si effettua il collegamento alla linea telefonica, si consiglia di tenere l'apparecchio acceso per proteggersi da eventuali correnti elettriche presenti nella rete telefonica. Allo stesso modo, se è necessario spostare la stampante, si consiglia di scollegare dapprima il cavo della linea telefonica, quindi quello di alimentazione.*

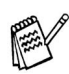

*Se viene utilizzata una sola linea telefonica con un telefono esterno, collegarlo nel modo indicato di seguito:*

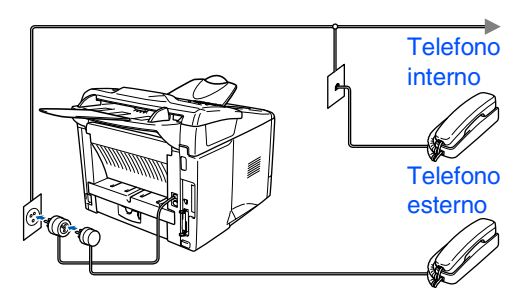

*Se la linea telefonica è condivisa con una segreteria telefonica esterna, collegarla nel modo descritto di seguito:*

*Impostare il modo di ricezione su External TAD.*

*Per ulteriori informazioni, vedere il capitolo 1, "Collegamento dell'apparecchio MFC", della Guida dell'utente.*

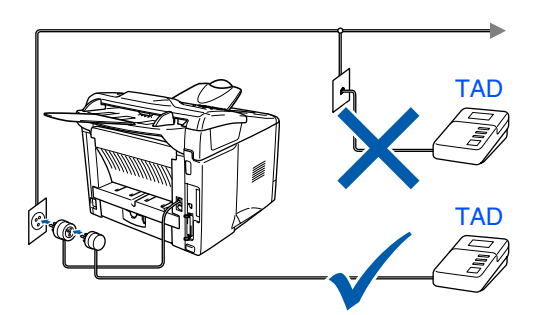

## <span id="page-8-0"></span>**5 Impostazione data e ora**

Sull'apparecchio MFC sono visualizzate la data e l'ora, che vengono quindi stampate su ogni fax inviato.

- 1 Premere **Menu**. Premere  $\bigcirc$
- 
- **3** Premere 2
- 4 Immettere le ultime due cifre dell'anno sulla tastierina, quindi premere **Set**.

#### Data/Ora Anno:2004

(ad esempio, per il 2004, immettere **0**, **4**.)

5 Immettere le due cifre corrispondenti al mese sulla tastierina, quindi premere **Set**.

#### Data/Ora Mese:03

(ad esempio, per marzo, immettere **0**, **3**.)

Immettere sulla tastierina due cifre corrispondenti al giorno, quindi premere **Set**.

#### Data/Ora Giorno:01

(ad esempio, immettere **0**, **1**.)

Immettere sulla tastierina l'ora nel formato 24 ore, quindi premere **Set**.

Data/Ora Ora:15:25

(ad esempio, per le 3:25 del pomeriggio, immettere **1**, **5**, **2**, **5**.)

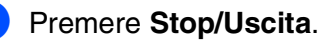

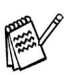

*Per ripetere la sequenza dal punto 1 e premere Stop/Uscita.*

# nterfaccia USB Interfaccia USB Windows®

Impostazione della macchina

della macchina mpostazione

Windows® Interfaccia Interfaccia<br>parallela

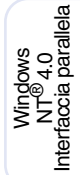

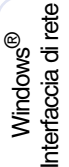

# **Punto 1 Configurazione dell'apparecchio**

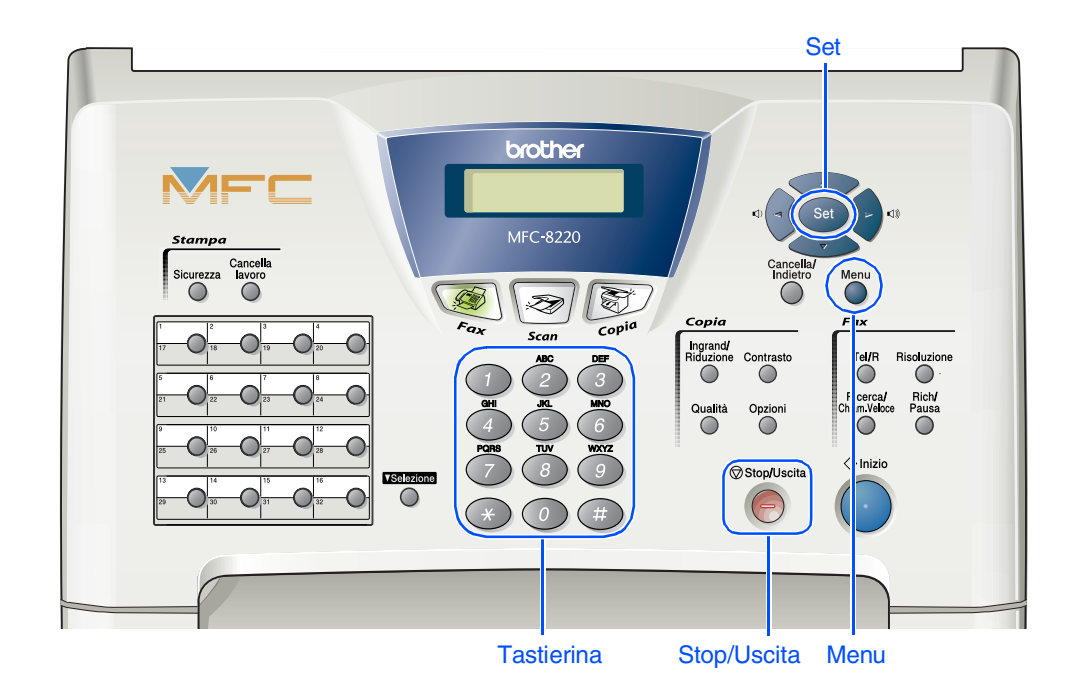

### <span id="page-9-0"></span>**6 Impostazione dell'identificativo dell'apparecchio**

È possibile memorizzare il proprio nome e numero di fax in modo che vengano stampati su tutte le pagine dei fax inviati.

1 Premere **Menu**.

- Premere  $\left( 0 \right)$ .
- $3$  Premere  $(3)$ .
- 4 Digitare il proprio numero di fax (fino a un massimo di 20 cifre) sulla tastierina, quindi premere **Set**.

Identificativo Fax:\_

5 Digitare il proprio numero di telefono (fino a un massimo di 20 cifre) sulla tastierina, quindi premere **Set**.

(Se il numero di telefono e il numero di fax sono uguali, inserire nuovamente lo stesso numero.)

```
Identificativo
Tel:_
```
6 Utilizzare la tastierina per inserire il proprio nome (fino a un massimo di 20 caratteri), quindi premere **Set**.

> Identificativo Nome:\_

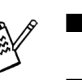

■ Per informazioni su come immettere il *nome, vedere la tabella che segue:*

■ *Per immettere un carattere assegnato allo stesso tasto del carattere precedente,* 

*premere per spostare il cursore verso destra.*

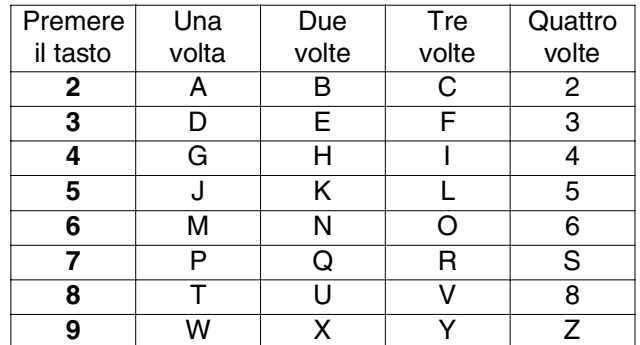

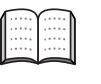

*Per ulteriori informazioni, vedere il capitolo 4, "Impostazione dell'identificativo della stampante", della Guida dell'utente.*

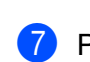

7 Premere il tasto **Stop/Uscita**.

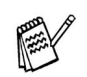

*Per ripetere la sequenza dal punto 1 e premere il tasto Stop/Uscita.*

<span id="page-10-0"></span>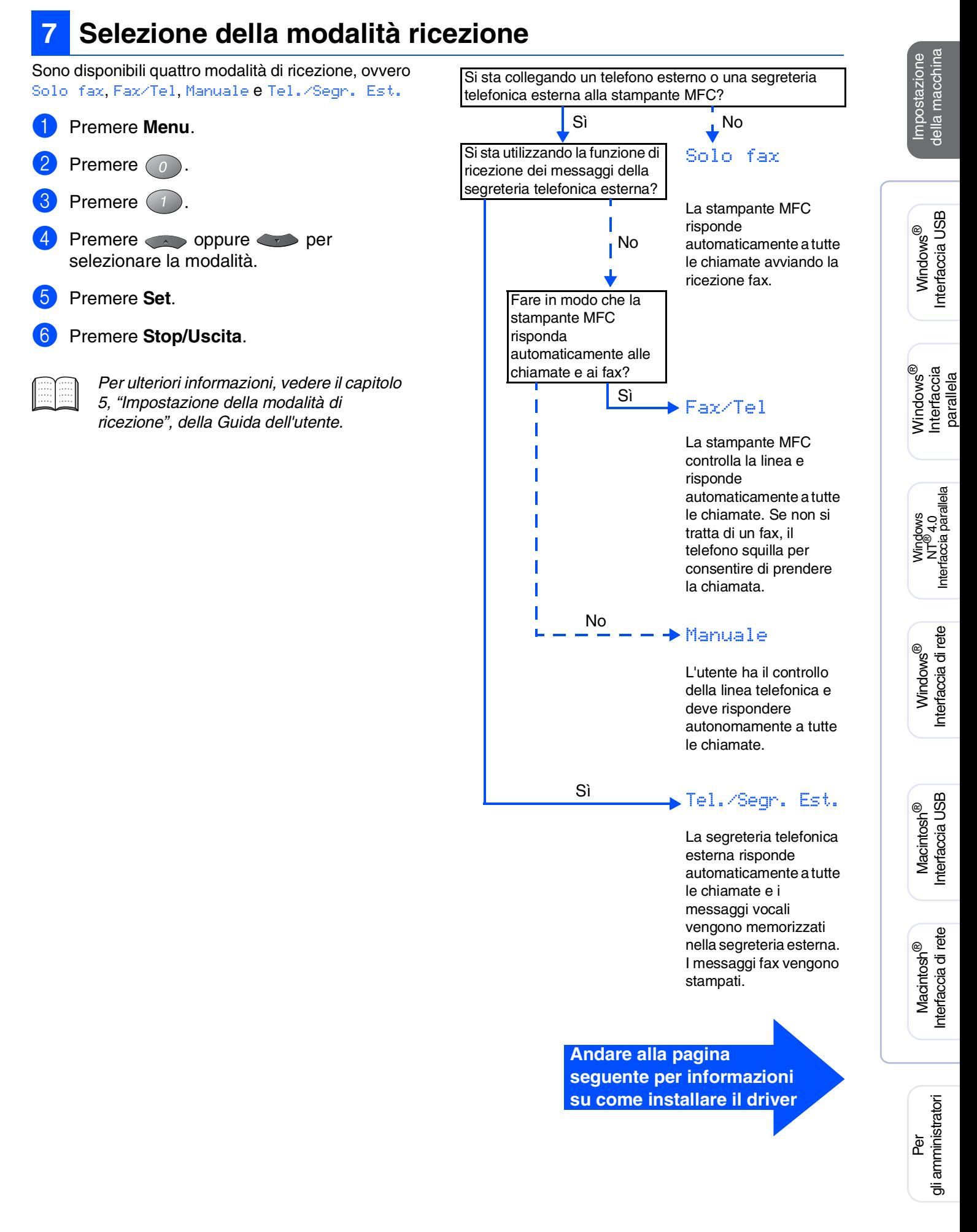

### <span id="page-11-1"></span><span id="page-11-0"></span>**CD-ROM in dotazione (MFL-Pro Suite)**

Nel CD-ROM sono incluse informazioni di vario tipo.

#### Windows®

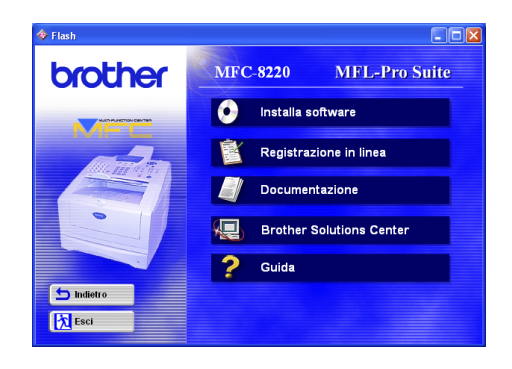

### Macintosh<sup>®</sup>

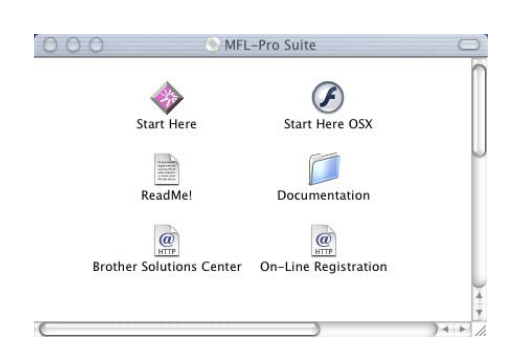

**Installa software** Consente di installare i driver dell'apparecchio, dello scanner e di Invio PC-FAX, nonché diverse utilità, tra cui PaperPort® e il programma di riconoscimento dei caratteri TextBridge<sup>®</sup>.

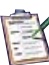

#### **Registrazione in linea**

Attraverso un collegamento, è possibile accedere alla pagina Web per registrare rapidamente i prodotti Brother del proprio apparecchio MFC (è necessario disporre di accesso a Internet).

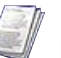

#### **Documentazione**

Consente di visualizzare la Guida dell'utente e altri documenti in formato PDF (con visualizzatore incluso).

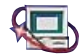

#### **Brother Solutions Center**

Consente di visualizzare informazioni per contattare il servizio clienti Brother e su come individuare un centro di assistenza Brother autorizzato.

**Guida**

Nella Guida sono inclusi dei suggerimenti utili.

**Start Here (sistemi operativi Mac OS® 8.6 - 9.2)** È possibile installare il driver dell'apparecchio, dello scanner,di Invio PC-FAX e di Presto!® PageManager® per sistemi operativi Mac OS<sup>®</sup> 8.6 - 9.2.

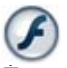

#### **Start Here OSX**

È possibile installare il driver della stampante, dello scanner,di Invio PC-Fax Send, del programma di configurazione remota e di Presto!® PageManager® per sistemi operativi Mac OS® 10.1/10.2.1-10.3 o versioni successive (la scansione non è supportata nei sistemi Mac  $OS^{\circledR}$  10.1).

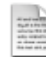

#### **ReadMe!**

Sono incluse importanti informazioni e consigli per la risoluzione dei problemi.

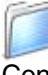

 $\overline{a}$ 

#### **Documentation**

Consente di visualizzare la Guida dell'utente e altri documenti in formato PDF.

#### **Brother Solutions Center**

Consente di accedere al Brother Solutions Center, un sito Internet che offre informazioni sui prodotti Brother, incluse le domande frequenti, le guide dell'utente, gli aggiornamenti dei driver e i suggerimenti per l'utilizzo dei prodotti (è necessario disporre di accesso a Internet).

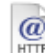

#### **On-Line Registration**

Attraverso un collegamento, è possibile accedere alla pagina Web per registrare rapidamente i prodotti Brother (è necessario disporre di accesso a Internet).

Seguire le istruzioni riportate in questa pagina per il proprio sistema operativo e cavo di interfaccia.

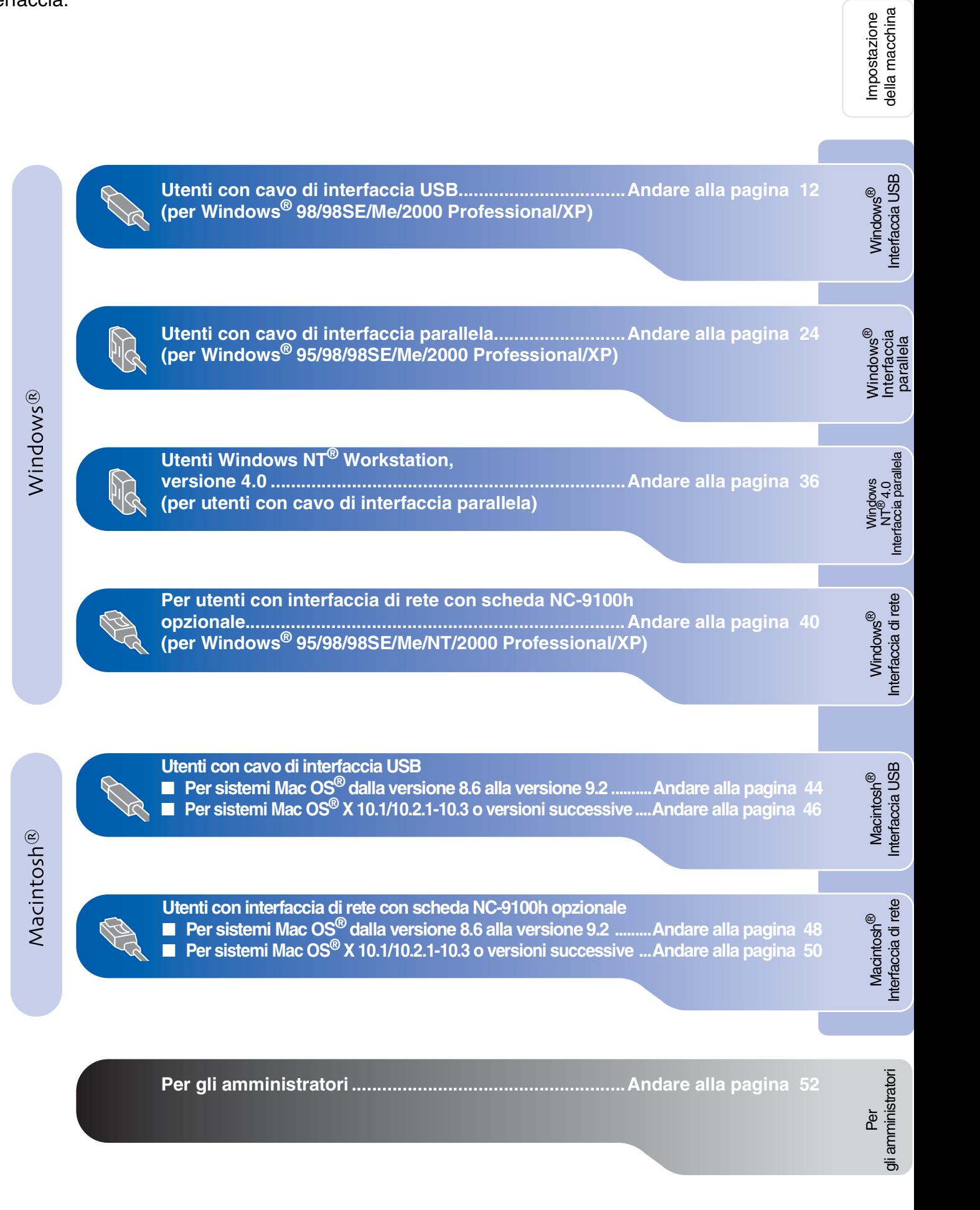

### <span id="page-13-1"></span><span id="page-13-0"></span>**Per utenti con cavo di interfaccia USB (per Windows® 98/98SE/Me/2000 Professional/XP)**

#### **Accertarsi di aver seguito le istruzioni incluse al [punto 1, "Configurazione](#page-5-3)  [della stampante", alle pagina 4 - 9.](#page-5-0)**

<span id="page-13-2"></span>Spegnere l'apparecchio MFC e scollegarla dalla presa di corrente CA e dal computer, se è già stato collegato il cavo di interfaccia.

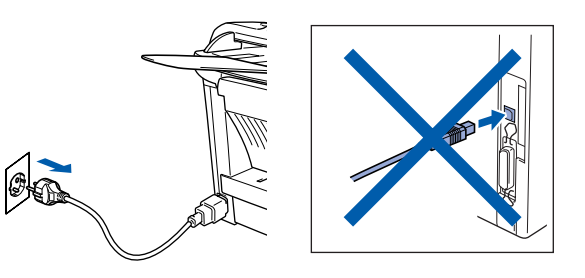

- 2 Accendere il computer. (Per Windows® 2000 Professional/XP, è necessario accedere come amministratore.)
- **3** Inserire il CD-ROM fornito per Windows<sup>®</sup> nell'unità CD-ROM. Se viene visualizzata la schermata per la scelta della lingua, selezionare la lingua desiderata.

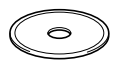

4 Viene visualizzato il menu principale del CD-ROM.

Fare clic su **Installa software**.

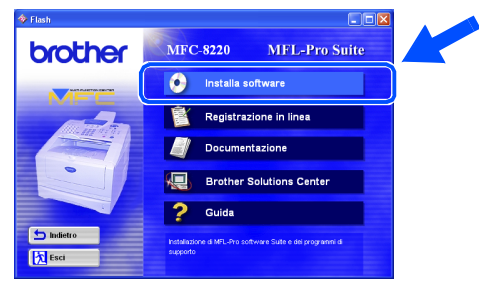

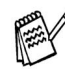

*Se questa finestra non viene visualizzata, usare l'applicazione Esplora risorse di Windows® per eseguire l'applicazione setup.exe dalla directory principale del CD-ROM Brother.*

5 Fare clic su **MFL-Pro Suite** in Applicazione Principale.

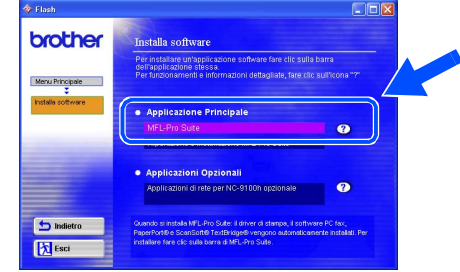

*In MFL-Pro Suite sono inclusi i driver dell'apparecchio, il driver dello scanner, ScanSoft*® *PaperPort*®*, ScanSoft*® *TextBridge*®*, Invio PC-FAX, il programma di configurazione remota e i caratteri TrueType. PaperPort*® *è un'applicazione di gestione dei documenti che consente di visualizzare i documenti scanditi. ScanSoft*® *TextBridge*®*, integrato in PaperPort*®*, è un'applicazione OCR che consente di convertire un'immagine in testo, utilizzabile con il programma di* 

*elaborazione testi predefinito.*

#### 6 Fare clic su **Installa**.

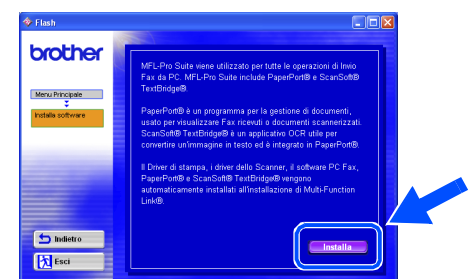

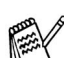

*Se viene visualizzata la seguente schermata, fare clic su OK per installare gli aggiornamenti di Windows®. Al termine dell'installazione degli aggiornamenti, il computer potrebbe riavviarsi. In caso di riavvio, la procedura di installazione prosegue automaticamente.*

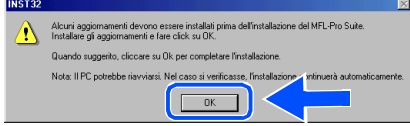

*In caso contrario, aprire nuovamente il menu del programma di installazione facendo doppio clic sull'applicazione setup.exe dalla directory principale del CD-ROM Brother e continuare dal punto* 4*.*

#### 7 Quando viene visualizzata la finestra **Installazione di PaperPort 8.0 SE**, fare clic sul pulsante **Avanti**.

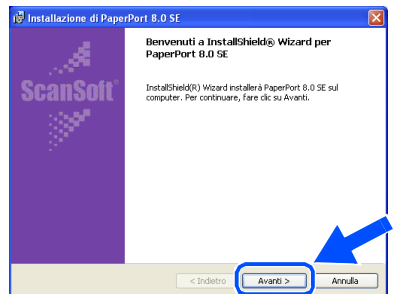

8 Dopo aver letto e accettato i termini del contratto di licenza ScanSoft®, immettere le informazioni utente, quindi fare clic sul pulsante **Avanti**.

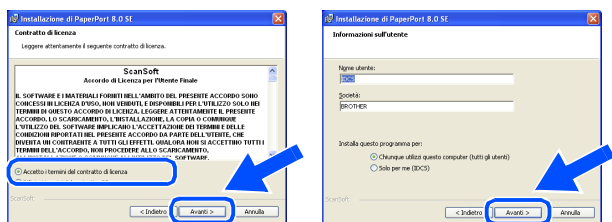

9 Selezionare l'opzione **Tipica**, quindi fare clic sul pulsante **Avanti**.

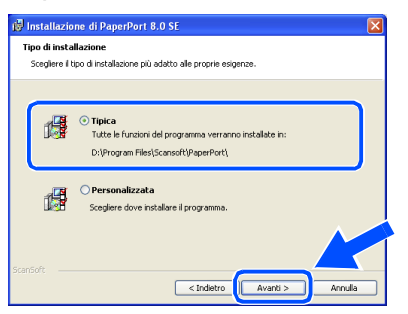

0 Fare clic sul pulsante **Installa** per avviare l'installazione di PaperPort® sul computer.

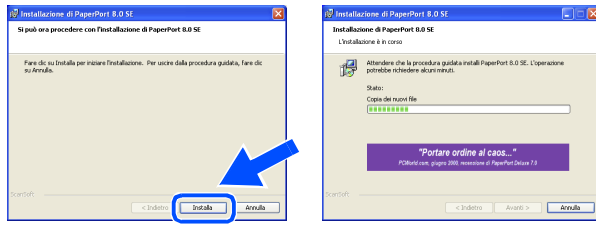

**11** Quando viene visualizzata la schermata **Registrazione in linea PaperPort 8.0 SE**, scegliere un'opzione, quindi seguire le istruzioni visualizzate sullo schermo.

Windows®

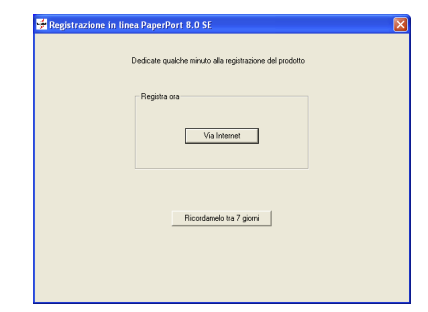

**12** Fare clic sul pulsante Fine per completare l'installazione.

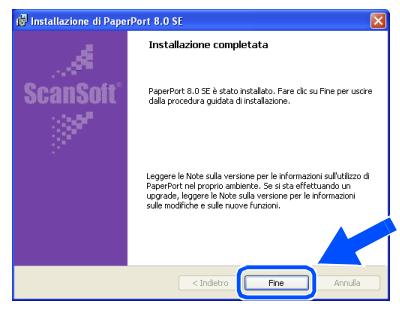

<sup>6</sup>8 Quando viene visualizzata la finestra **Brother MFL-Pro Suite Installazione**, fare clic sul pulsante **Avanti**.

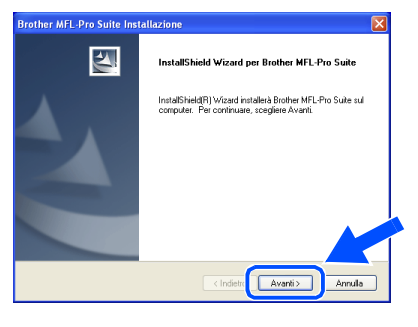

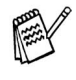

*Se viene visualizzato un messaggio di errore in questo momento dell'installazione oppure se MFL-Pro Suite è già installato, è necessario dapprima disinstallarlo. Dal menu Start, scegliere Programmi, Brother, MFL-Pro Suite MFC-8220, Disinstallare, quindi seguire le istruzioni visualizzate sullo schermo.*

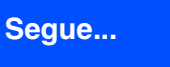

Per gli amministratori

gli amministratori

#### **Per utenti con cavo di interfaccia USB (per Windows® 98/98SE/Me/2000 Professional/XP)**

14 Quando viene visualizzata la finestra del contratto di licenza, fare clic su **Sì**.

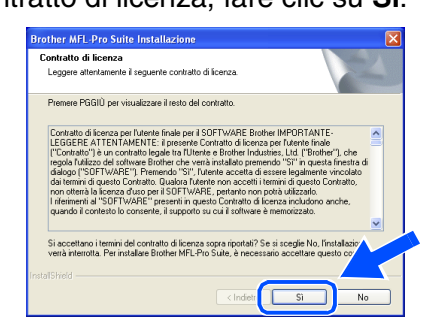

**E** Selezionare Interfaccia Locale, quindi fare clic sul pulsante **Avanti**.

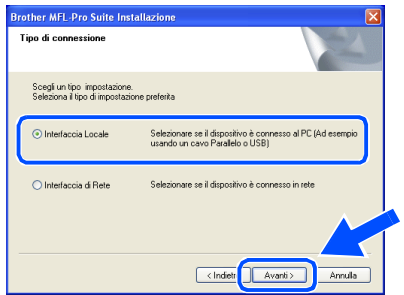

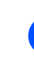

**fo** Selezionare Standard, quindi fare clic sul pulsante **Avanti**.

I file dell'applicazione vengono copiati e installati sul computer.

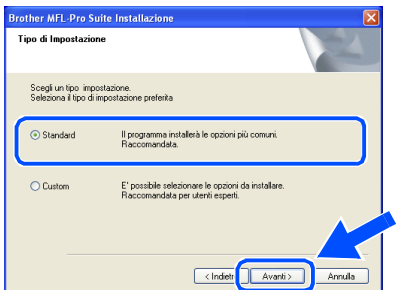

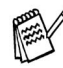

*Per installare il driver PS Brother (PostScript®), selezionare Custom, quindi seguire le istruzioni visualizzate sullo schermo. Se viene visualizzata la schermata Selezione componenti, controllare Driver Stampante PS, quindi procedere seguendo le istruzioni visualizzate sullo schermo.*

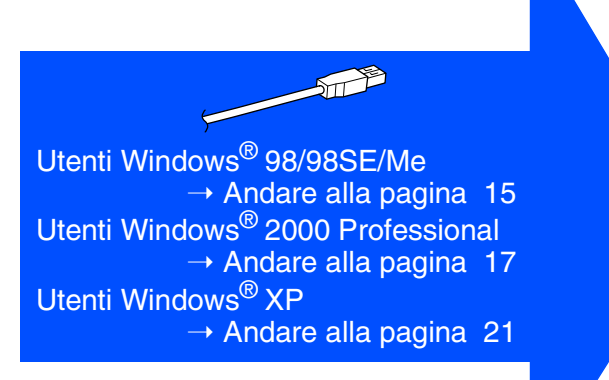

Per gli amministratori

gli amministratori

Installazione driver e software

Installazione driver e software

# <span id="page-16-1"></span><span id="page-16-0"></span>**Solo per utenti Windows® 98/98SE/Me**

**Accertarsi di aver seguito le istruzioni incluse nei punti** 1 **-** F **alle [pagina 12 - 14](#page-13-2).**

G Quando viene visualizzata la schermata riportata più sotto, collegare il cavo di interfaccia USB al proprio PC, quindi all'apparecchio MFC. Collegare l'MFC alla presa di corrente CA e accendere l'interruttore di alimentazione.

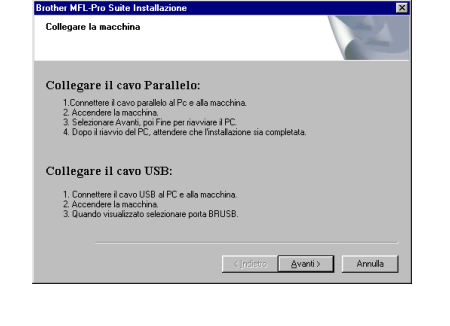

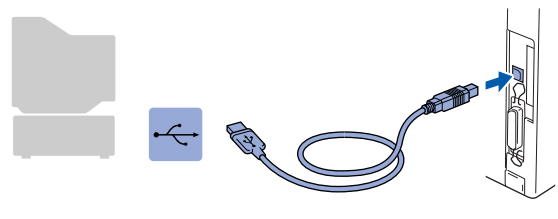

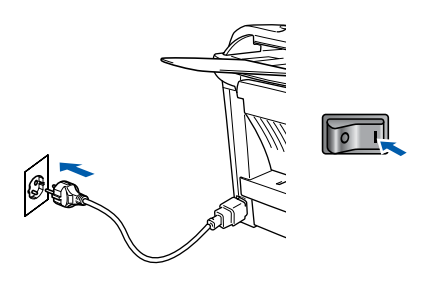

Dopo alcuni secondi viene visualizzata la schermata di installazione.

L'installazione dei driver Brother si avvia automaticamente. Seguire le istruzioni visualizzate sullo schermo.

**18** Selezionare **BRUSB: USB Printer Port**, quindi fare clic sul pulsante **Avanti**.

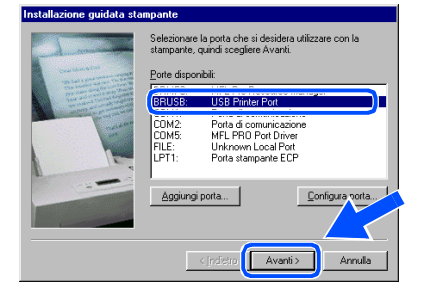

Per accettare il nome predefinito della stampante, selezionare **Sì**, quindi fare clic sul pulsante **Avanti**.

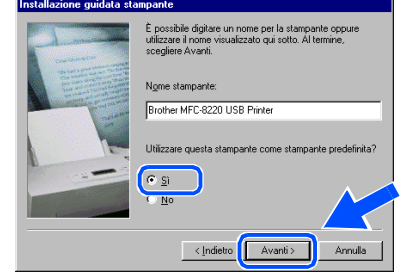

J Selezionare **Sì (scelta consigliata)**, quindi fare clic sul pulsante **Fine**. Viene stampata una pagina di prova per verificare la qualità della stampa.

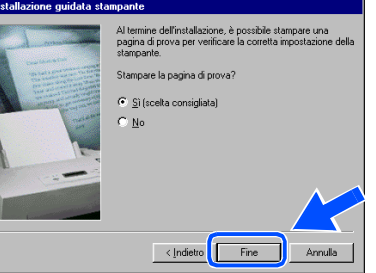

Se la pagina di prova viene stampata correttamente, fare clic su **Sì**. Se si fa clic su **No**, seguire le istruzioni visualizzate sullo schermo per risolvere il problema.

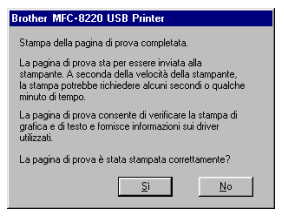

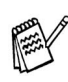

*Se viene visualizzato il file LEGGIMI di cui al punto* L*, chiuderlo e fare clic sul pulsante Fine dopo aver stampato la pagina di prova.*

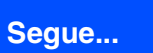

#### **Per utenti con cavo di interfaccia USB (per Windows® 98/98SE/Me/2000 Professional/XP)**

22 Viene visualizzato il file LEGGIMI. Leggere con attenzione questo file, nel quale sono contenute informazioni per la risoluzione dei problemi, e chiuderlo per continuare la procedura di installazione.

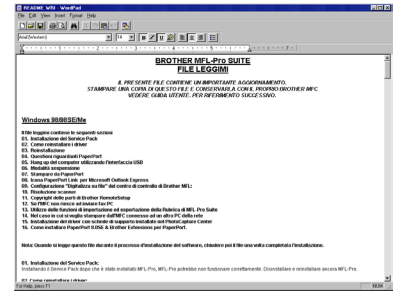

**23** Selezionare l'opzione Esegui **registrazione in linea**, quindi fare clic sul pulsante **Avanti**.

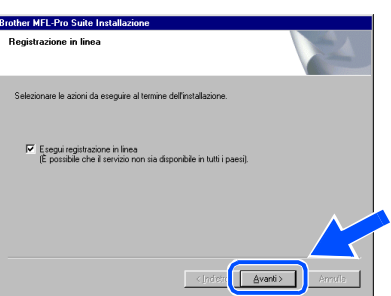

**24** Fare clic sul pulsante Fine per riavviare il computer.

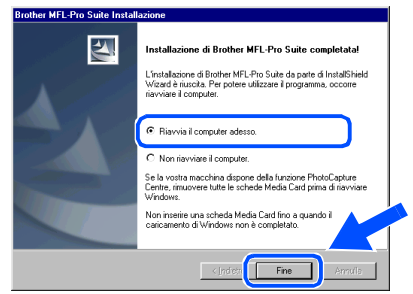

25 Una volta riavviato il computer, fare clic su **Sì** perché il Control Center venga caricato automaticamente all'avvio di Windows®. Il Control Center viene visualizzato come icona sulla barra delle applicazioni. Se si sceglie **No**, il tasto Scan dell'MFC viene disabilitato.

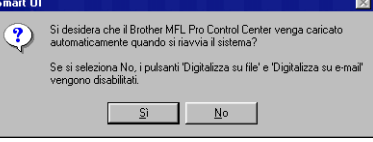

- *Se è stata controllata la casella al punto* M*, sul display appare Registrazione in linea. Completare la registrazione.*
- *Anche scegliendo No* è possibile lanciare *in seguito il Brother Control Center da utilizzare facendo doppio clic sull'icona Smart UI sul desktop. Questa operazione consente di caricare il Brother Control Center sulla barra delle applicazioni. Vedere il capitolo 4, relativo al caricamento automatico del Brother Control Center, della guida dell'utente al software contenuta nel CD-ROM.*
- $OKI)$ **I driver Brother per Invio PC-FAX, per la stampante e lo scanner sono stati installati. La procedura di installazione è terminata.**

**nterfaccia USB** Interfaccia USB Windows<sup>®</sup> Windows

Configurazione della stampante

Configurazione<br>della stampante

### <span id="page-18-1"></span><span id="page-18-0"></span>**Solo per utenti Windows® 2000 Professional**

#### **Accertarsi di aver seguito le istruzioni incluse nei punti** 1 **-** F **alle [pagina 12 - 14.](#page-13-2)**

G Quando viene visualizzata la schermata riportata più sotto, collegare il cavo di interfaccia USB al proprio PC, quindi all'apparecchio MFC. Collegare l'MFC alla presa di corrente CA e accendere l'interruttore di alimentazione. **Brother MFL-Pro Suite Inst** 

Collegare il cavo Parallelo

T. Connettere il cavo paraiero al PC e alla macchi<br>2. Accendere la macchina.<br>3. Selezionare Avanti, poi Fine per riavviare il PC.<br>4. Dopo il riavvio del PC, attendere che l'installaz Collegare il cavo USB: 1. Connettere il cavo USB al PC e alla macchina<br>2. Accendere la macchina. Annula .<br>Føret et et el s **BROTHER MFL-Pro SUITE** 

**I9** Viene visualizzato il file LEGGIMI.

Leggere con attenzione questo file, nel quale sono contenute informazioni per la risoluzione dei problemi, e chiuderlo per continuare la procedura di installazione.

J Selezionare l'opzione **Esegui registrazione in linea**, quindi fare clic sul pulsante **Avanti**.

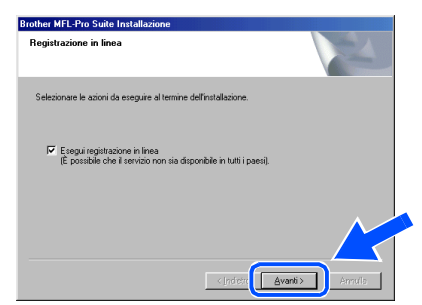

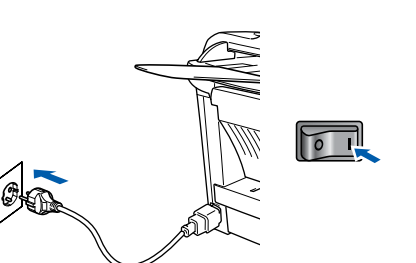

Dopo alcuni secondi viene visualizzata la finestra dell'installazione.

L'installazione dei driver Brother inizia automaticamente. Seguire le istruzioni visualizzate sullo schermo.

18 Se viene visualizzata la finestra di dialogo **Firma digitale non trovata**, fare clic su **Sì**  per installare il driver.

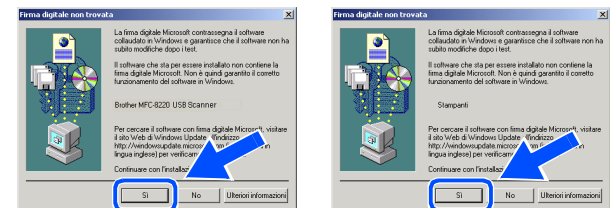

Fare clic sul pulsante **Fine** per riavviare il computer.

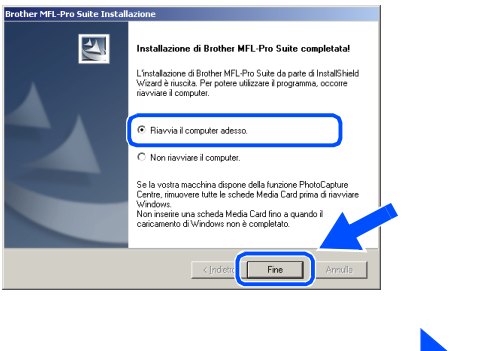

# **Segue...**

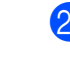

#### **Per utenti con cavo di interfaccia USB (per Windows® 98/98SE/Me/2000 Professional/XP)**

22 Una volta riavviato il computer, fare clic su **Sì** perché il Control Center venga caricato automaticamente all'avvio di Windows®. Il Control Center viene visualizzato come icona sulla barra delle applicazioni.

Se si sceglie **No**, il tasto Scan della stampante MFC viene disabilitato.

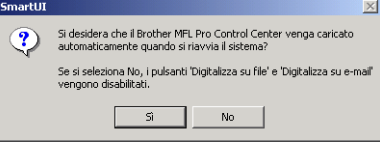

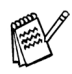

- *Se è stata controllata la casella al punto* **20**, sul display appare Registrazione in *linea. Completare la registrazione.*
- *Anche scegliendo No* è possibile lanciare *in seguito il Control Center Brother da utilizzare facendo doppio clic sull'icona Smart UI sul desktop. Questa operazione consente di caricare il Brother Control Center sulla barra delle applicazioni. Vedere il capitolo 4, relativo al caricamento automatico del Brother Control Center, della guida software dell'utente contenuta nel CD-ROM.*
- **È stato installato un driver di stampa universale di base con MFL-PRO Software Suite, che è certificato per essere utilizzato con i sistemi operativi Windows®.**

**Brother offre inoltre un driver di stampa con tutte le funzioni (driver di stampa originale) che presenta più funzioni di quelle del driver universale di base. Tuttavia, questo driver non è certificato per i sistemi Windows®. Per installare il driver di stampa originale Brother, procedere al punto**  $\frac{1}{2}$ .

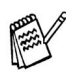

*Per ulteriori informazioni sulle funzioni disponibili, vedere il capitolo 2 della guida dell'utente al software.*

#### **Installazione del driver di stampa originale Brother**

**23** Fare clic su Start, selezionare **Impostazioni**, quindi **Stampanti**. Fare clic su **Aggiungi stampante** per avviare l'installazione guidata per aggiungere la stampante.

Quando viene visualizzata questa schermata, fare clic sul pulsante **Avanti**.

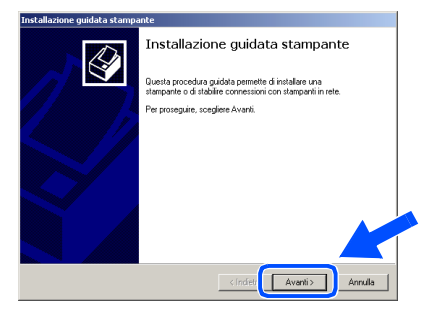

N Deselezionare l'opzione **Rileva e installa stampante Plug and Play automaticamente**, quindi fare clic sul pulsante **Avanti**.

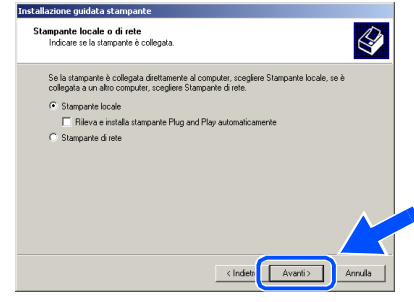

Selezionare **USBXXX** dal menu a discesa per la selezione della porta della stampante, quindi fare clic sul pulsante **Avanti**.

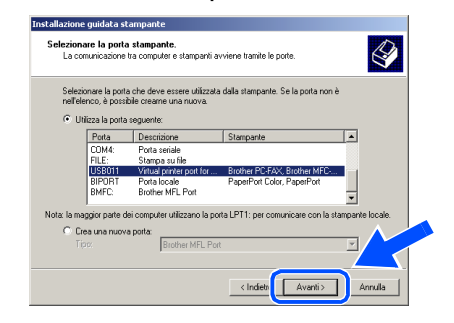

### Windows®

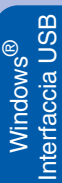

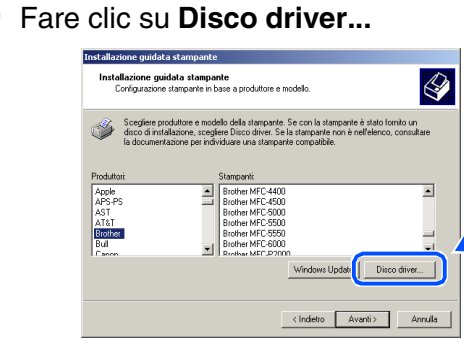

**27** Sfogliare il CD-ROM, posizionarsi sulla cartella delle lingue, quindi fare clic sul pulsante **Apri**. Selezionare la cartella **W2K**, quindi fare clic sul pulsante **Apri**. Selezionare la cartella **Addprt**, quindi fare clic sul pulsante **Apri**.

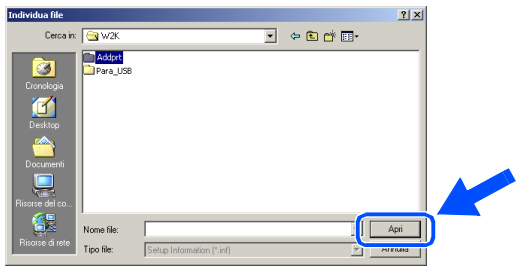

**28** Fare clic sul pulsante Apri.

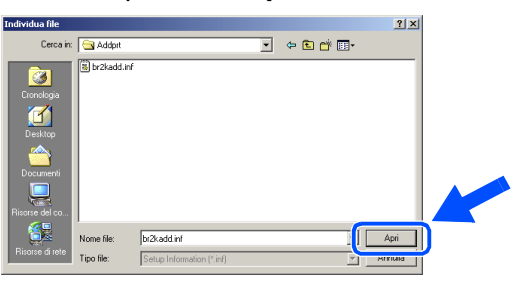

Accertarsi che X:\ITA\W2K\Addprt venga visualizzato nella finestra, quindi fare clic su **OK** (X:\ corrisponde alla lettera dell'unità CD-ROM).

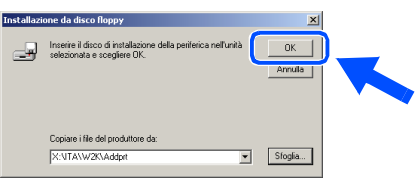

**30** Selezionare il modello che si sta installando dall'elenco delle stampanti disponibili, quindi fare clic sul pulsante **Avanti**.

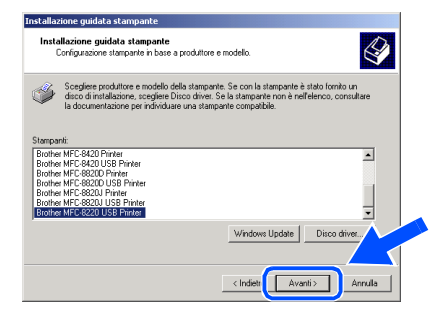

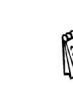

*Accertarsi di aver selezionato una stampante USB.*

U Il modello che si sta installando viene visualizzato nella finestra. Selezionare **Sì** o **No** per impostare la stampante come stampante predefinita, quindi fare clic sul pulsante **Avanti**.

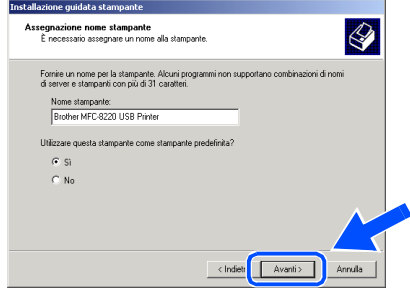

82 Se viene visualizzata questa schermata, selezionare l'opzione **Non condividere questa stampante**, quindi fare clic sul pulsante **Avanti**.

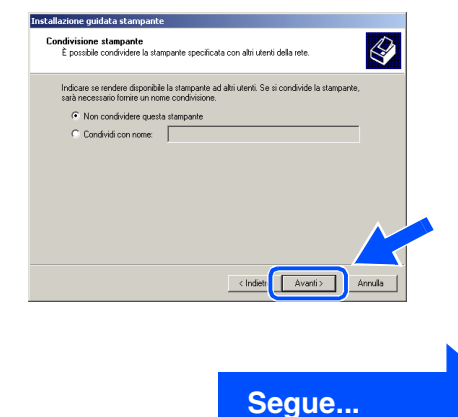

Per<br>gli amministratori gli amministratori

**Per utenti con cavo di interfaccia USB (per Windows® 98/98SE/Me/2000 Professional/XP)**

#### 83 Selezionare Sì, quindi Avanti per stampare una pagina di prova.

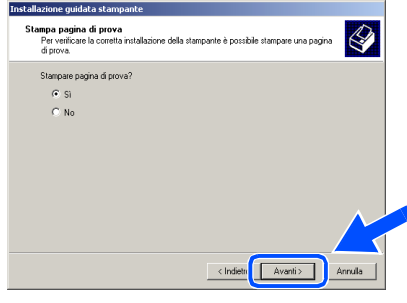

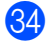

84 Una volta visualizzata questa schermata, fare clic sul pulsante **Fine**.

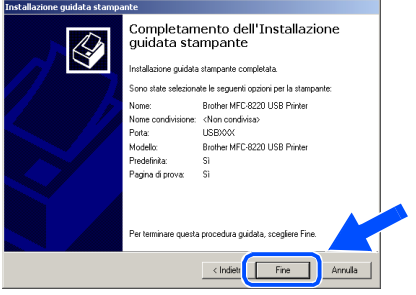

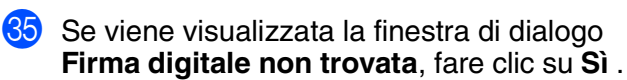

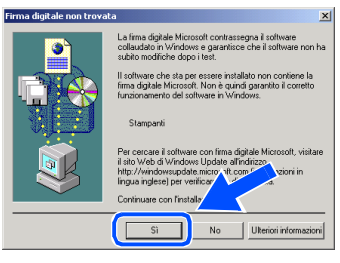

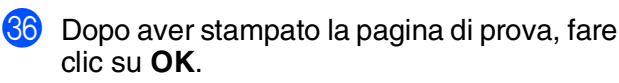

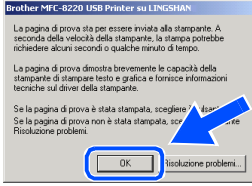

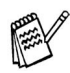

*Nella selezione delle stampanti risultano quindi due driver di stampa Brother. Il driver che presenta "Printer" dopo il nome del modello (ad esempio, Brother MFC-8220 Printer) è il driver di stampa originale Brother.*

**I driver di stampa originali Brother sono stati installati. La procedura di installazione è terminata.**

Configurazione della stampante

Configurazione<br>della stampante

# <span id="page-22-1"></span><span id="page-22-0"></span>**Solo per utenti Windows® XP**

### **Accertarsi di aver seguito le istruzioni incluse nei punti** 1 **-** F **alle [pagina 12 - 14.](#page-13-2)**

G Quando viene visualizzata la schermata riportata più sotto, collegare il cavo di interfaccia USB al proprio PC, quindi alla stampante MFC. Collegare l'MFC alla presa di corrente CA e accendere l'interruttore di alimentazione. rother MFL-Pro Suite Installazione

**Collective Concerters** 

Collegare il cavo Parallelo

Collegare il cavo USB

#### .<br>1.Connettere il cavo parallelo al Pc e alla macchina.<br>2. Accendere la macchina.<br>3. Attendere la procedura di installazione per continuar Connettere il cavo USB al PC e alla macchina e la macchina.<br>: la procedura di installazione per continuare<br>nestre di Windows si apriranno o si chiudera  $\boxed{\quad \ \ \text{Amula} \quad \ \ }$

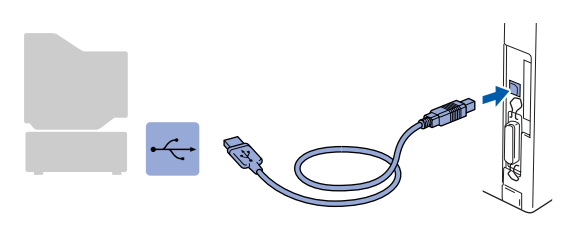

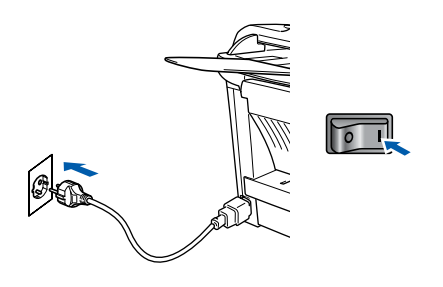

Dopo alcuni secondi viene visualizzata la schermata di installazione.

L'installazione dei driver Brother si avvia automaticamente. Le schermate di installazione vengono visualizzate una dopo l'altra. Attendere qualche istante.

18 Viene visualizzato il file LEGGIMI. Leggere con attenzione questo file, nel quale sono contenute informazioni per la risoluzione dei problemi, e chiuderlo per continuare la procedura di installazione.

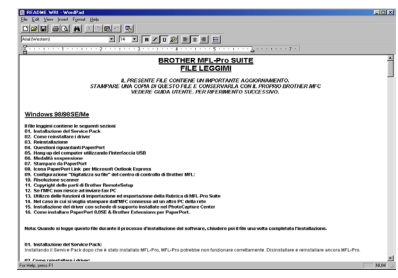

I Selezionare l'opzione **Esegui registrazione in linea**, quindi fare clic sul pulsante **Avanti**.

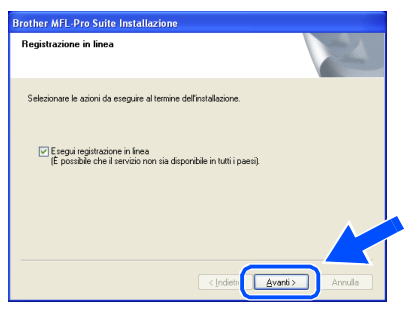

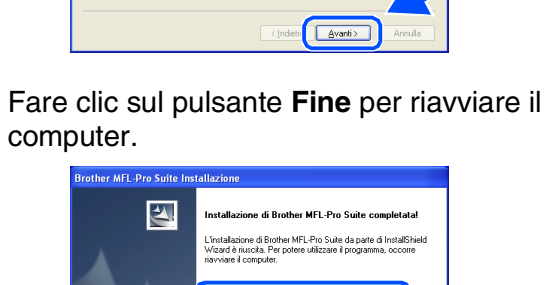

mputer adess

nina dispone della funzione Ph<br>tutte le schede Media Card nri

 $F_{\text{ine}}$ 

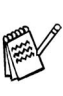

*Se è stata controllata la casella al punto* I*, sul display appare Registrazione in linea dopo che il computer si è riavviato. Completare la registrazione.*

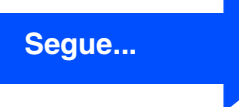

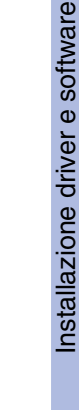

#### Per utenti con cavo di interfaccia USB **(per Windows® 98/98SE/Me/2000 Professional/XP)**

**È stato installato un driver di stampa universale di base con MFL-PRO Software Suite, che è certificato per essere utilizzato con i sistemi operativi Windows®.**

> **Brother offre inoltre un driver di stampa con tutte le funzioni (driver di stampa originale) che presenta più funzioni di quelle del driver universale di base. Tuttavia, questo driver non è certificato per i sistemi Windows®. Per installare il driver di stampa originale Brother, procedere al punto 21.**

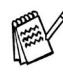

*Per ulteriori informazioni sulle funzioni disponibili, vedere il capitolo 2 della guida software dell'utente.*

**Installazione del driver di stampa originale Brother**

**21** Fare clic su Start, quindi selezionare Stampanti **e fax**. Fare clic su **Aggiungi Stampante** per avviare l'installazione guidata per aggiungere la stampante.

Quando viene visualizzata questa schermata, fare clic sul pulsante **Avanti**.

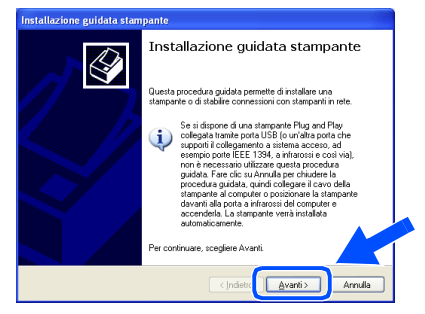

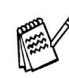

*Le operazioni necessarie per accedere alla funzione Aggiungi Stampante possono variare a seconda della versione del vostro Windows® XP, consultare il manuale Windows® XP*

**22** Deselezionare l'opzione Rileva e installa **stampante Plug and Play automaticamente**, quindi fare clic sul pulsante **Avanti**.

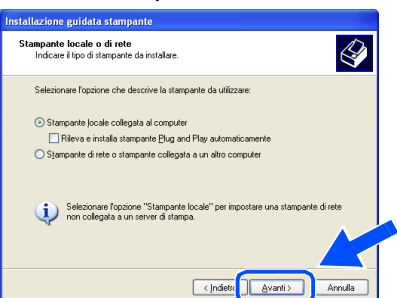

M Selezionare **USBXXX** dal menu a discesa per la selezione della porta della stampante, quindi fare clic sul pulsante **Avanti**.

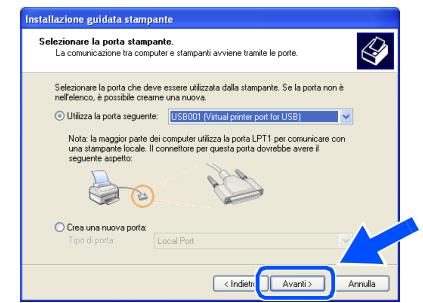

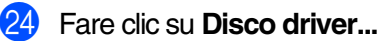

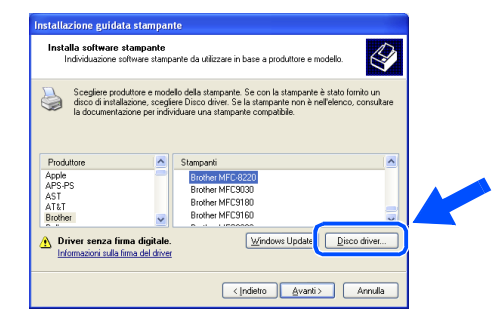

Sfogliare il CD-ROM, posizionarsi sulla cartella delle lingue, quindi fare clic sul pulsante **Apri**. Selezionare la cartella **WXP**, quindi fare clic sul pulsante **Apri**. Selezionare la cartella **Addprt**, quindi fare clic sul pulsante **Apri**.

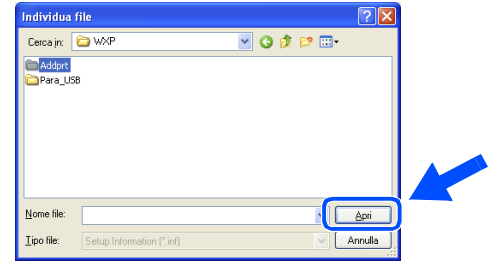

#### **26** Fare clic sul pulsante **Apri**.

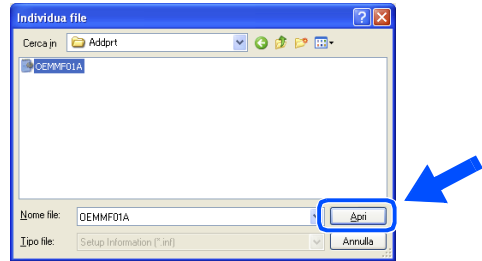

### Windows®

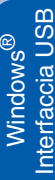

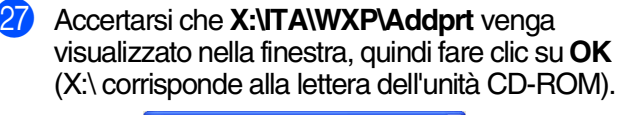

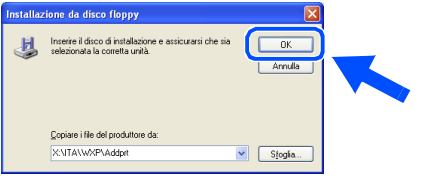

Selezionare il modello che si sta installando dall'elenco delle stampanti disponibili, quindi fare clic sul pulsante **Avanti**.

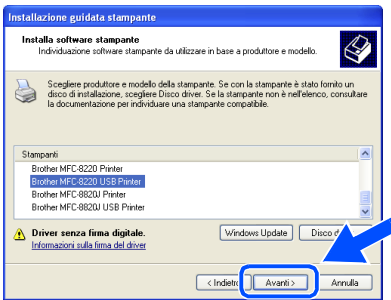

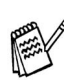

*Accertarsi di aver selezionato una stampante USB.*

Il modello che si sta installando viene visualizzato nella finestra. Selezionare **Sì** o **No** per impostare la stampante come stampante predefinita, quindi fare clic sul pulsante **Avanti**.

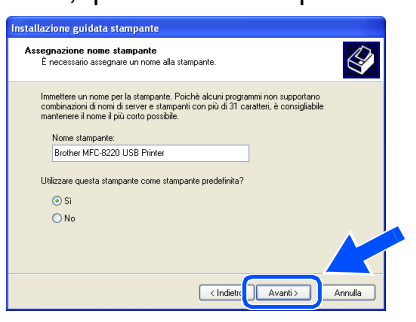

Se viene visualizzata questa schermata, selezionare l'opzione **Non condividere questa stampante**, quindi fare clic sul pulsante **Avanti**.

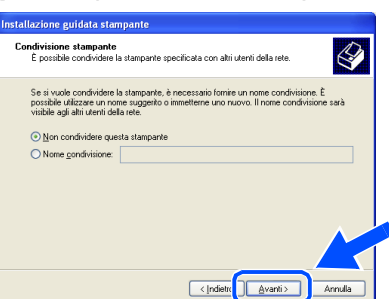

**81** Selezionare Sì, quindi Avanti per stampare una pagina di prova.

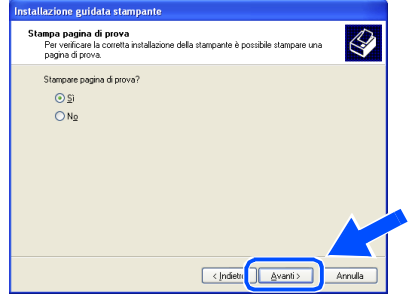

Una volta visualizzata questa schermata, fare clic sul pulsante **Fine**.

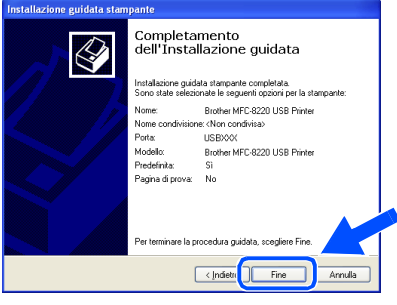

83 Quando viene visualizzata questa schermata. fare clic su **Continua**.

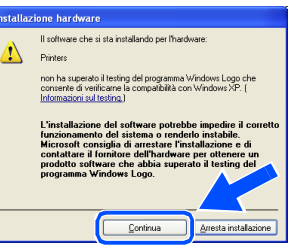

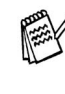

*Nella selezione delle stampanti risultano quindi due driver di stampa Brother. Il driver che presenta "Printer" dopo il nome del modello (ad esempio, Brother MFC-8220 Printer) è il driver di stampa originale Brother.*

 $OKI$ **I driver di stampa originali Brother sono stati installati. La procedura di installazione è terminata.**

#### <span id="page-25-1"></span><span id="page-25-0"></span>**Per utenti con cavo di interfaccia parallela (per Windows® 95/98/98SE/Me/2000 Professional/XP)**

#### **Accertarsi di aver seguito le istruzioni incluse al [punto 1, "Configurazione](#page-5-4)  [della stampante", alle pagina 4 - 9.](#page-5-0)**

<span id="page-25-2"></span>**1** Spegnere l'apparecchio MFC e scollegarla dalla presa di corrente CA e dal computer se è già stato collegato il cavo di interfaccia.

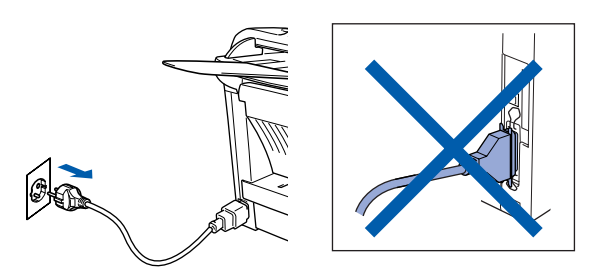

- Accendere il computer. (Per Windows® 2000 Professional/XP, è necessario accedere come amministratore.)
- $\overline{3}$  Inserire il CD-ROM fornito per Windows<sup>®</sup> nell'unità CD-ROM. Se viene visualizzata la schermata per la scelta della lingua, selezionare la lingua desiderata.

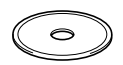

4 Viene visualizzato il menu principale del CD-ROM.

Fare clic su **Installa software**.

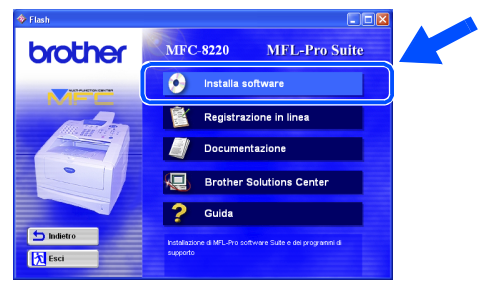

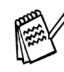

*Se questa finestra non viene visualizzata, usare l'applicazione Esplora risorse di Windows® per eseguire l'applicazione setup.exe dalla directory principale del CD-ROM Brother.*

5 Fare clic su **MFL-Pro Suite** in Applicazione Principale.

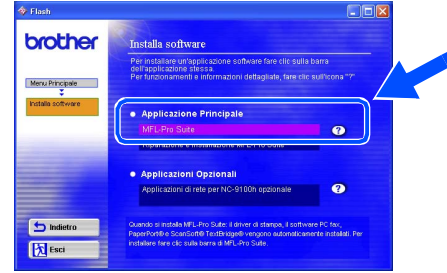

*In MFL-Pro Suite sono inclusi il driver della stampante, il driver dello scanner, ScanSoft*® *PaperPort*®*, ScanSoft*® *TextBridge*®*, Invio PC-FAX, il programma di configurazione remota e i caratteri TrueType. PaperPort*® *è un'applicazione di gestione dei documenti che consente di visualizzare i documenti scansiti. ScanSoft*® *TextBridge*®*, integrato in PaperPort*®*, è un'applicazione OCR che consente di convertire un'immagine in testo, utilizzabile con il programma di elaborazione* 

#### 6 Fare clic sul pulsante **Installa**.

*testi predefinito.*

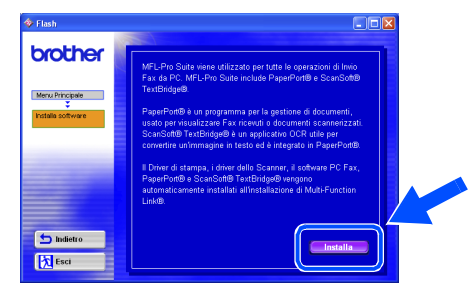

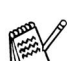

*Se viene visualizzata la seguente schermata, fare clic su OK per installare gli aggiornamenti di Windows®. Al termine dell'installazione degli aggiornamenti, il computer potrebbe riavviarsi. In caso di riavvio, la procedura di installazione prosegue automaticamente.*

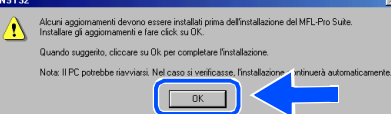

*In caso contrario, aprire nuovamente il menu del programma di installazione facendo doppio clic sull'applicazione setup.exe dalla directory principale del CD-ROM Brother e continuare dal punto* 4*.*

Quando viene visualizzata la finestra **Installazione di PaperPort 8.0 SE**, fare clic sul pulsante **Avanti**.

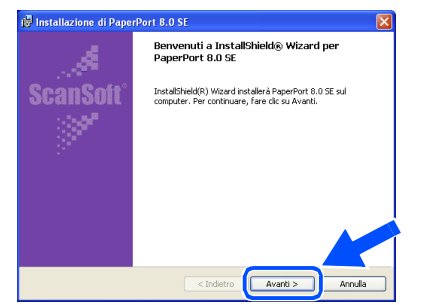

8 Dopo aver letto e accettato il contratto ScanSoft®, immettere le informazioni utente, quindi fare clic sul pulsante **Avanti**.

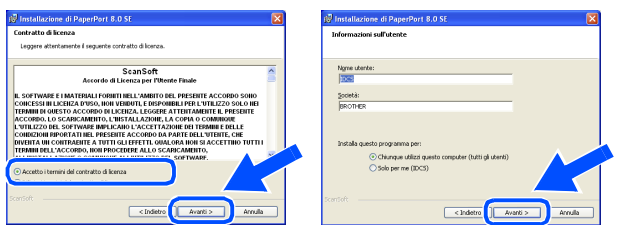

Selezionare **Tipica**, quindi fare clic sul pulsante **Avanti**.

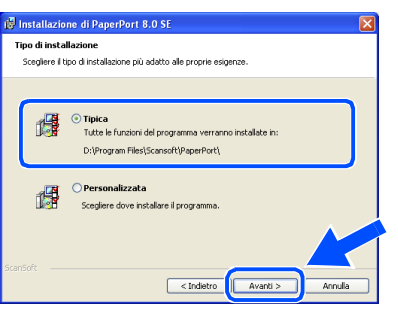

0 Fare clic sul pulsante **Installa** per avviare l'installazione di PaperPort® sul computer.

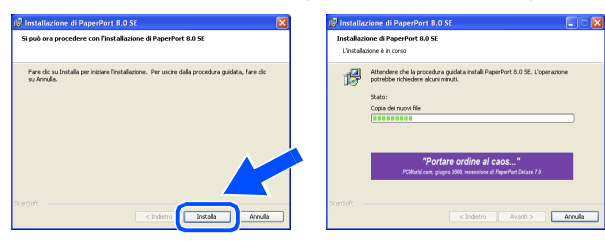

**(ii)** Quando viene visualizzata la schermata **Registrazione in linea PaperPort 8.0 SE**, scegliere un'opzione e seguire le istruzioni visualizzate sullo schermo.

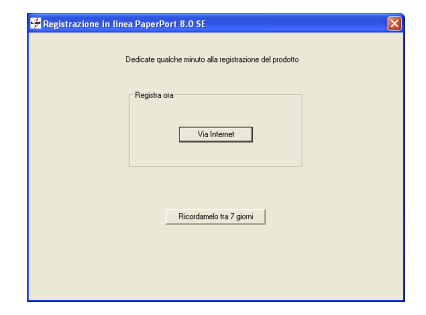

**12** Fare clic sul pulsante Fine per completare l'installazione.

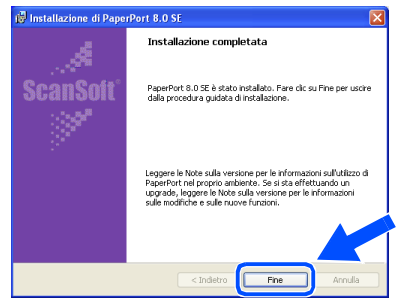

<sup>6</sup> Quando viene visualizzata la finestra **Brother MFL-Pro Suite Installazione**, fare clic sul pulsante **Avanti**.

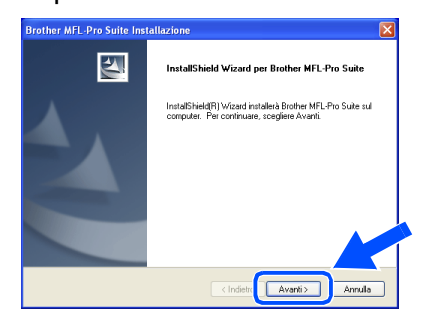

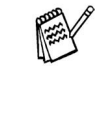

*Se viene visualizzato un messaggio di errore in questo momento dell'installazione oppure se MFL-Pro Suite è già installato, è necessario dapprima disinstallarlo. Dal menu Start, scegliere Tutti i programmi, Brother, MFL-Pro Suite MFC-8220, Disinstallare, quindi seguire le istruzioni visualizzate sullo schermo.*

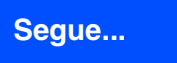

parallela

**Per utenti con cavo di interfaccia parallela (per Windows® 95/98/98SE/Me/2000 Professional/XP)**

14 Quando viene visualizzata la finestra del contratto di licenza, fare clic su **Sì**.

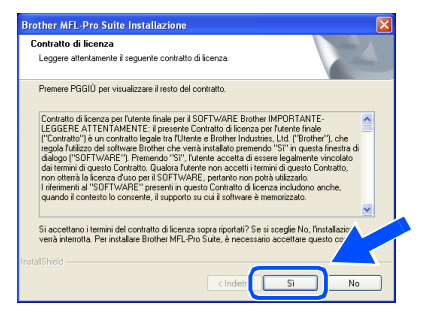

**E** Selezionare **Interfaccia Locale**, quindi fare clic sul pulsante **Avanti**.

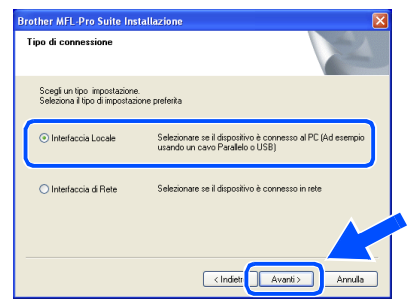

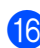

**fo** Selezionare Standard, quindi fare clic sul pulsante **Avanti**.

I file dell'applicazione vengono copiati sul computer.

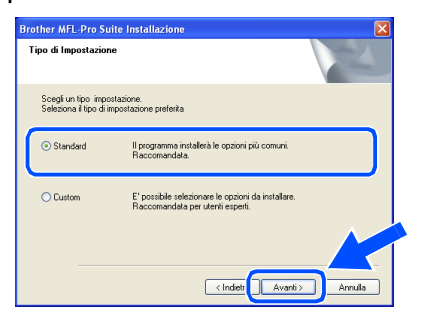

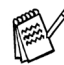

*Per installare il driver PS Brother (PostScript®), selezionare Custom, quindi seguire le istruzioni visualizzate sullo schermo. Se viene visualizzata la schermata Selezione componenti, controllare Driver Stampante PS, quindi procedere seguendo le istruzioni visualizzate sullo schermo.*

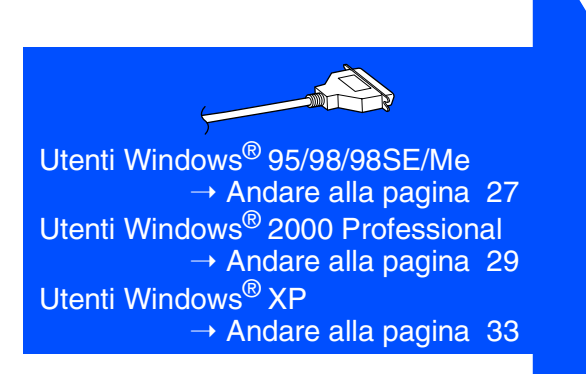

Per<br>gli amministratori gli amministratori

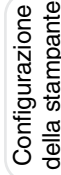

Windows® Interfaccia parallela

### <span id="page-28-1"></span><span id="page-28-0"></span>**Solo per utenti Windows® 95/98/98SE/Me**

#### **Accertarsi di aver seguito le istruzioni da** 1 **a** F **alle [pagina 24 - 26.](#page-25-2)**

- G Quando viene visualizzata questa schermata, collegare il cavo di interfaccia parallela al proprio PC, quindi all'apparecchio MFC. Collegare l'MFC alla presa di corrente CA e accendere l'interruttore di alimentazione. **Brother MFL-Pro Suite Insta** 
	- Collegare il cavo Parallelo: T. Connettere il cavo paraiero al PC e alla macchi<br>2. Accendere la macchina.<br>3. Selezionare Avanti, poi Fine per riavviare il PC.<br>4. Dopo il riavvio del PC, attendere che l'installaz Collegare il cavo USB: 1. Connettere il cavo USB al PC e alla m<br>2. Accendere la macchina Annula **• Non collegare il cavo di** 
		- **alimentazione prima di aver collegato il cavo di interfaccia parallelo. In caso contrario, l'apparecchio MFC può danneggiarsi.**

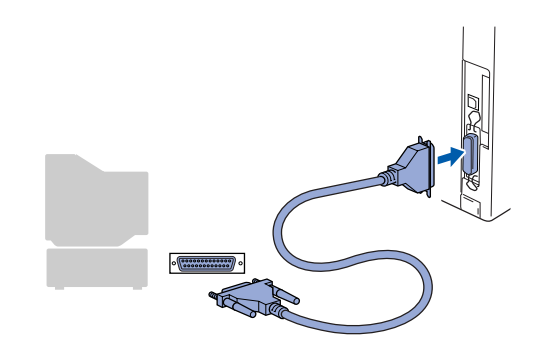

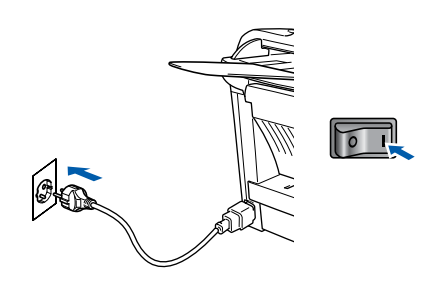

**18** Fare clic sul pulsante **Avanti**.

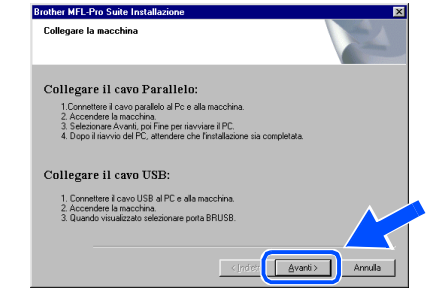

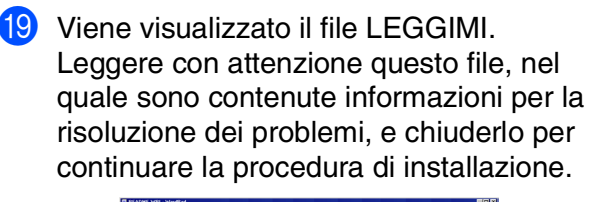

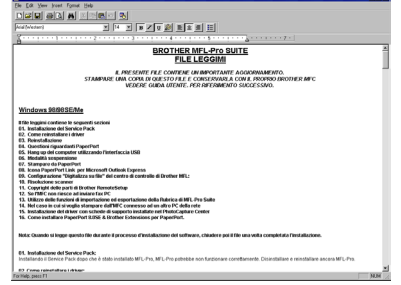

J Selezionare **Esegui registrazione in linea**, quindi fare clic sul pulsante **Avanti**.

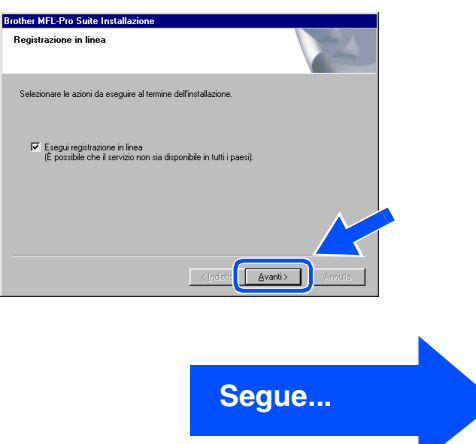

**Per utenti con cavo di interfaccia parallela (per Windows® 95/98/98SE/Me/2000 Professional/XP)**

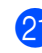

**21** Fare clic sul pulsante Fine per riavviare il computer.

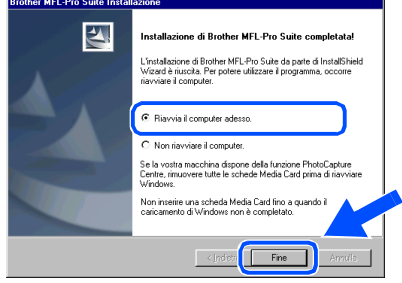

22 Una volta riavviato il computer, l'installazione dei driver Brother viene avviata automaticamente. Seguire le istruzioni visualizzate sullo schermo.

**23** Fare clic su Sì perché il Brother MFL-Pro Control Center venga caricato automaticamente all'avvio di Windows®. Il Control Center viene visualizzato come icona sulla barra delle applicazioni. Se si sceglie **No**, il tasto Scan dell'MFC viene disabilitato.

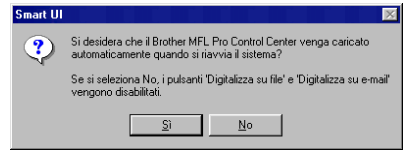

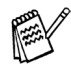

■ *Se è stata controllata la casella al punto* **20**, sul display appare Registrazione in *linea. Completare la registrazione.*

■ *Anche scegliendo No è possibile lanciare in seguito il Control Center Brother da utilizzare facendo doppio clic sull'icona Smart UI sul desktop. Questa operazione consente di caricare il Brother Control Center sulla barra delle applicazioni. Vedere il capitolo 4, relativo al caricamento automatico del Brother Control Center, della guida dell'utente al software contenuta nel CD-ROM.* 

**I driver Brother per Invio PC-FAX, la stampante e lo scanner sono stati installati. La procedura di installazione è terminata.**

Per<br>gli amministratori gli amministratori

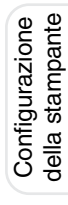

Windows® Interfaccia parallela

# <span id="page-30-1"></span><span id="page-30-0"></span>**Solo per utenti Windows® 2000 Professional**

#### **Accertarsi di aver seguito le istruzioni da** 1 **a** F **alle [pagina 24 - 26](#page-25-2).**

G Quando viene visualizzata questa schermata, collegare il cavo di interfaccia parallela al proprio PC, quindi all'apparecchio MFC. Collegare l'MFC alla presa di corrente CA e accendere l'interruttore di alimentazione.

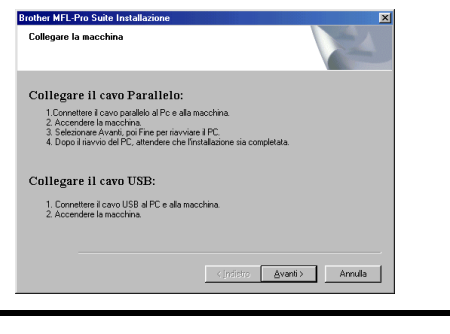

**• Non collegare il cavo di alimentazione prima di aver collegato il cavo di interfaccia parallelo. In caso contrario, l'apparecchio MFC può danneggiarsi.**

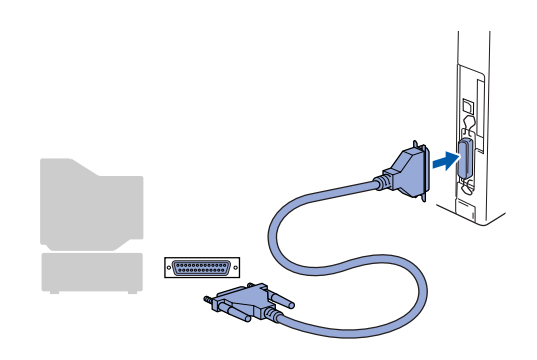

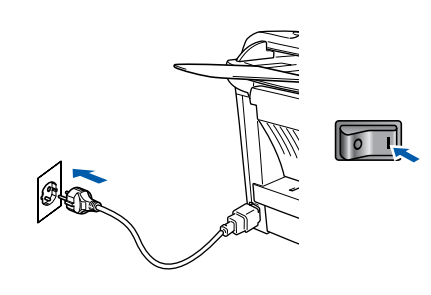

**18** Fare clic sul pulsante **Avanti**.

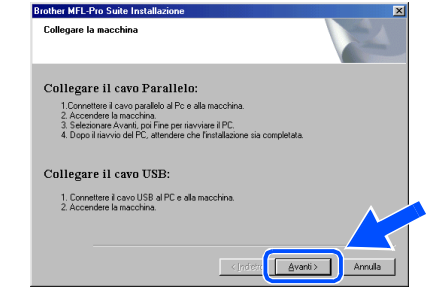

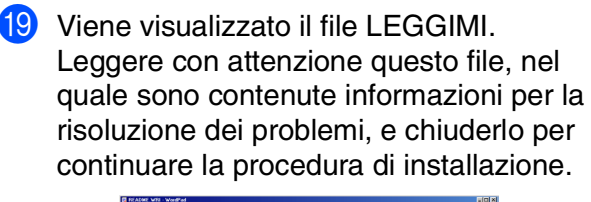

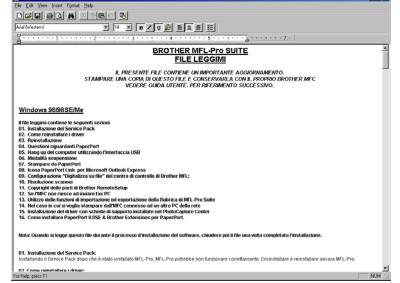

J Selezionare **Esegui registrazione in linea**, quindi fare clic sul pulsante **Avanti**.

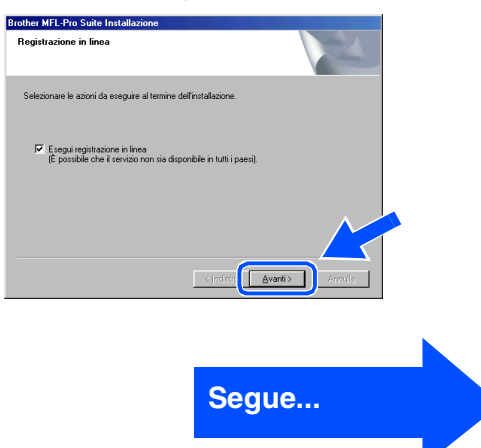

#### **Per utenti con cavo di interfaccia parallela (per Windows® 95/98/98SE/Me/2000 Professional/XP)**

#### **21** Fare clic sul pulsante Fine per riavviare il computer.

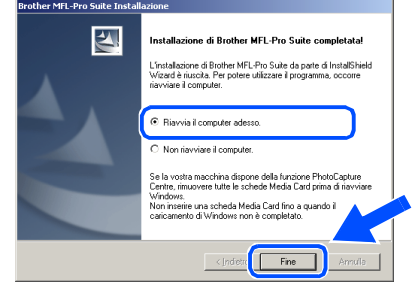

22 Una volta riavviato il computer, l'installazione dei driver Brother viene avviata automaticamente. Seguire le istruzioni visualizzate sullo schermo.

**23** Se vengono visualizzate le finestre Firma **digitale non trovata**, fare clic su **Sì** per installare il driver.

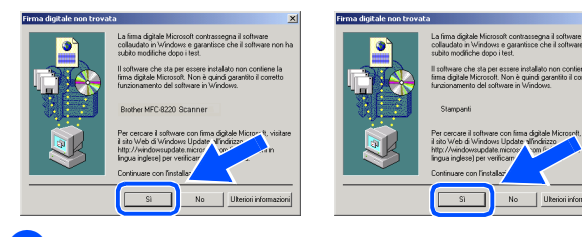

24 Fare clic su Sì affinché il Control Center venga caricato automaticamente all'avvio di Windows®. Il Control Center viene visualizzato come icona sulla barra delle applicazioni.

Se si sceglie **No**, il tasto Scan dell'MFC viene disabilitato.

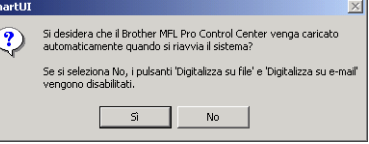

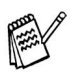

■ *Se è stata controllata la casella al punto*  **20**, sul display appare Registrazione in *linea. Completare la registrazione.*

■ *Anche scegliendo No* è possibile lanciare *in seguito il Control Center Brother da utilizzare facendo doppio clic sull'icona Smart UI sul desktop. Questa operazione consente di caricare il Brother Control Center sulla barra delle applicazioni. Vedere il capitolo 4, relativo al caricamento automatico del Brother Control Center, della guida dell'utente al software contenuta nel CD-ROM.*

**È stato installato un driver di stampa universale di base con MFL-PRO Software Suite, che è certificato per essere utilizzato con i sistemi operativi Windows®.**

> **Brother offre inoltre un driver di stampa con tutte le funzioni (driver di stampa originale) che presenta più funzioni di quelle del driver universale di base. Tuttavia, questo driver non è certificato per i sistemi Windows®. Per installare il driver**  di stampa Brother, procedere al punto **8**.

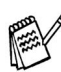

*Per ulteriori informazioni sulle funzioni disponibili, vedere il capitolo 2 della guida software dell'utente.*

**Installazione del driver di stampa originale Brother**

O Fare clic su **Start**, selezionare **Impostazioni**, quindi **Stampanti**. Fare clic su **Aggiungi stampante** per avviare l'installazione guidata per aggiungere la stampante. Quando viene visualizzata questa schermata,

fare clic sul pulsante **Avanti**. Installazione guidata stampante

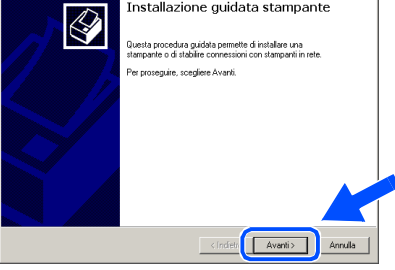

P Deselezionare l'opzione **Rileva e installa stampante Plug and Play automaticamente**, quindi fare clic sul pulsante **Avanti**.

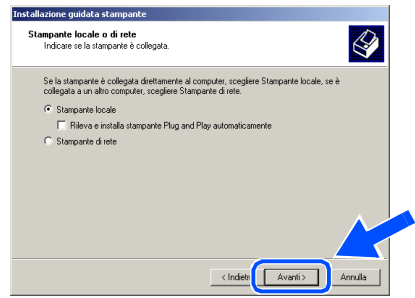

### Windows®

Interfaccia parallela

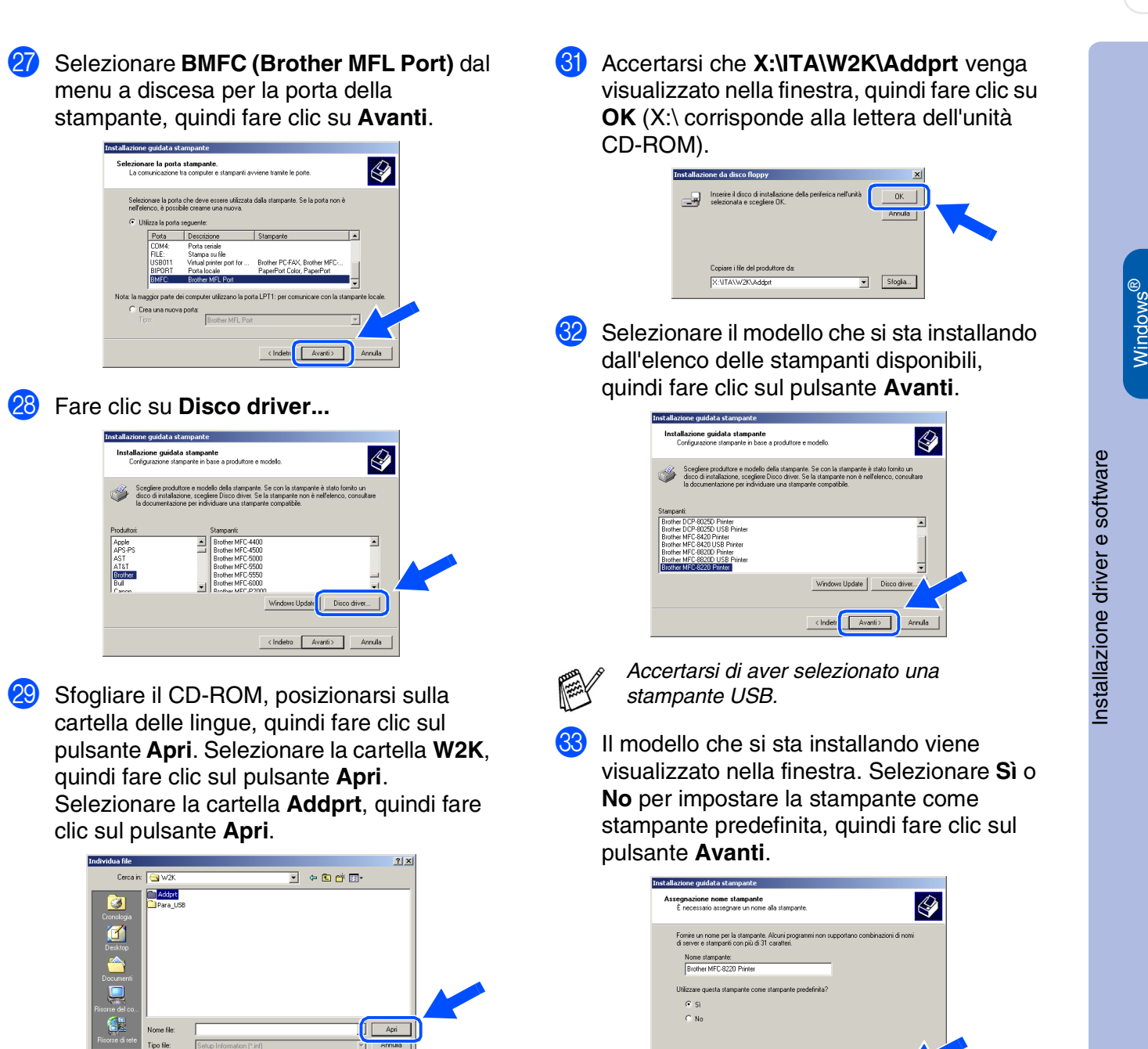

**80** Fare clic sul pulsante Apri.

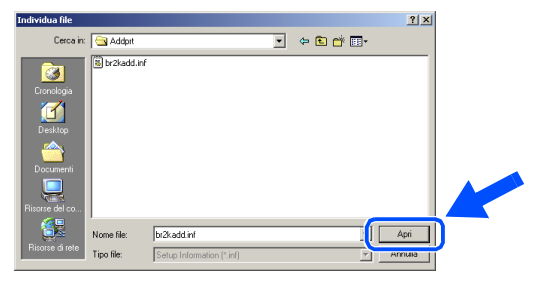

31

**Segue...**

< Indietr Avanti>

#### **Per utenti con cavo di interfaccia parallela (per Windows® 95/98/98SE/Me/2000 Professional/XP)**

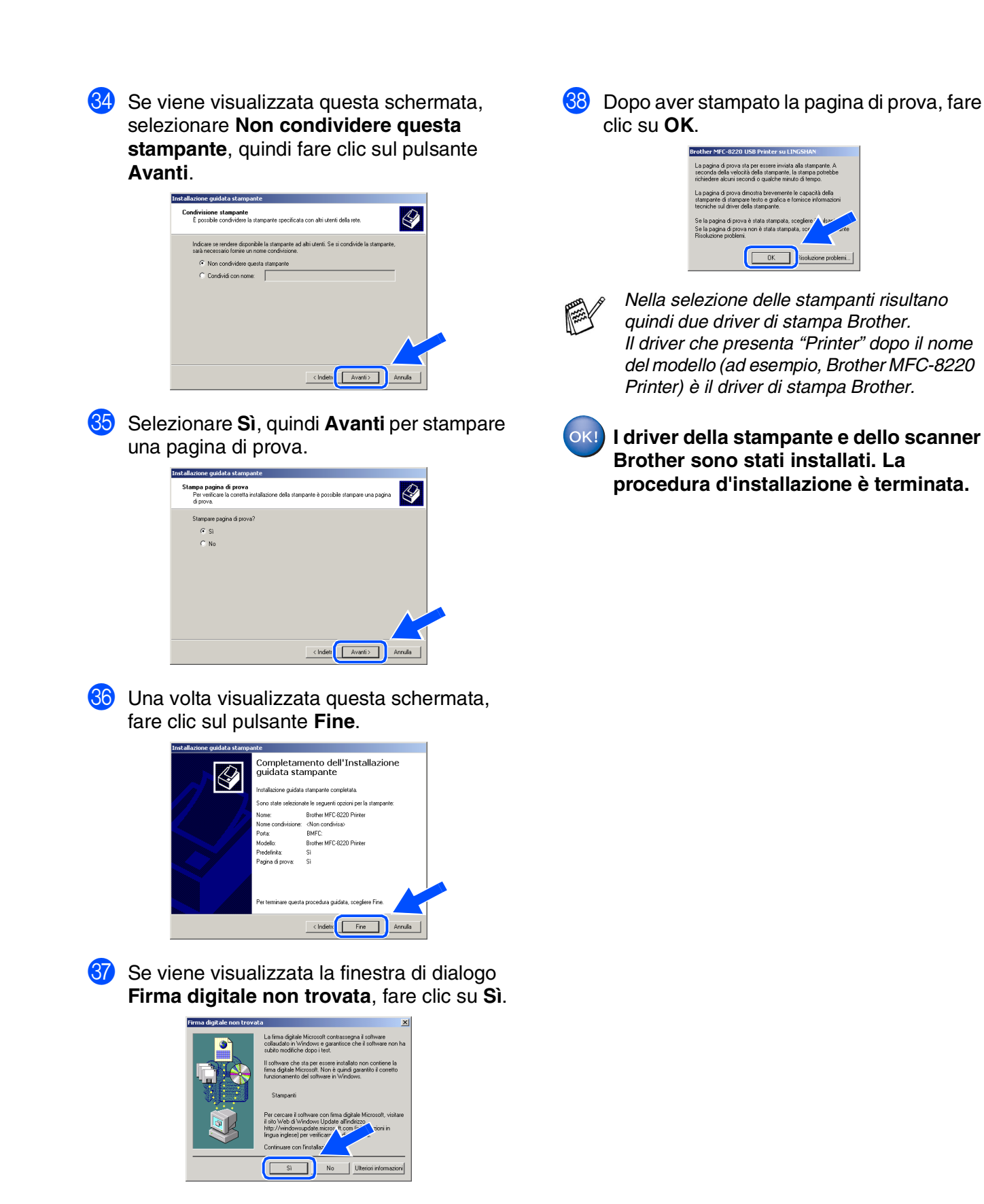

Per<br>amministratori gli amministratori

్చ

Windows® Interfaccia parallela

Installazione driver e software Installazione driver e software

- <span id="page-34-1"></span><span id="page-34-0"></span>**Solo per utenti Windows® XP**
- **Accertarsi di aver seguito le istruzioni da** 1 **a** F **alle [pagina 24 26.](#page-25-2)**
- G Quando viene visualizzata questa schermata, collegare il cavo di interfaccia parallela al proprio PC, quindi all'apparecchio MFC. Collegare l'MFC alla presa di corrente CA e accendere l'interruttore di alimentazione. other MFL-Pro Suite Installazione

.<br>nare la macchin

Collegare il cavo Parallelo 1. Connetter il care della matteriale alla macchina<br>1. Connettere la macchina<br>2. Accendere la macchina<br>3. Attendere la procedura di installazione per contin

Collegare il cavo USB

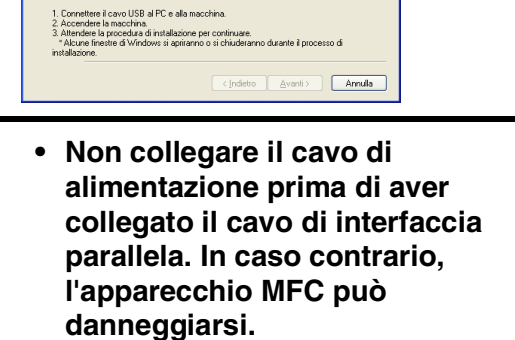

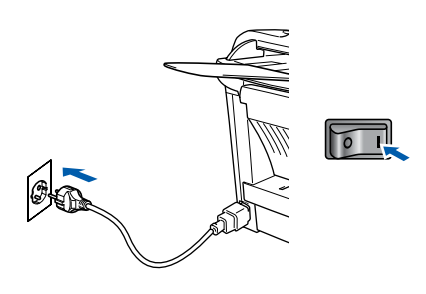

L'installazione dei driver Brother inizia automaticamente. Le schermate di installazione vengono visualizzate una dopo l'altra. Attendere qualche instante. **18** Viene visualizzato il file LEGGIMI. Leggere con attenzione questo file, nel quale sono contenute informazioni per la risoluzione dei problemi, e chiuderlo per continuare la procedura di installazione.

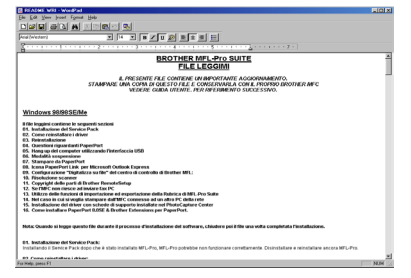

I Selezionare **Esegui registrazione in linea**, quindi fare clic sul pulsante **Avanti**.

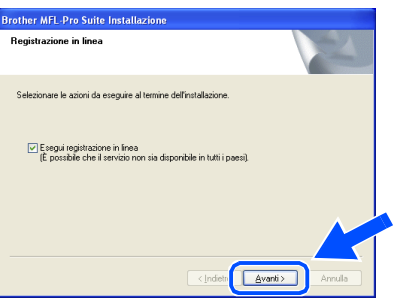

20 Quando viene visualizzata questa schermata, fare clic sul pulsante **Fine**, quindi attendere che il PC riavvii Windows® e proseguire con la procedura di installazione.

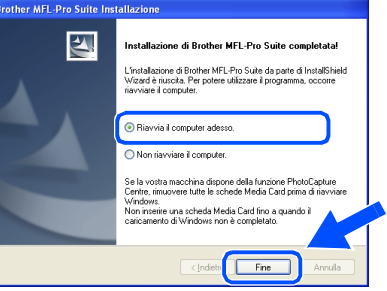

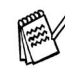

*Se è stata controllata la casella al punto* I*, sul display appare Registrazione in linea dopo che il computer si è riavviato. Completare la registrazione.*

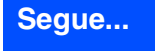

Windows®

#### **Per utenti con cavo di interfaccia parallela (per Windows® 95/98/98SE/Me/2000 Professional/XP)**

**È stato installato un driver di stampa universale di base con MFL-PRO Software**  Suite, che è certificato per essere utilizzato **con i sistemi operativi Windows®.**

**Brother offre inoltre un driver di stampa con tutte le funzioni (driver di stampa originale) che presenta più funzioni di quelle del driver universale di base. Tuttavia, questo driver non è certificato per i sistemi Windows®. Per installare il driver di stampa originale Brother, procedere al punto 21.** 

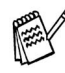

*Per ulteriori informazioni sulle funzioni disponibili, vedere il capitolo 2 della guida software dell'utente.*

**Installazione del driver di stampa Brother**

**K** Fare clic su Start, quindi selezionare Stampanti **e fax**. Fare clic su **Aggiungi Stampante** per avviare l'installazione guidata per aggiungere la stampante.

Quando viene visualizzata questa schermata, fare clic sul pulsante **Avanti**.

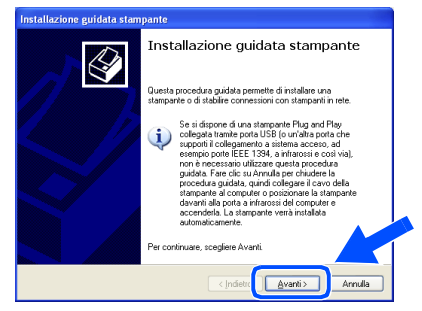

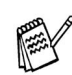

*Le operazioni necessarie per accedere alla funzione Aggiungi Stampante possono variare a seconda della versione del vostro Windows® XP, consultare il manuale Windows® XP*

L Deselezionare l'opzione **Rileva e installa stampante Plug and Play automaticamente**, quindi fare clic sul pulsante **Avanti**.

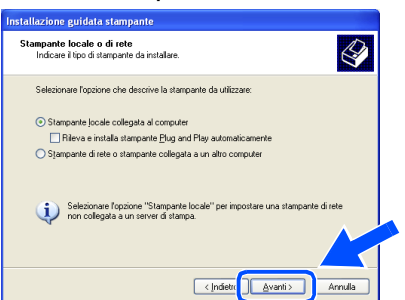

Selezionare **BMFC** (Porta Brother MFL) dal menu a discesa per la selezione della porta della stampante, quindi fare clic sul pulsante **Avanti**.

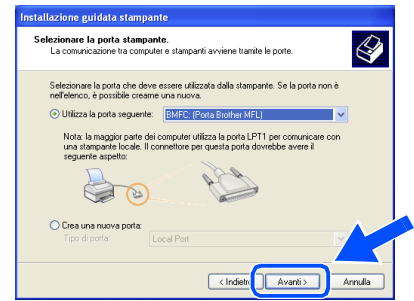

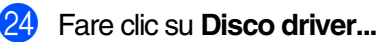

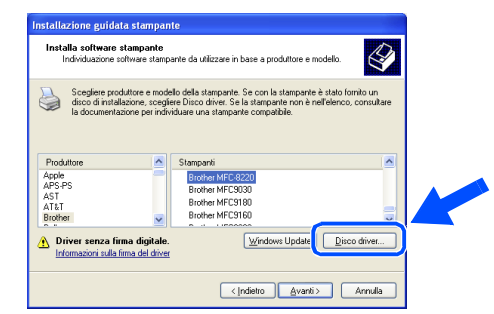

Sfogliare il CD-ROM, posizionarsi sulla cartella delle lingue, quindi fare clic sul pulsante **Apri**. Selezionare la cartella **WXP**, quindi fare clic sul pulsante **Apri**. Selezionare la cartella **Addprt**, quindi fare clic sul pulsante **Apri**.

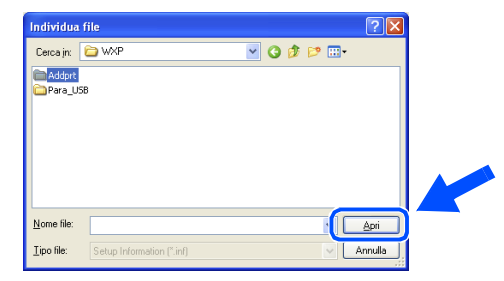

#### **26** Fare clic sul pulsante **Apri**.

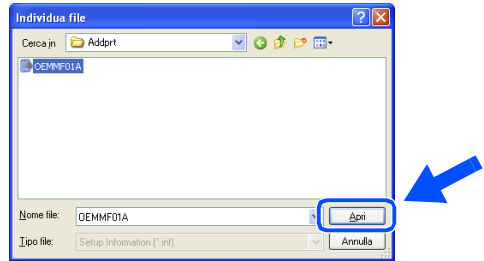

### Windows®

Windows® Interfaccia parallela

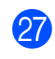

**27** Accertarsi che X:\ITA\WXP\Addprt venga visualizzato nella finestra, quindi fare clic su **OK** (X:\ corrisponde alla lettera dell'unità CD-ROM).

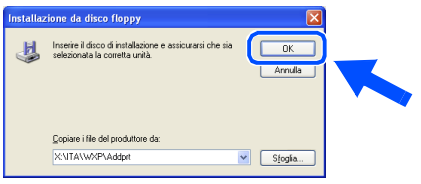

Selezionare il modello che si sta installando dall'elenco delle stampanti disponibili, quindi fare clic sul pulsante **Avanti**.

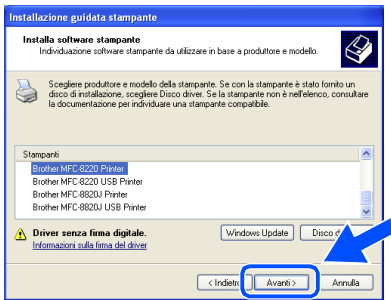

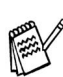

*Accertarsi di aver selezionato una stampante USB.*

Il modello che si sta installando viene visualizzato nella finestra. Selezionare **Sì** o **No** per impostare la stampante come stampante predefinita, quindi fare clic sul pulsante **Avanti**.

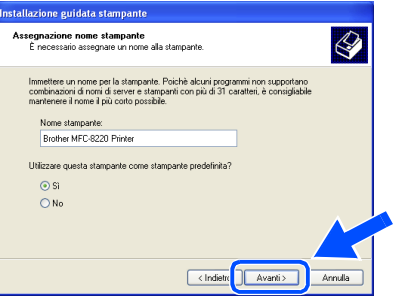

Se viene visualizzata questa schermata, selezionare **Non condividere questa stampante**, quindi fare clic sul pulsante **Avanti**.

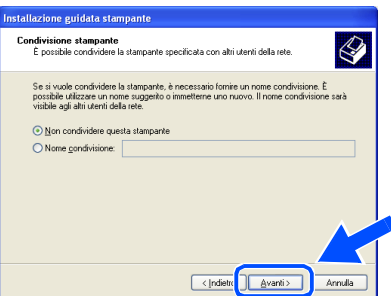

U Selezionare **Sì**, quindi **Avanti** per stampare una pagina di prova.

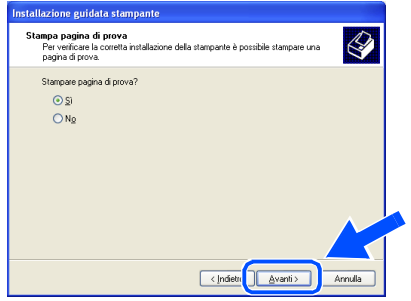

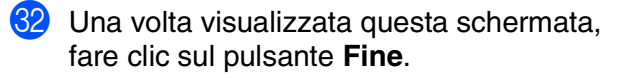

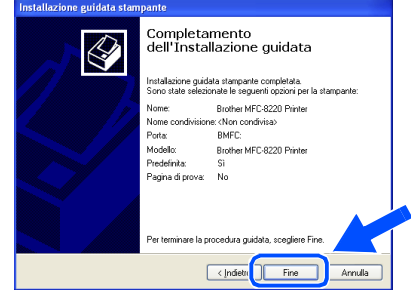

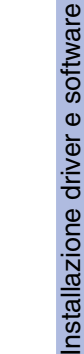

Installazione driver e software

83 Quando viene visualizzata questa schermata, fare clic su **Continua**.

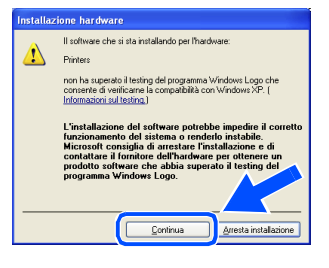

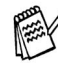

*Nella selezione delle stampanti risultano quindi due driver di stampa Brother. Il driver che presenta "Printer" dopo il nome del modello (ad esempio, Brother MFC-8220 Printer) è il driver di stampa originale Brother.*

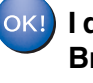

**I driver della stampante e dello scanner Brother sono stati installati. La procedura di installazione è terminata.**

### <span id="page-37-1"></span><span id="page-37-0"></span>**Per utenti Windows NT® Workstation versione 4.0**

**Verificare di aver seguito le istruzioni di cui al [punto 1, "Configurazione](#page-5-4)  [della stampante", alle pagina 4 - 9.](#page-5-0)**

- **1** Accendere il computer. È necessario accedere come amministratore.
- 2 Collegare il cavo di interfaccia parallelo al computer, quindi collegarlo all'apparecchio MFC.
- 
- **Non collegare il cavo di alimentazione prima di aver collegato il cavo di interfaccia parallela. In caso contrario, l'apparecchio MFC può danneggiarsi.**

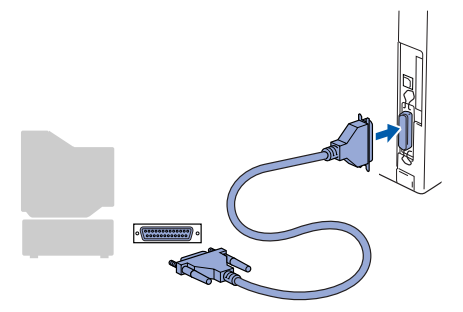

**3** Collegare la stampante alla presa di alimentazione CA e accendere l'interruttore di alimentazione.

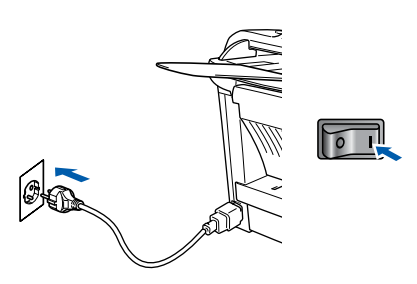

Inserire il CD-ROM fornito per Windows<sup>®</sup> nell'unità CD-ROM. Se viene visualizzata la schermata per la scelta della lingua, selezionare la lingua desiderata.

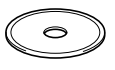

5 Viene visualizzato il menu principale del CD-ROM. Fare clic sul pulsante **Installa software**.

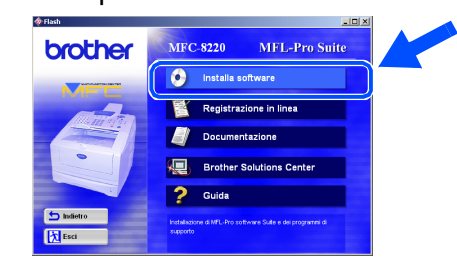

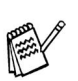

*Se questa finestra non viene visualizzata, usare l'applicazione Esplora risorse di Windows® per eseguire l'applicazione setup.exe dalla directory principale del CD-ROM Brother.*

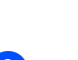

6 Fare clic su **MFL-Pro Suite** in Applicazione Principale.

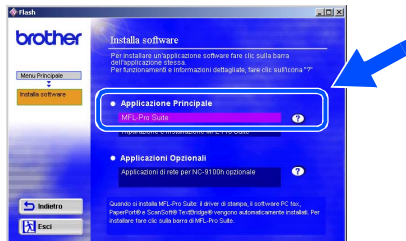

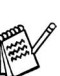

*In MFL-Pro Suite sono inclusi il driver della stampante, il driver dello scanner, ScanSoft*® *PaperPort*®*, ScanSoft*® *TextBridge*®*, Invio PC-FAX, il programma di configurazione remota e i caratteri TrueType. PaperPort*® *è un'applicazione di gestione dei documenti che consente di visualizzare i documenti scanditi. ScanSoft*® *TextBridge*®*, integrato in PaperPort*®*, è un'applicazione OCR che consente di convertire un'immagine in testo, utilizzabile con il programma di elaborazione testi predefinito.*

#### 7 Fare clic sul pulsante **Installa**.

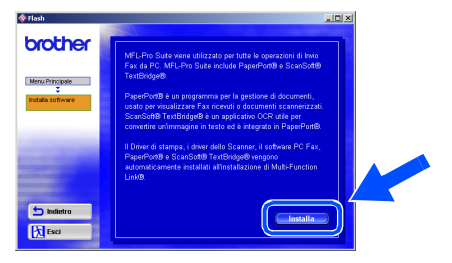

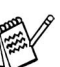

*Se viene visualizzata la seguente schermata, fare clic su OK per installare gli aggiornamenti di Windows®. Al termine dell'installazione degli aggiornamenti, il computer potrebbe riavviarsi. In caso di riavvio, la procedura di installazione prosegue automaticamente.*

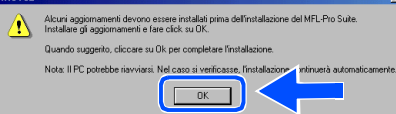

*Se l'installazione non continua automaticamente, aprire nuovamente il menu del programma d'installazione facendo doppio clic sull'applicazione setup.exe del CD-ROM Brother e continuare dal punto* 5*.*

8 Quando viene visualizzata la finestra **Installazione di PaperPort 8.0 SE**, fare clic sul pulsante **Avanti**.

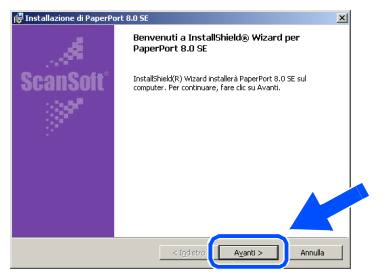

9 Dopo aver letto e accettato i termini del contratto di licenza ScanSoft®, immettere le informazioni utente, quindi fare clic sul pulsante **Avanti**.

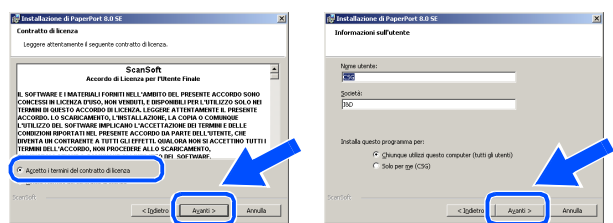

**10** Selezionare **Tipica**, quindi fare clic sul pulsante **Avanti**.

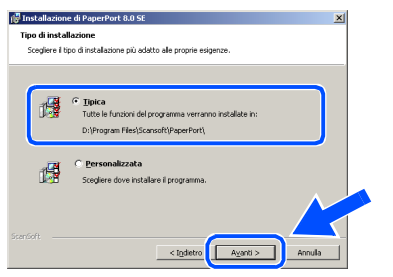

**11** Fare clic sul pulsante **Installa** per avviare l'installazione di PaperPort® sul computer.

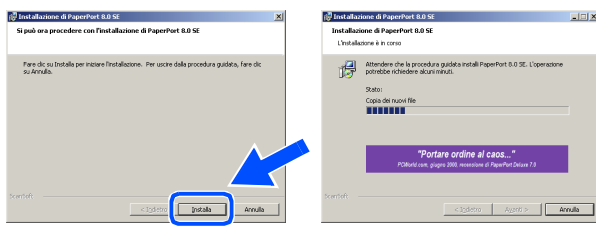

**12** Quando viene visualizzata la schermata **Registrazione in linea PaperPort 8.0 SE**, scegliere un'opzione e seguire le istruzioni visualizzate sullo schermo.

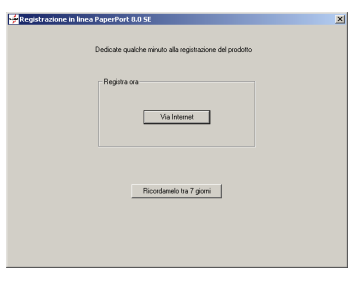

C Fare clic sul pulsante **Fine** per completare l'installazione.

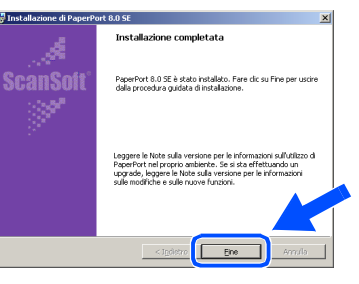

14 Quando viene visualizzata la finestra **Brother MFL-Pro Suite Installazione**, fare clic sul pulsante **Avanti**.

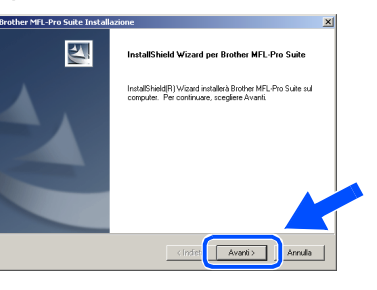

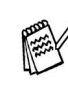

*Se viene visualizzato un messaggio di errore durante l'installazione oppure se MFL-Pro Suite è già installato, è necessario dapprima disinstallarlo. Dal menu Start, scegliere Programmi, Brother, MFL-Pro Suite MFC-8220, Disinstallare, quindi seguire le istruzioni visualizzate sullo schermo.*

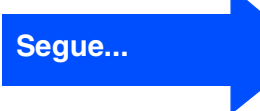

### **Per utenti Windows NT® Workstation versione 4.0**

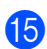

**(5)** Quando viene visualizzata la finestra del contratto di licenza, fare clic su **Sì** per accettare e procedere alla finestra successiva.

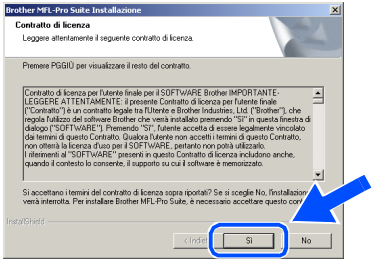

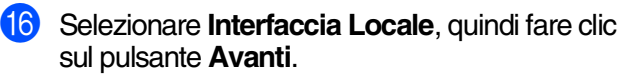

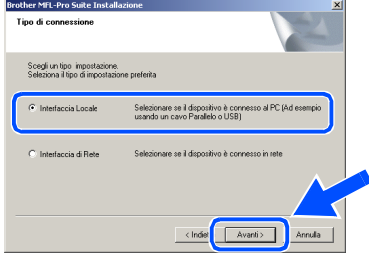

G Quando viene visualizzata la finestra Tipo di Impostazione, selezionare **Standard**, quindi fare clic sul pulsante **Avanti**.

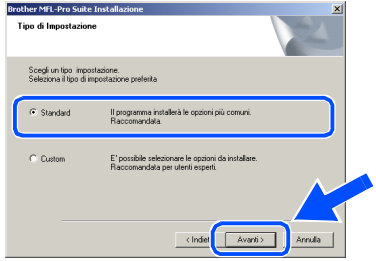

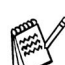

*Per installare il driver PS Brother (PostScript®), selezionare Custom, quindi seguire le istruzioni visualizzate sullo schermo. Se viene visualizzata la schermata Selezione componenti, controllare Driver Stampante PS, quindi procedere seguendo le istruzioni visualizzate sullo schermo.*

**18** Viene visualizzato il file LEGGIMI. Leggere con attenzione questo file, nel quale sono contenute le informazioni per la risoluzione dei problemi, e chiuderlo per continuare la procedura di installazione.

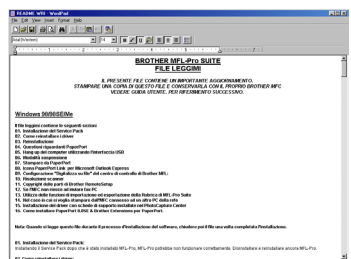

**IS** Selezionare **Esegui registrazione in linea**, quindi fare clic sul pulsante **Avanti**.

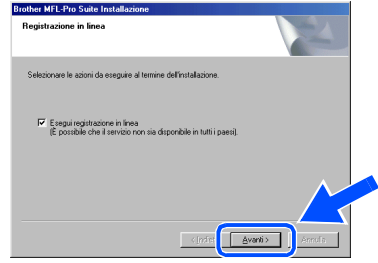

Fare clic sul pulsante **Fine** per riavviare il computer.

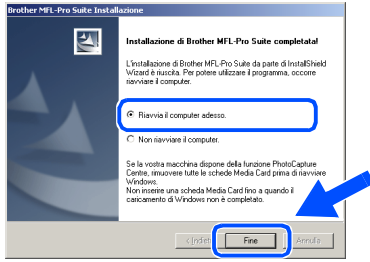

**21** Una volta riavviato il computer, fare clic su Sì perché il Control Center venga caricato automaticamente all'avvio di Windows®. Il Control Center viene visualizzato come icona sulla barra delle applicazioni.

Se si sceglie **No**, il tasto Scan dell'MFC viene disabilitato.

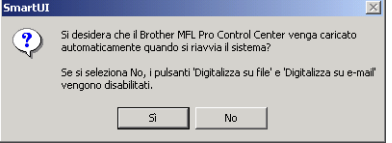

- *Se è stata controllata la casella al punto*  I*, sul display appare Registrazione in linea. Completare la registrazione.*
- *Anche scegliendo No è possibile lanciare in seguito il Control Center Brother da utilizzare facendo doppio clic sull'icona Smart UI sul desktop. Questa operazione consente di caricare il Brother Control Center sulla barra delle applicazioni. Vedere il capitolo 4, relativo al caricamento automatico del Brother Control Center, della guida dell'utente al software contenuta nel CD-ROM.*

**I driver Brother per Invio PC-FAX, la stampante e lo scanner sono stati installati. La procedura di installazione è terminata.**

<u>ቅ</u> gli amministratori

gli amministratori

Installazione driver e software

nstallazione driver e software

Windows NT® 4.0 Interfaccia parallela

**Nindows** Interfaccia di rete

nterfaccia di

#### <span id="page-40-0"></span>**Per utenti con interfaccia di rete con scheda NC-9100h opzionale (per Windows® 95/98/98SE/Me/NT/2000 Professional/XP)**

#### **Accertarsi di aver seguito le istruzioni incluse al [punto 1, "Configurazione](#page-5-4)  [della stampante", alle pagina 4 - 9.](#page-5-0)**

- **1** Accertarsi che la scheda NC-9100h (server di rete per stampa/fax) sia installata sulla stampante MFC. Vedere il capitolo 13, "Accessori opzionali", della Guida dell'utente.
- 2 Collegare il cavo di interfaccia di rete alla stampante, quindi a una porta disponibile sull'hub. Collegare la stampante alla presa di alimentazione CA e accendere l'interruttore di alimentazione.

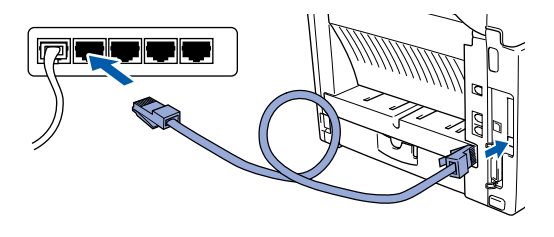

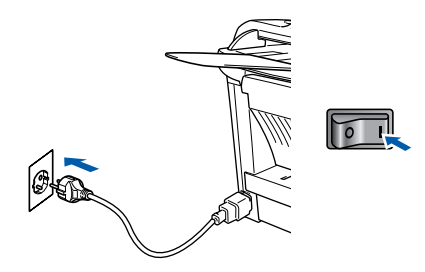

- Accendere il computer. (Per Windows® 2000 Professional/XP e Windows  $NT^{\circledR}$  4.0, è necessario accedere come amministratore.)
- Inserire il CD-ROM fornito per Windows<sup>®</sup> nell'unità CD-ROM. Se viene visualizzata la schermata per la scelta della lingua, selezionare la lingua desiderata.

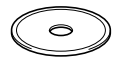

5 Viene visualizzato il menu principale del CD-ROM.

Fare clic sul pulsante **Installa software**.

**MFC-8220 MFL-Pro Suite brother O** Installa software Registrazione in linea Documentazione 石 **Execution Center**  $\overline{\phantom{a}}$ Guida

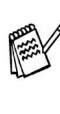

*Se questa finestra non viene visualizzata, usare l'applicazione Esplora risorse di Windows® per eseguire l'applicazione setup.exe dalla directory principale del CD-ROM Brother.*

6 Fare clic su **MFL-Pro Suite** in Applicazione

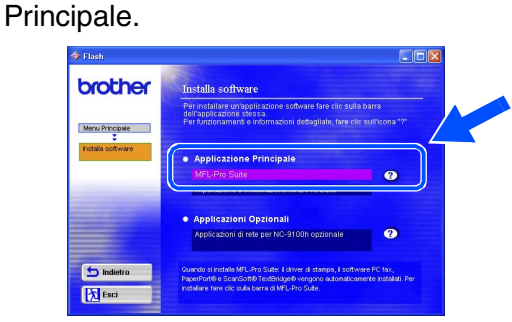

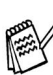

*In MFL-Pro Suite sono inclusi il driver della stampante, il driver dello scanner, ScanSoft*® *PaperPort*®*, ScanSoft*® *TextBridge*®*, il software PC-FAX, il programma di configurazione remota e i caratteri TrueType. PaperPort*® *è un'applicazione di gestione dei documenti che consente di visualizzare i documenti scanditi. ScanSoft*® *TextBridge*®*, integrato in PaperPort*®*, è un'applicazione OCR che consente di convertire un'immagine in testo, utilizzabile con il programma di elaborazione testi predefinito.*

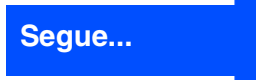

#### <span id="page-41-0"></span>**Per utenti con interfaccia di rete con scheda NC-9100h opzionale (per Windows® 95/98/98SE/Me/NT/2000 Professional/XP)**

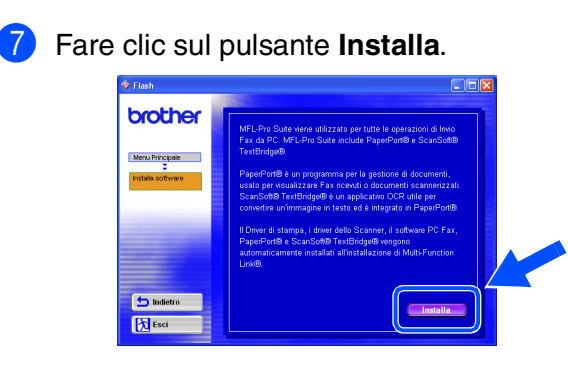

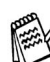

*Se viene visualizzata la seguente schermata, fare clic su OK per installare gli aggiornamenti di Windows®. Al termine dell'installazione degli aggiornamenti, il computer potrebbe riavviarsi. In caso di riavvio, la procedura di installazione prosegue automaticamente.*

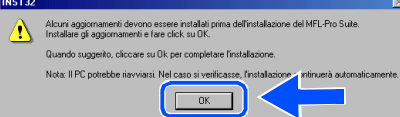

*In caso contrario, aprire nuovamente il menu del programma di installazione facendo doppio clic sull'applicazione setup.exe dalla directory principale del CD-ROM Brother e continuare dal punto* 5*.*

8 Quando viene visualizzata la finestra **Installazione di PaperPort 8.0 SE**, fare clic sul pulsante **Avanti**.

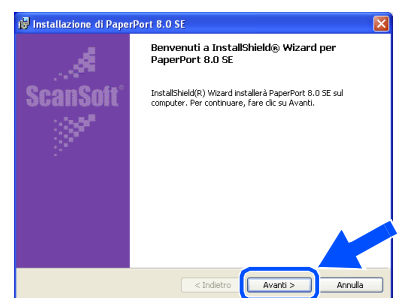

**9** Dopo aver letto e accettato i termini del contratto di licenza ScanSoft®, immettere le informazioni utente, quindi fare clic sul pulsante **Avanti**.

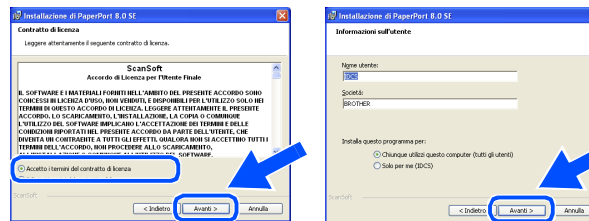

Selezionare **Tipica**, quindi fare clic sul pulsante **Avanti**.

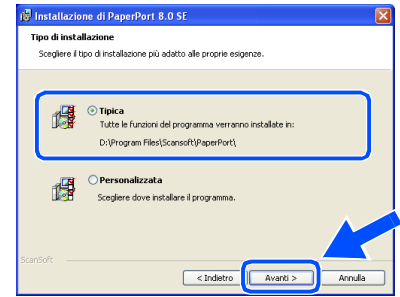

**11** Fare clic sul pulsante **Installa** per avviare l'installazione di PaperPort® sul computer.

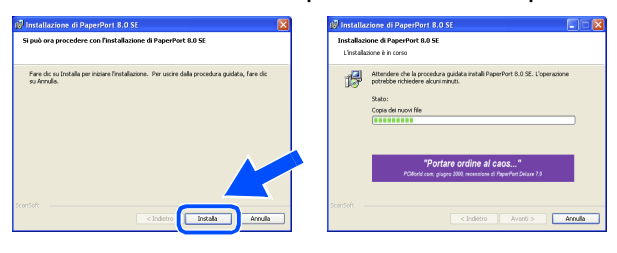

**12** Quando viene visualizzata la schermata **Registrazione in linea PaperPort 8.0 SE**, scegliere un'opzione e seguire le istruzioni visualizzate sullo schermo.

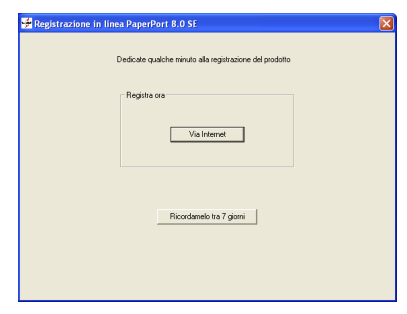

**13** Fare clic sul pulsante Fine per completare l'installazione.

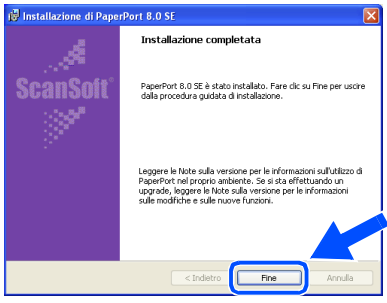

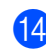

14 Quando viene visualizzata la finestra **Brother MFL-Pro Suite Installazione**, fare clic sul pulsante **Avanti**.

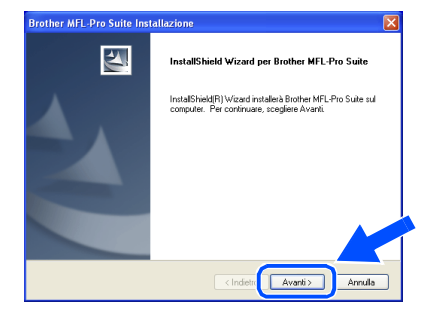

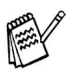

*Se in questa fase viene visualizzato un messaggio di errore, è necessario disinstallare MFL-Pro Suite. Dal menu Start, scegliere Programmi, Brother, MFL-Pro Suite MFC-8220, Disinstallare, quindi seguire le istruzioni visualizzate sullo schermo.*

**[5**] Quando viene visualizzata la finestra del contratto di licenza, fare clic su **Sì**.

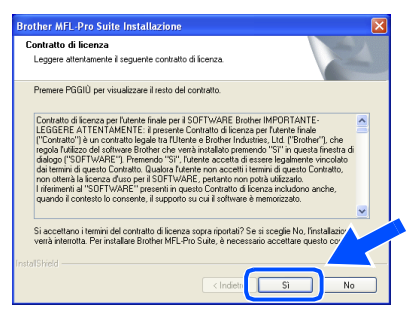

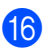

F Selezionare **Interfaccia di Rete**, quindi fare clic sul pulsante **Avanti**.

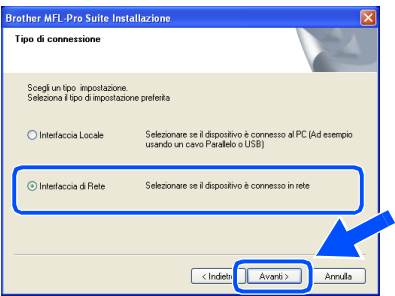

**G** Selezionare Standard, quindi fare clic sul pulsante **Avanti**.

I file dell'applicazione vengono copiati sul computer.

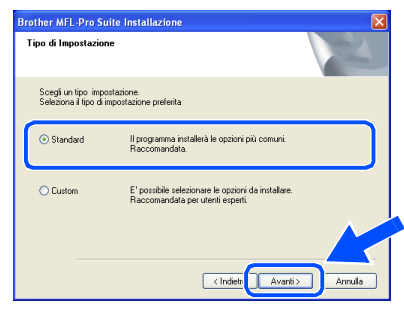

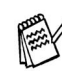

*Per installare il driver PS Brother (PostScript®), selezionare Custom, quindi seguire le istruzioni visualizzate sullo schermo. Se viene visualizzata la schermata Selezione componenti, controllare Driver Stampante PS, quindi procedere seguendo le istruzioni visualizzate sullo schermo.*

**18** Selezionare l'opzione **Ricercare la rete per il dispositivo e scegliere da una lista di dispositivi trovati (Raccomandati)**, quindi fare clic sul pulsante **Avanti**.

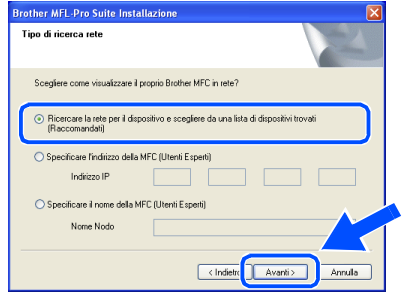

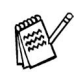

*Se viene visualizzata la schermata riportata di seguito, fare clic su OK.*

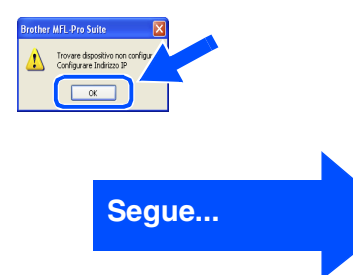

Interfaccia di rete

nterfaccia di rete

#### **Per utenti con interfaccia di rete con scheda NC-9100h opzionale (per Windows® 95/98/98SE/Me/NT/2000 Professional/XP)**

I Se la stampante MFC non è configurata per la propria rete:

Selezionare l'APIPA oppure la periferica non configurata dall'elenco, quindi fare clic sul pulsante **Avanti**. → **Andare a** 20

Se la stampate MFC è configurata per la propria rete:

Selezionare la stampante dall'elenco, quindi fare clic sul pulsante **Avanti**. → **Andare a** <sup>2</sup>

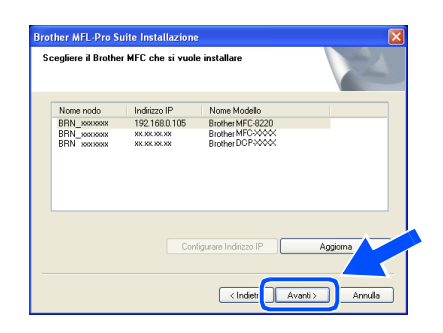

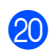

**20** Fare clic sul pulsante **Configurare Indirizzo IP**.

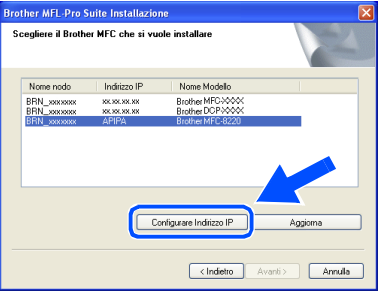

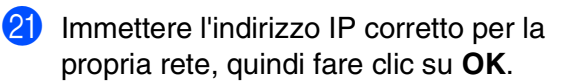

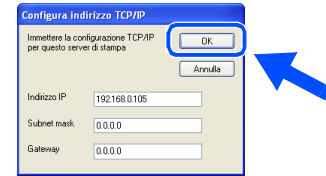

(ad esempio, immettere 192.168.0.105 come indirizzo IP)

L Fare clic sul pulsante **Avanti**.

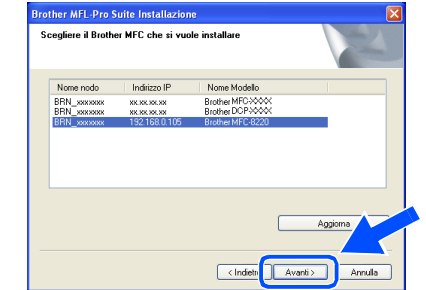

*Per ulteriori informazioni sulla configurazione di rete, vedere la sezione destinata agli amministratori della presente guida oppure la Guida dell'utente per la scheda NC-9100h sul CD-ROM.*

#### **Utenti Windows® 98/98SE/Me/2000/XP**  → Andare a <sup>23</sup> **Utenti Windows® 95/NT**

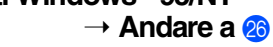

Selezionare Sì, quindi fare clic sul pulsante **Avanti** per configurare la scansione di rete.

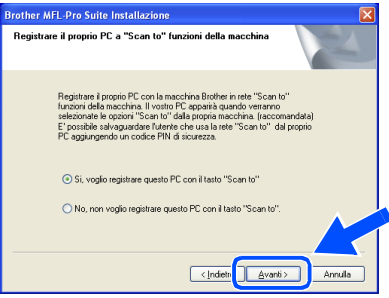

**23** Fare clic sul pulsante **Avanti** oppure immettere il nome desiderato visualizzato sul display LCD per il PC, quindi fare clic sul pulsante **Avanti**. Il nome predefinito è il nome del PC.

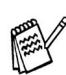

*È possibile evitare la ricezione di documenti indesiderati impostando un numero PIN di 4 cifre.*

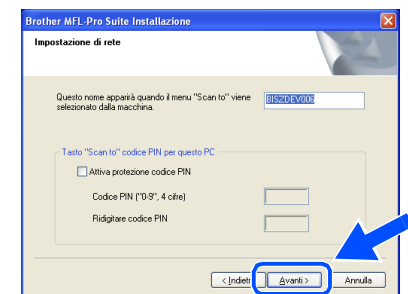

Attendere l'apertura della finestra.

Windows®

24 Viene visualizzato il file LEGGIMI. Leggere con attenzione questo file, nel quale sono contenute informazioni per la risoluzione dei problemi, e chiuderlo per continuare la procedura di installazione.

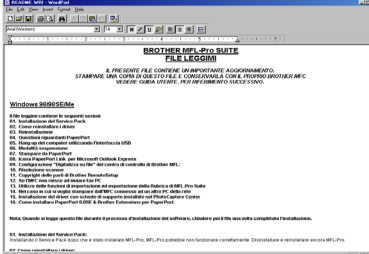

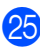

O Selezionare **Esegui registrazione in linea**, quindi fare clic sul pulsante **Avanti**.

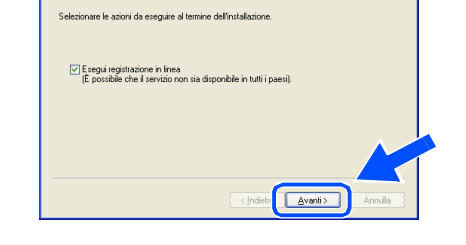

**Scother MEL-Pro Suite Instal** 

P Fare clic sul pulsante **Fine** per riavviare il computer.

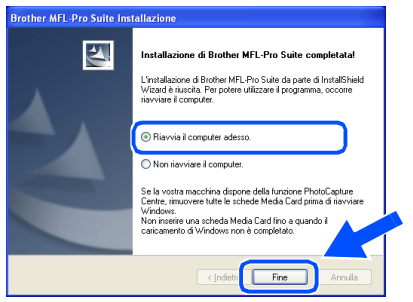

Gli utenti di Windows® 95/98/98SE/Me/NT/ 2000 procedano al punto <sup>23</sup>.

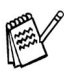

*La funzione di scansione di rete non è supportata in Windows® 95 o NT.*

**Solo per utenti Windows® XP I driver Brother per Invio PC-FAX, la stampante e lo scanner sono stati installati. La procedura di installazione è terminata.**

27 Una volta riavviato il computer, fare clic su **Sì** perché il Control Center venga automaticamente caricato all'avvio di Windows®. Il Control Center viene visualizzato come icona sulla barra delle applicazioni.

Se si sceglie **No**, il tasto Scan dell'MFC viene disabilitato.

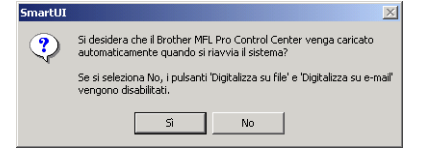

- *Se è stata controllata la casella al punto* P*, sul display appare Registrazione in linea. Completare la registrazione.*
- *Anche scegliendo No* è possibile lanciare *in seguito il Control Center Brother da utilizzare facendo doppio clic sull'icona Smart UI sul desktop. Questa operazione consente di caricare il Brother Control Center sulla barra delle applicazioni. Vedere il capitolo 4, relativo al caricamento automatico del Brother Control Center, della guida dell'utente al software contenuta nel CD-ROM.*

**Utenti Windows® 98/98SE/Me/2000 I driver Brother della stampante, dello scanner e di Invio PC-FAX sono stati installati. La procedura d'installazione è terminata.**

**Utenti Windows® 95/NT I driver Brother per il PC-FAX e la stampante sono stati installati. La procedura di installazione è terminata.**

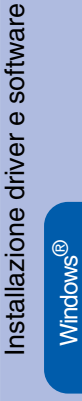

Interfaccia di rete

nterfaccia di

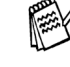

 $OKI$ 

### <span id="page-45-0"></span>**Per utenti con cavo di interfaccia USB**

### <span id="page-45-1"></span>**Per sistemi operativi Mac OS® dalla versione 8.6 alla versione 9.2**

**Accertarsi di aver seguito le istruzioni riportate al [punto 1, "Configurazione](#page-5-4)  [della stampante", alle pagina 4 - 9.](#page-5-0)**

<sup>1</sup> Se il cavo di interfaccia è già collegato, spegnere la stampante MFC e scollegarla dalla presa di corrente CA e da Macintosh®.

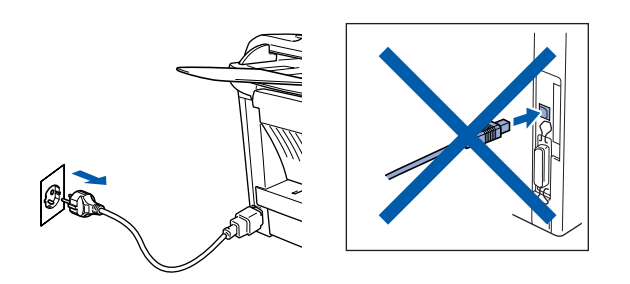

- - Accendere Macintosh $^{\circledR}$ .
	- Inserire il CD-ROM per Macintosh<sup>®</sup> fornito nell'unità CD-ROM.

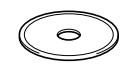

4 Fare doppio clic sull'icona **Start Here** per installare i driver della stampante, dello scanner e di Invio PC-FAX. Se viene visualizzata la schermata per la scelta della lingua, selezionare la lingua desiderata.

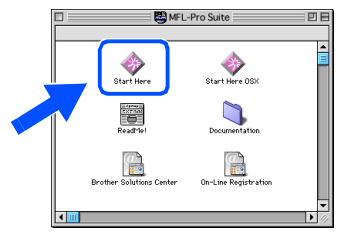

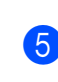

5 Fare clic sul pulsante **Installa**, visualizzato accanto a MFL-Pro Suite per il proprio paese.

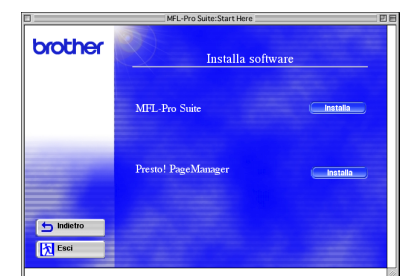

- 6 Seguire le istruzioni visualizzate e riavviare il Macintosh®.
- 7 Collegare il cavo di interfaccia USB a Macintosh®, quindi all'apparecchio MFC.

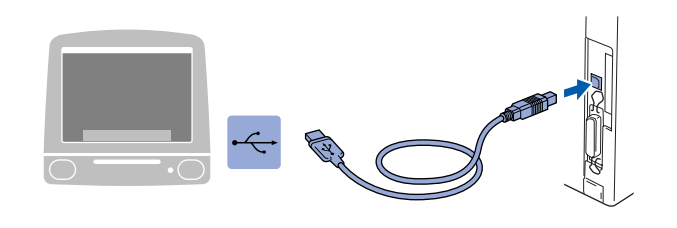

**Non collegare l'MFC alla porta USB su una tastiera o a un hub USB non alimentato.**

8 Collegare la stampante alla presa di alimentazione CA e accendere l'interruttore di alimentazione.

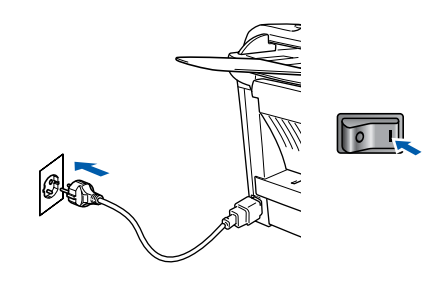

9 Dal menu Apple®, scegliere **Scelta Risorse**.

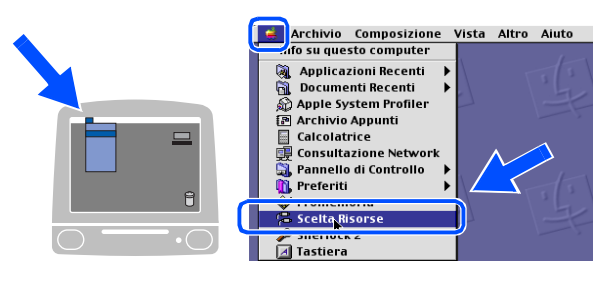

### Macintosh<sup>®</sup>

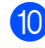

0 Fare clic sull'icona **Brother Laser** installato. Alla destra di **Scelta Risorse**, selezionare la stampante dalla quale stampare. Chiudere **Scelta Risorse** .

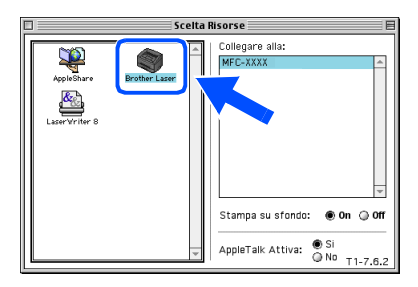

OK! **I driver della stampante, dello scanner e di Invio PC-FAX Brother sono stati installati.**

<sup>1</sup> Per installare Presto!<sup>®</sup> PageManager<sup>®</sup>, fare clic sul pulsante **Installa**, visualizzato accanto all'icona di Presto! PageManager, quindi seguire le istruzioni visualizzate sullo schermo.

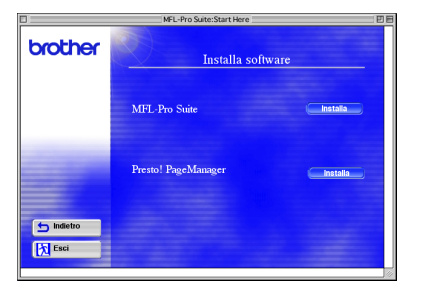

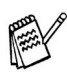

*È facile eseguire la scansione, condividere e organizzare foto e documenti con Presto!® PageManager®.*

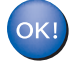

**La procedura di installazione di Presto! ® PageManager ® è terminata.**

Per<br>gli amministratori gli amministratori

45

### **Per utenti con cavo di interfaccia USB**

### <span id="page-47-0"></span>**Per sistemi operativi Mac OS® X 10.1/10.2.1-10.3 o versioni successive**

**Accertarsi di aver seguito le istruzioni riportate al [punto 1, "Impostazione](#page-5-4) [della macchina", alle pagina 4 - 9](#page-5-0).**

Se il cavo di interfaccia è già collegato, spegnere la stampante MFC e scollegarla dalla presa di alimentazione CA e da Macintosh®.

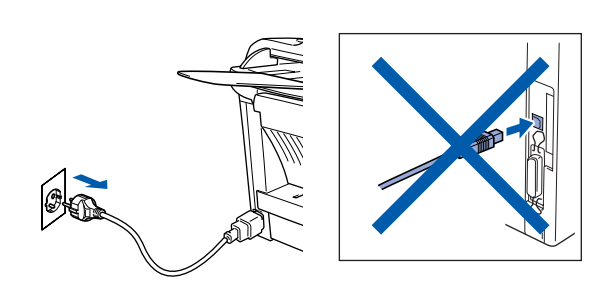

- Accendere Macintosh<sup>®</sup>.
- Inserire il CD-ROM per Macintosh<sup>®</sup> fornito nell'unità CD-ROM.

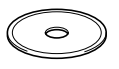

4 Fare doppio clic sull'icona **Start Here OSX** per installare il driver della stampante, dello scanner, di Invio PC-FAX e del programma di configurazione remota. Se viene visualizzata la schermata per la selezione della lingua, selezionare la lingua desiderata (la scansione non è supportata nei sistemi operativi Mac OS® 10.1).

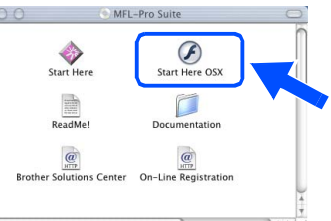

5 Fare clic su **Installa**, visualizzata accanto a MFL-Pro Suite.

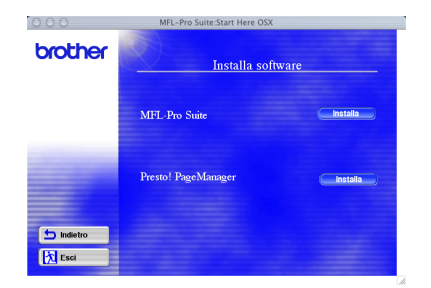

6 Seguire le istruzioni visualizzate e riavviare Macintosh<sup>®</sup>.

7 Collegare il cavo di interfaccia USB a Macintosh®, quindi all'apparecchio MFC.

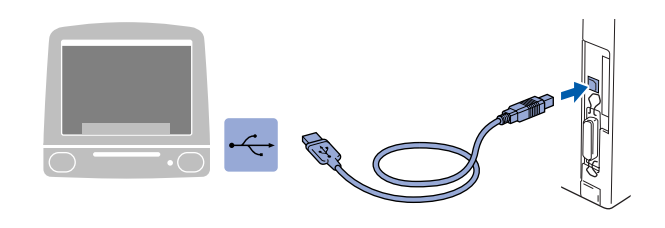

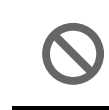

**Non collegare l'apparecchio MFC alla porta USB su una tastiera o a un hub USB non alimentato.**

Collegare la stampante alla presa di alimentazione CA e accendere l'interruttore di alimentazione.

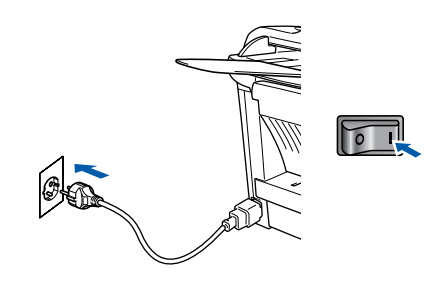

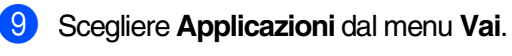

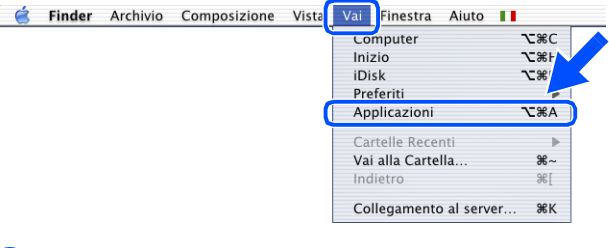

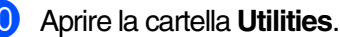

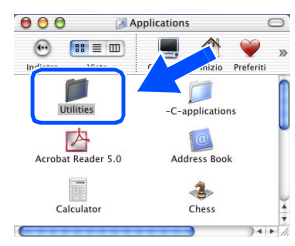

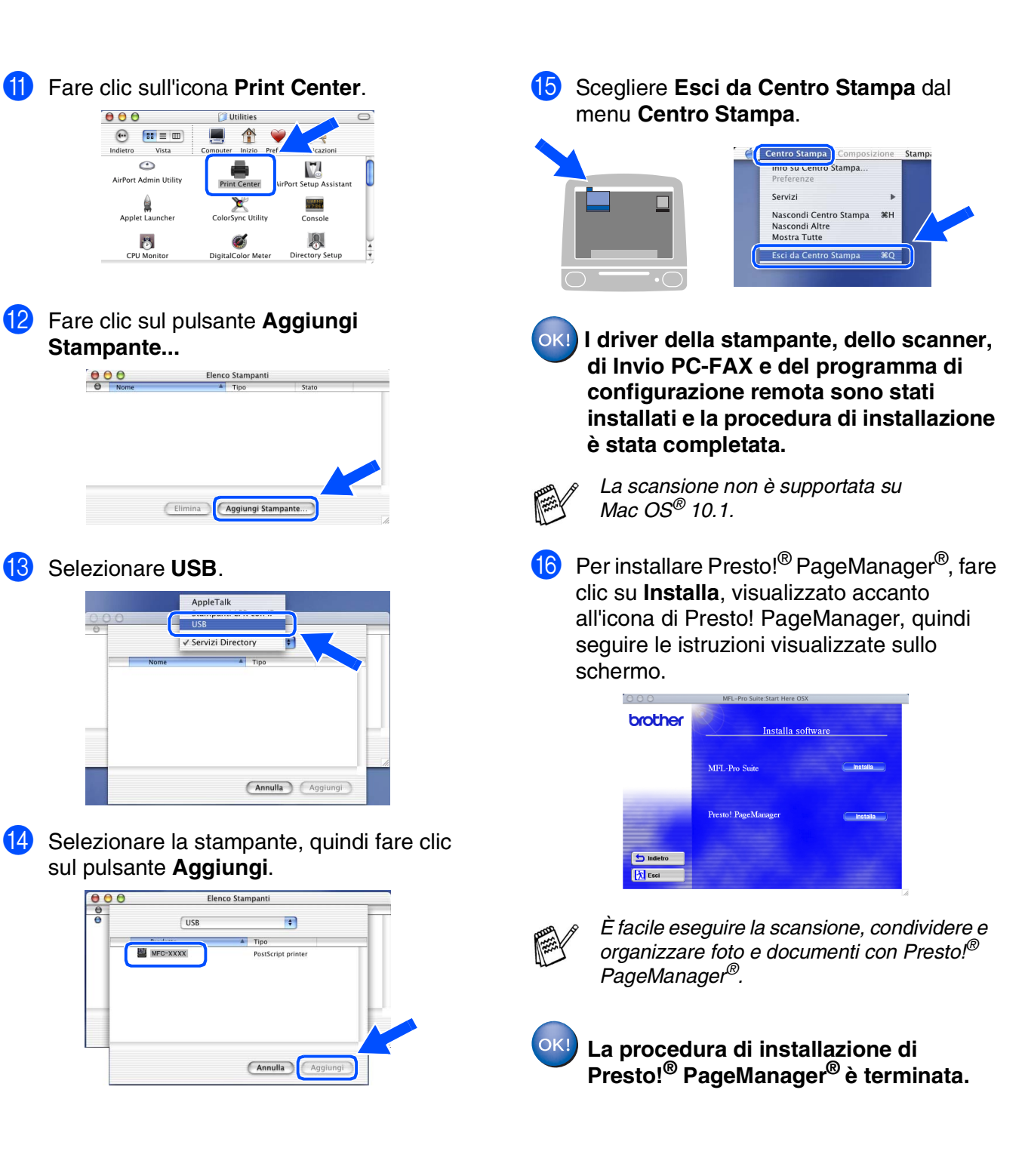

### <span id="page-49-0"></span>**Per utenti con cavo di interfaccia di rete con scheda NC-9100h opzionale**

### <span id="page-49-1"></span>**Per sistemi operativi Mac OS® dalla versione 8.6 alla versione 9.2**

**Accertarsi di aver seguito le istruzioni riportate al [punto 1, "Impostazione](#page-5-4)  [della macchina", alle pagina 4 - 9](#page-5-0).**

- 1 Accertarsi che la scheda NC-9100h (server di rete per stampa/fax) sia installata sulla stampante MFC. (Vedere il capitolo 13, "Accessori opzionali", della Guida dell'utente.)
- <sup>2</sup> Se il cavo di interfaccia è già collegato, spegnere l'apparecchio MFC e scollegarla dalla presa di alimentazione CA e da Macintosh<sup>®</sup>.

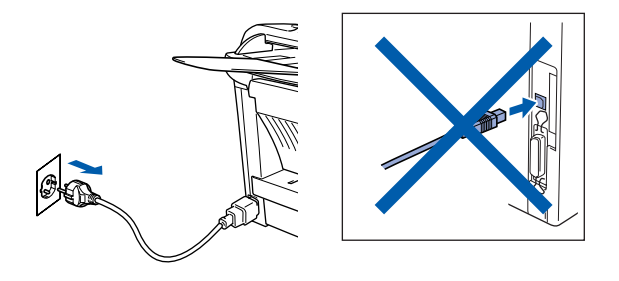

- Accendere Macintosh<sup>®</sup>.
- Inserire il CD-ROM per Macintosh<sup>®</sup> fornito nell'unità CD-ROM.

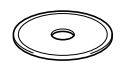

5 Fare doppio clic sull'icona **Start Here** per installare i driver della stampante, dello scanner e di Invio PC-FAX. Se viene visualizzata la schermata per la scelta della lingua, selezionare la lingua desiderata.

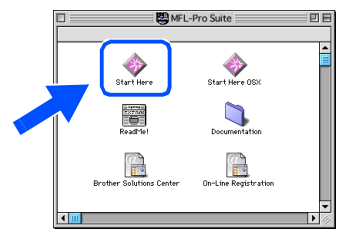

6 Fare clic sul pulsante **Installa**, visualizzato accanto a MFL-Pro Suite per il proprio paese.

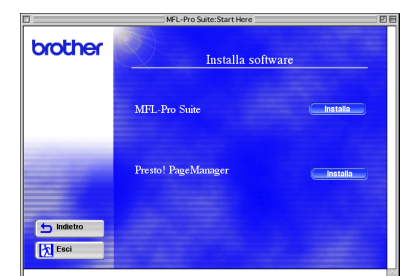

- Seguire le istruzioni visualizzate e riavviare Macintosh<sup>®</sup>.
- Collegare il cavo di interfaccia di rete alla stampante, quindi a una porta disponibile sull'hub.

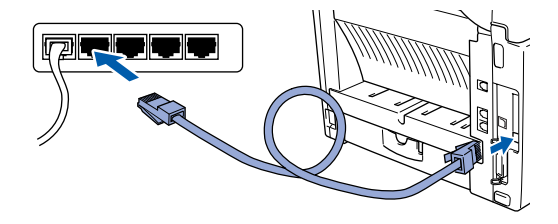

9 Collegare la stampante alla presa di alimentazione CA e accendere l'interruttore di alimentazione.

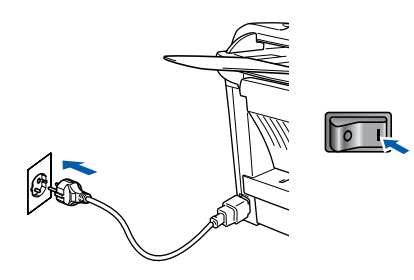

### Macintosh<sup>®</sup>

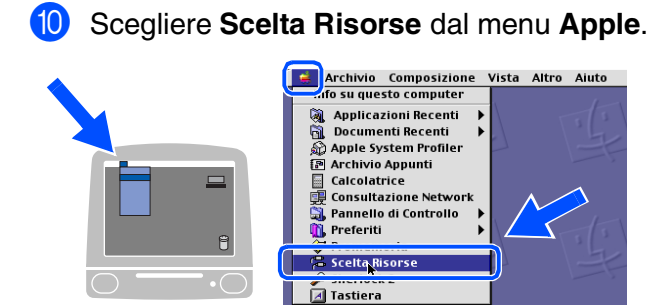

**1** Fare clic sull'icona **Brother Laser (AT)**, quindi selezionare **BRN\_xxxxxx\_P1**. Fare clic sul pulsante **Imposta...**

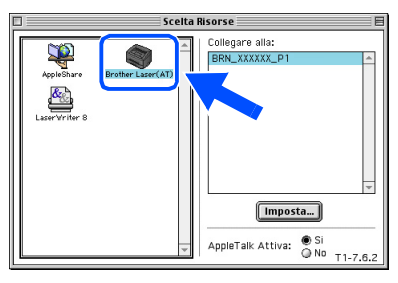

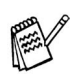

*xxxxxx corrisponde alle ultime sei cifre dell'indirizzo Ethernet.*

B Selezionare il modello e fare clic su **OK**. Chiudere Scelta **Risorse.**

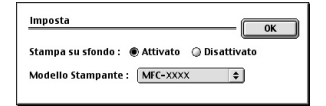

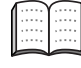

*Vedere il capitolo 7 della Guida dell'utente abilitato alla connessione di rete sul CD-ROM.*

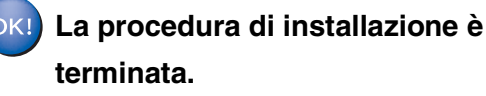

Installazione driver e software Installazione driver e software

### **Per utenti con cavo di interfaccia di rete con scheda NC-9100h opzionale**

### <span id="page-51-0"></span>**Per sistemi operativi Mac OS® X 10.1/10.2.1-10.3 o versioni successive**

**Accertarsi di aver seguito le istruzioni riportate al [punto 1, "Impostazione](#page-5-4)  [della macchina", alle pagina 4 - 9](#page-5-0).**

- Accertarsi che la scheda NC-9100h (server di rete per stampa/fax) sia installata sulla stampante MFC. Vedere il capitolo 13, "Accessori opzionali", della Guida dell'utente.
- <sup>2</sup> Se il cavo di interfaccia è già collegato, spegnere l'apparecchio MFC e scollegarla dalla presa di alimentazione CA e da Macintosh®.

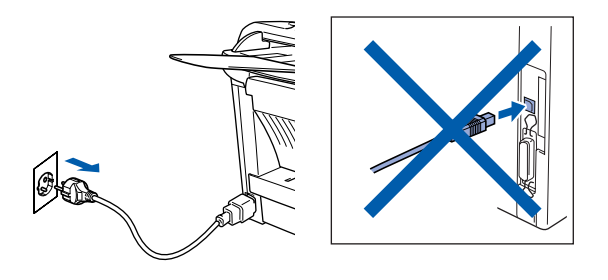

- Accendere Macintosh<sup>®</sup>.
- Inserire il CD-ROM per Macintosh<sup>®</sup> fornito nell'unità CD-ROM.

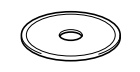

5 Fare doppio clic sull'icona **Start Here OSX** per installare il driver della stampante e del programma di configurazione remota. Se viene visualizzata la schermata per la scelta della lingua, selezionare la lingua desiderata.

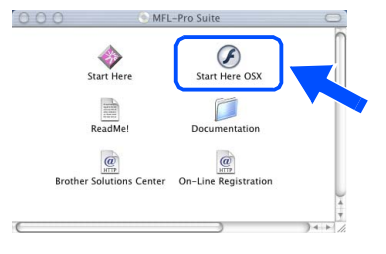

6 Fare clic sul pulsante **Installa**, visualizzato accanto a MFL-Pro Suite.

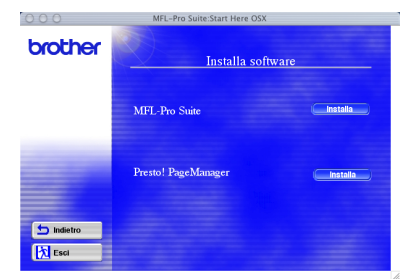

- 
- Seguire le istruzioni visualizzate e riavviare Macintosh<sup>®</sup>.
- 8 Collegare il cavo di interfaccia di rete alla stampante, quindi a una porta disponibile sull'hub.

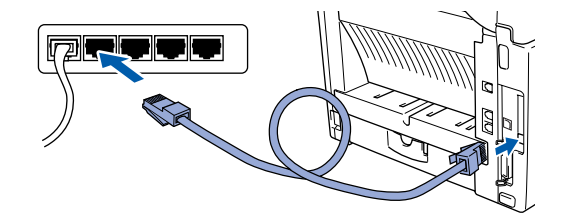

9 Collegare la stampante alla presa di alimentazione CA e accendere l'interruttore di alimentazione.

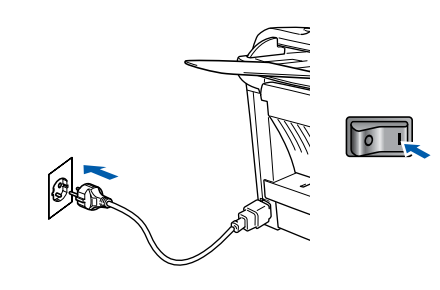

0 Scegliere **Applicazioni** dal menu **Vai**.

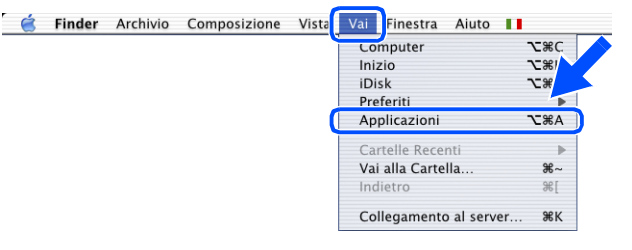

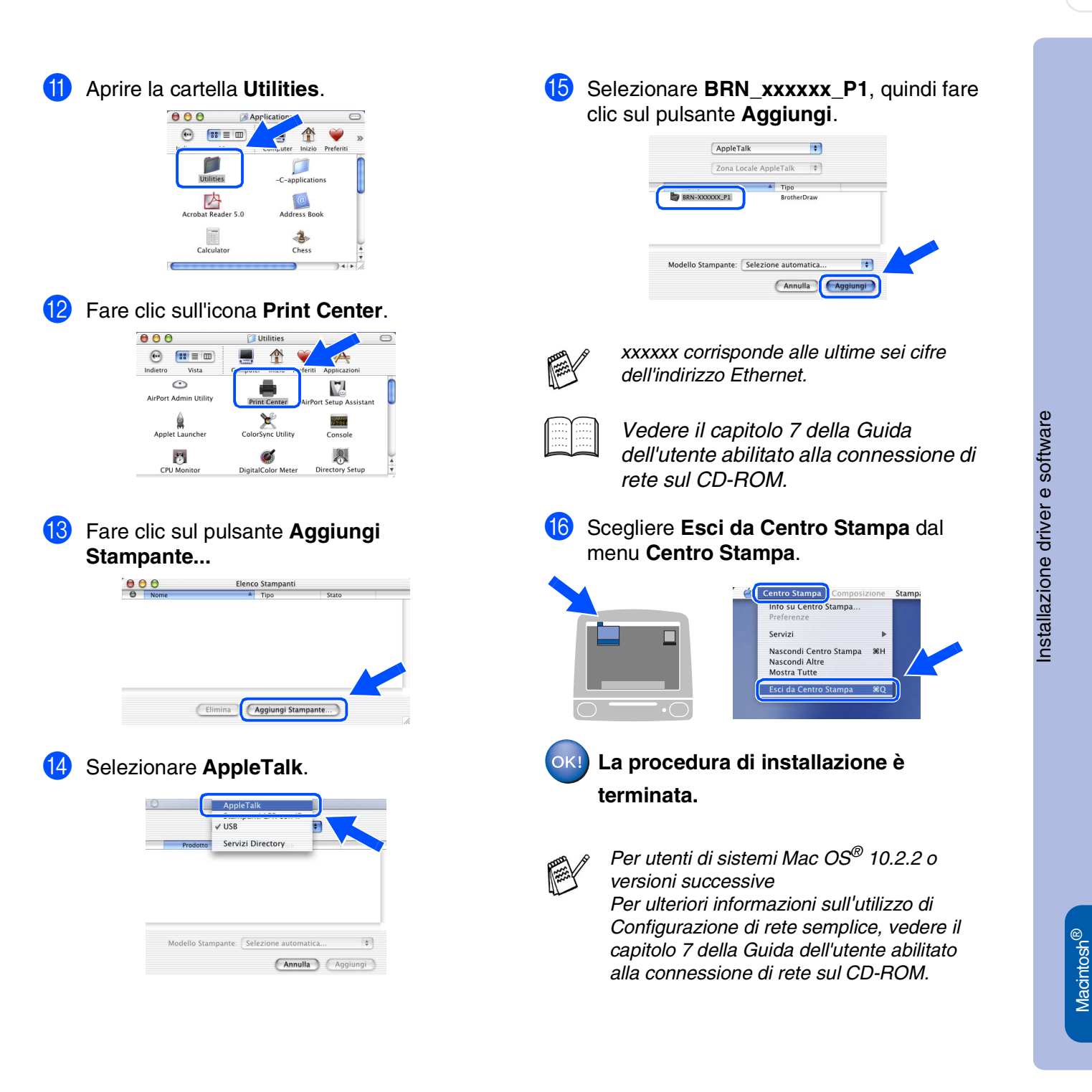

Per<br>gli amministratori gli amministratori

Interfaccia di rete

nterfaccia di rete

# <span id="page-53-1"></span>■ **Per gli amministratori**

In questa sezione sono incluse informazioni su come utilizzare la stampante in una rete dotata di scheda opzionale NC-9100h. Per impostare la stampante, è opportuno che un amministratore segua i punti descritti di seguito.

### <span id="page-53-0"></span>**Schema dei capitoli della Guida dell'utente abilitato alla connessione di rete (scheda NC-9100h)**

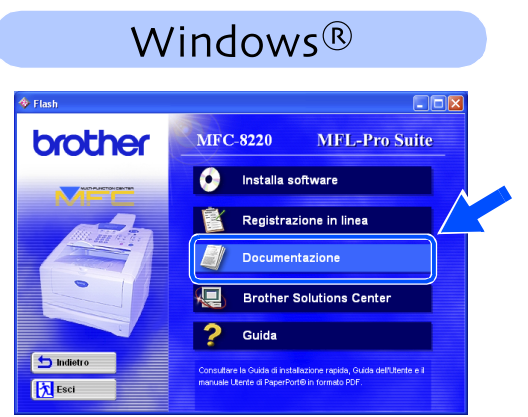

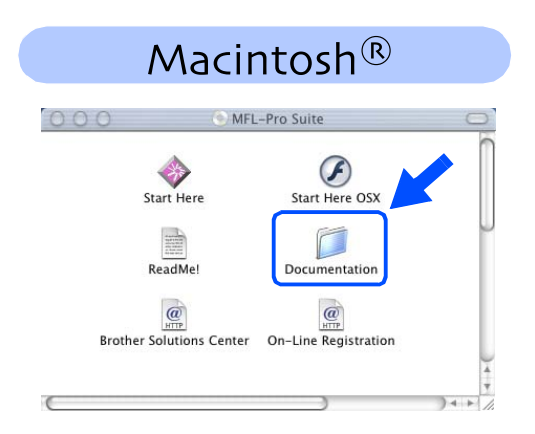

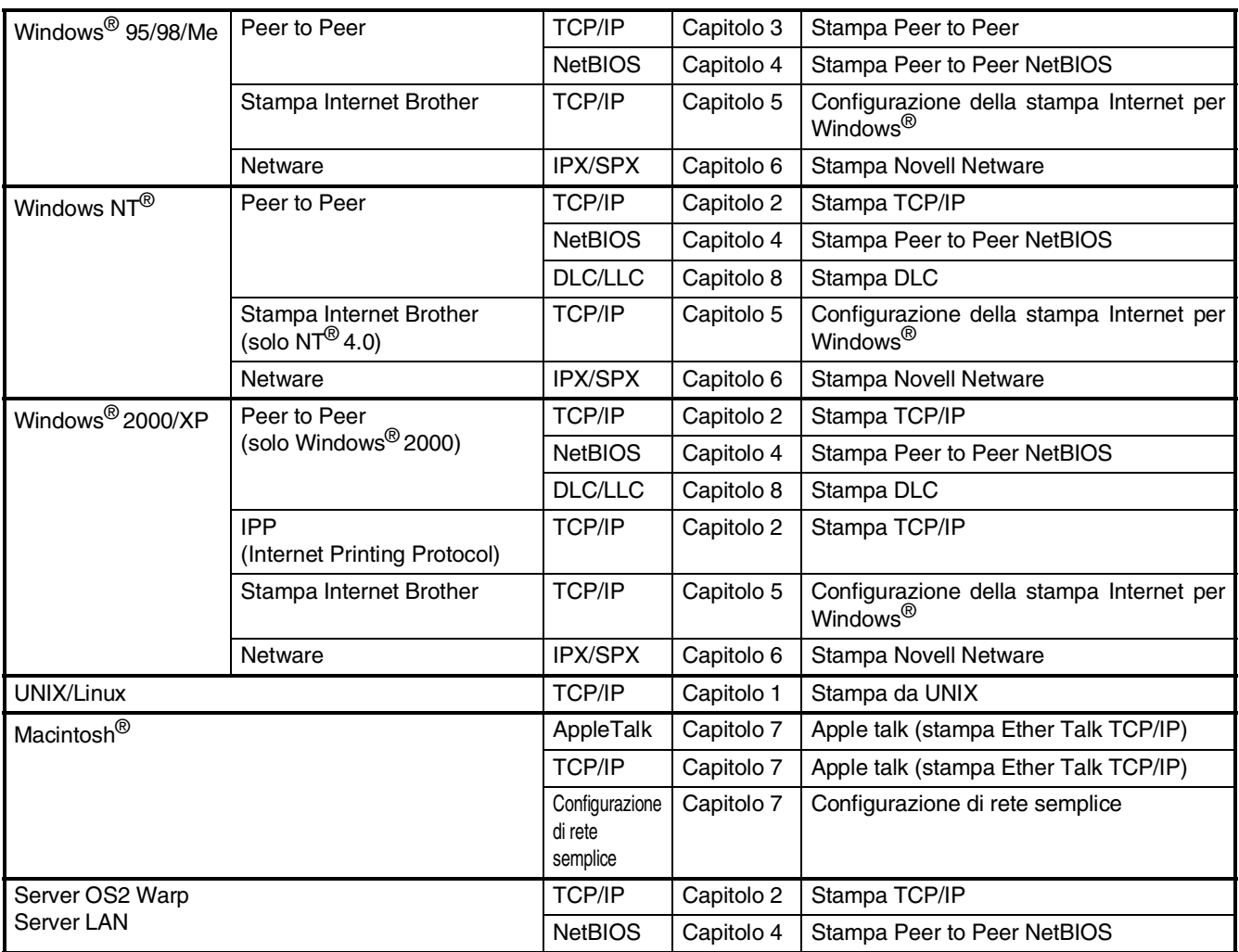

### **Installazione dell'utilità di configurazione BRAdmin Professional (solo per utenti Windows®)**

<span id="page-54-1"></span>L'utilità BRAdmin Professional è stata ideata per consentire la gestione delle periferiche collegate alla rete Brother quali, ad esempio, stampanti di rete e/o periferiche di rete multifunzione in un ambiente LAN (Local Area Network).

Questa utilità può inoltre essere utilizzata per gestire periferiche di altri produttori, i cui prodotti supportano il protocollo SNMP (Simple Network Management Protocol).

Per ulteriori informazioni su BRAdmin Professional, andare all'indirizzo<http://solutions.brother.com>

Windows<sup>®</sup> Windows Inserire il CD-ROM per Windows<sup>®</sup> in 3 Fare clic sul pulsante **Applicazioni di rete**  dotazione nell'unità CD-ROM. La **per NC-9100h opzionale**. schermata iniziale viene visualizzata automaticamente. brother Windows<sup>®</sup> Seguire le istruzioni visualizzate. Windows  $\overline{\bullet}$ 丙品 2 Fare clic sull'icona **Installa software** nella NT<sup>® 4.0</sup><br>Interfaccia parallela schermata del menu. Windows 4 Fare clic sul pulsante **BRAdmin Professional**, quindi seguire le istruzioni brother **MFC-8220 MFL-Pro Suite** visualizzate sullo schermo. **O** Installa software Registrazione in linea brother A Documentazione **Quel** Brother Solutions Center Windows® 2 Guida  $\overline{\mathbf{5}}$  Indietre **X** Esci *La parola chiave predefinita per il server di*  Macintosh<sup>®</sup> *stampa è "Access".* Macintosh *Per modificarla, è possibile utilizzare BRAdmin Professional oppure un browser Web.* Macintosh®

### <span id="page-54-0"></span>**Web BRAdmin**

Brother ha inoltre sviluppato Web BRAdmin, un'utilità che consente di gestire periferiche Brother e periferiche compatibili con il protocollo SNMP in ambienti LAN/WAN più grandi.

Questo programma si basa su server Web e richiede che venga installato Internet Information Server di Microsoft e il software client Java di Sun. Per ulteriori informazioni sul software Web BRAdmin oppure per scaricarlo, collegarsi all'indirizzo<http://solutions.brother.com/webbradmin>

ە<br>م

Configurazione della stampante

Configurazione della stampante

Interfaccia USB

nterfaccia USB

Interfaccia Interfaccia<br>parallela

Interfaccia parallela

Interfaccia di rete

nterfaccia di rete

Interfaccia USB

nterfaccia USB

Interfaccia di rete

nterfaccia di rete

### <span id="page-55-0"></span>**Impostazione dell'indirizzo IP, della subnet mask e del gateway mediante BRAdmin Professional (solo per utenti Windows®)**

1 Avviare BRAdmin Professional, quindi selezionare **TCP/IP**.

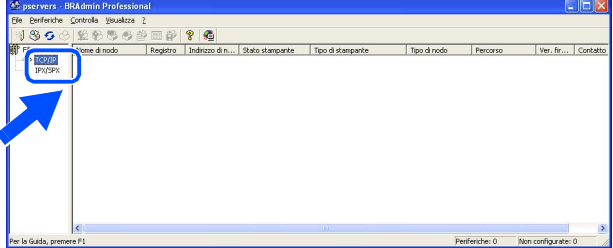

2 Scegliere **Cerca periferiche attive** dal menu **Periferiche**. BRAdmin avvia automaticamente una ricerca di nuove periferiche.

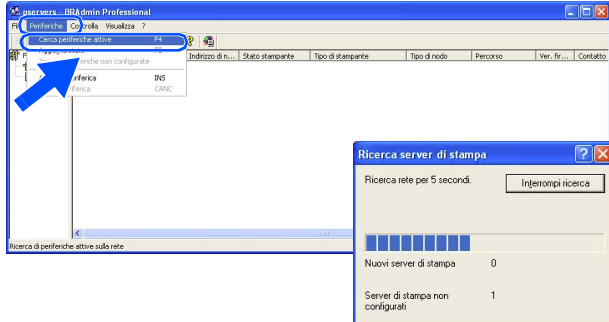

3 Fare doppio clic sulla nuova periferica.

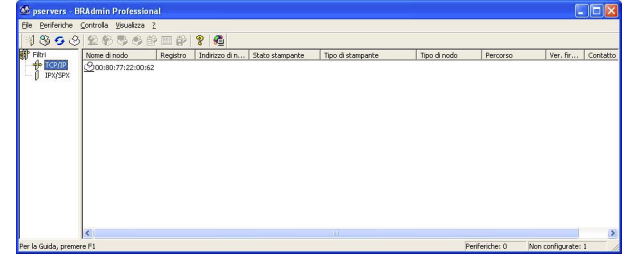

4 Immettere l'**Indirizzo IP**, la **Subnet mask**<sup>e</sup> il **Gateway**, quindi fare clic su **OK**.

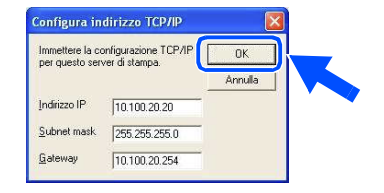

5 Le informazioni sull'indirizzo vengono salvate sulla stampante.

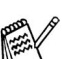

*La parola chiave predefinita per il server di stampa è "Access".*

*Per modificarla, è possibile utilizzare BRAdmin Professional oppure un browser Web.*

### <span id="page-56-0"></span>**Opzioni**

La stampante MFC è dotata degli accessori opzionali indicati di seguito, la cui aggiunta consente di aumentarne le funzionalità.

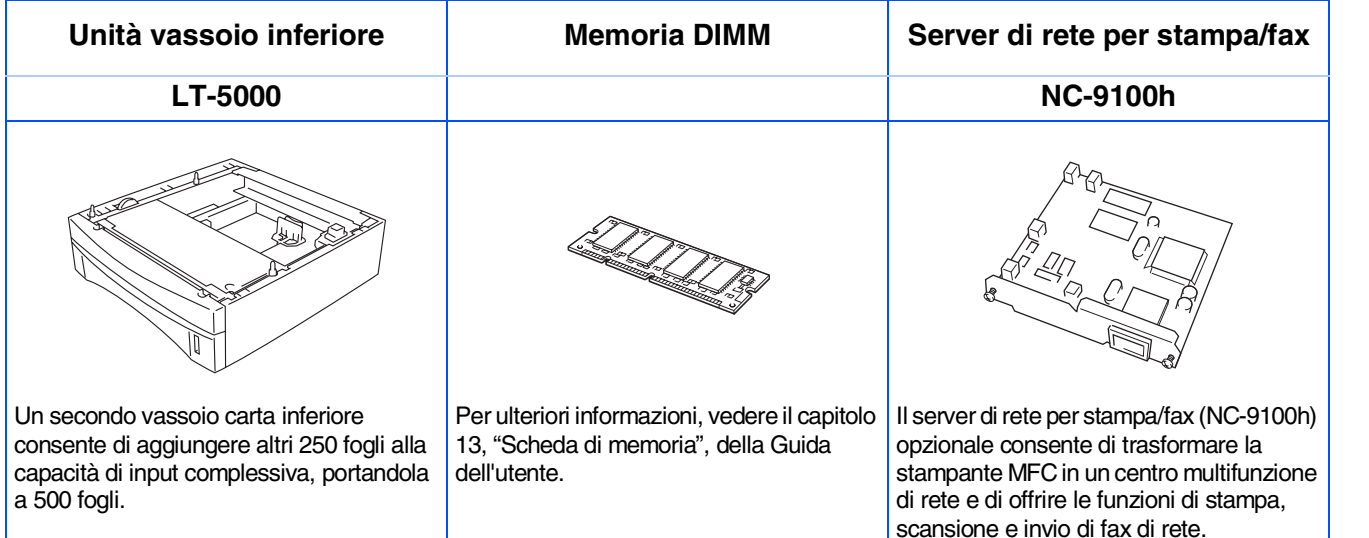

### <span id="page-56-1"></span>**Materiali di consumo di ricambio**

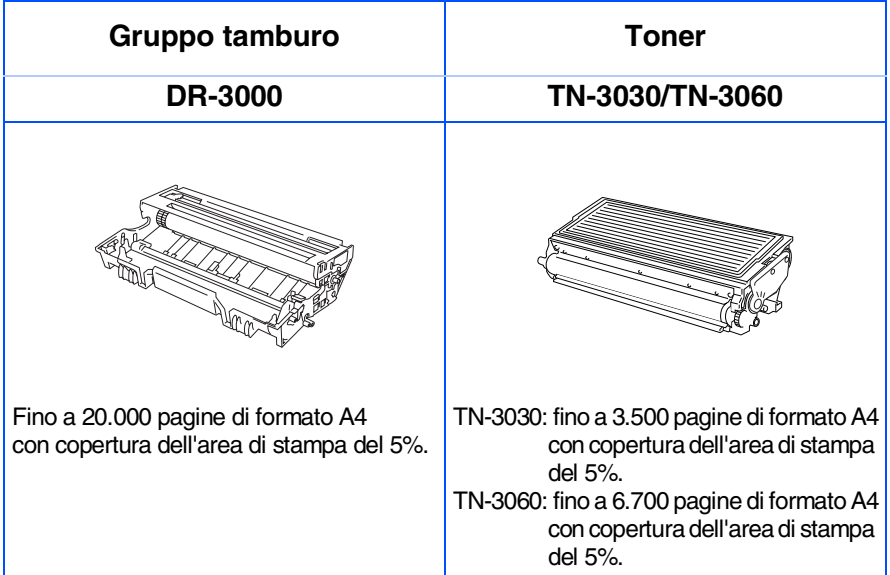

#### **Marchi di fabbrica**

Il logo Brother è un marchio registrato di Brother Industries, Ltd.

Brother è un marchio registrato di Brother Industries, Ltd.

Multi-Function Link è un marchio registrato di Brother International Corporation.

© Copyright 2004 Brother Industries, Ltd. Tutti i diritti riservati.

Windows, Microsoft e Windows NT sono marchi registrati di Microsoft negli Stati Uniti e negli altri paesi.

Macintosh, QuickDraw, iMac e iBook sono marchi di fabbrica o marchi registrati di Apple Computer, Inc.

PostScript e PostScript Level 3 sono marchi registrati di Adobe Systems Incorporated.

PaperPort e TextBridge sono marchi registrati di ScanSoft, Inc.

Presto! PageManager è un marchio registrato di NewSoft Technology Corporation.

Tutte le aziende i cui programmi sono menzionati nel presente manuale hanno stipulato un contratto specifico per i rispettivi programmi proprietari.

**Tutte le altre marche e nomi di prodotti menzionati nel presente manuale sono marchi registrati delle rispettive società.**

#### **Redazione e pubblicazione**

La presente guida, relativa alle ultimissime descrizioni e specifiche dei prodotti, è stata redatta e pubblicata sotto la supervisione di Brother Industries Ltd.

Il contenuto della guida e le specifiche tecniche del prodotto sono soggetti a modifiche senza preavviso.

Brother si riserva il diritto di modificare le specifiche e i contenuti della presente Guida e declina ogni responsabilità per eventuali danni (compresi danni indiretti) derivanti da errori o imprecisioni dei contenuti presentati, compresi, ma non limitati a, errori tipografici e di altro tipo.

Questo prodotto è stato ideato per l'utilizzo in ambienti professionali.

©2004 Brother Industries, Ltd.

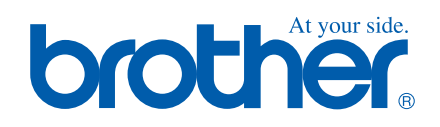

ITA Versione A